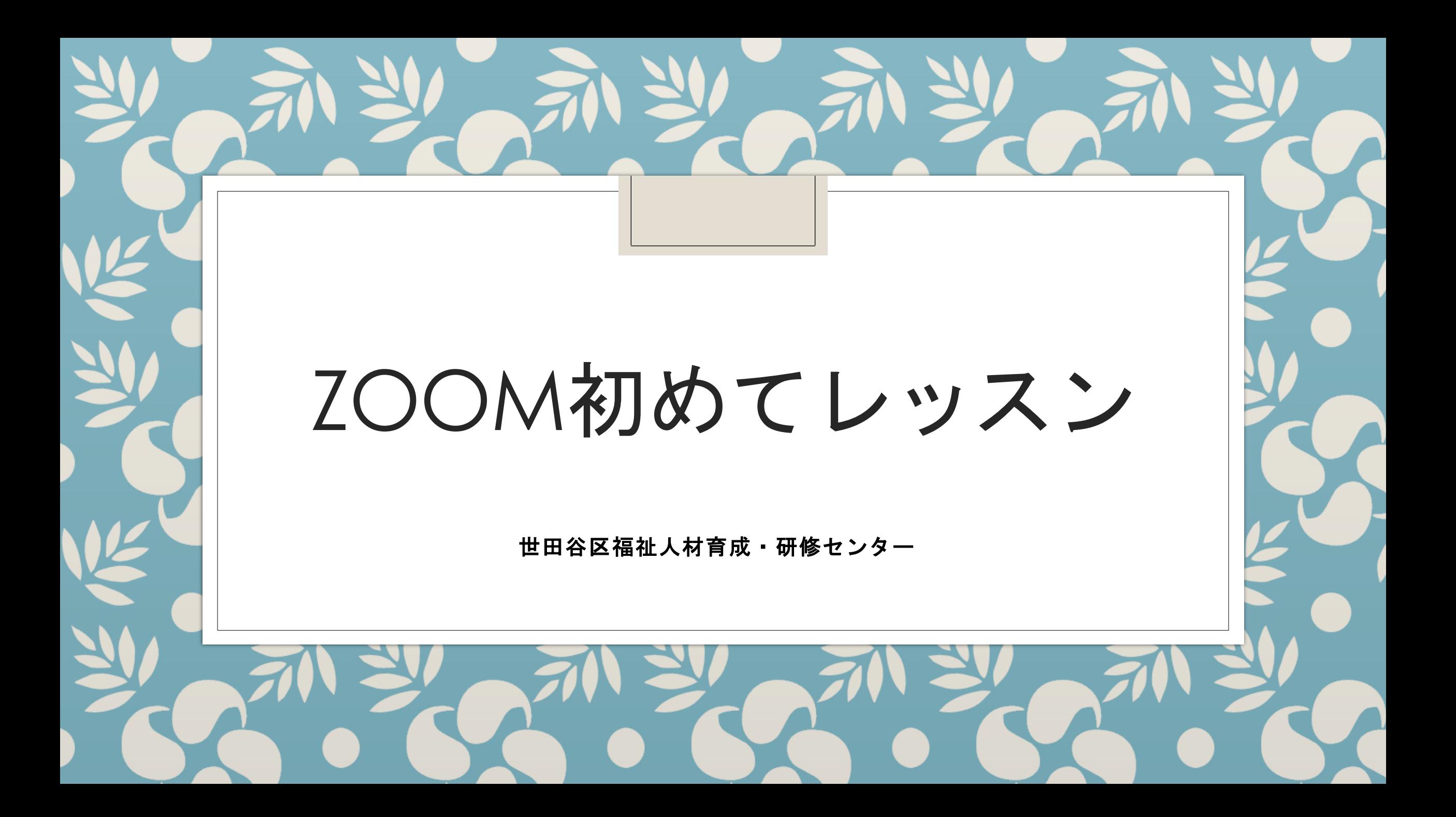

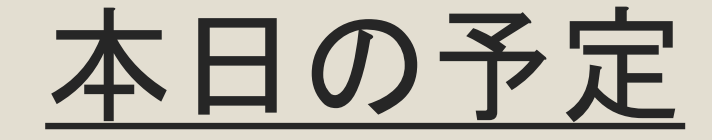

## 1. Zoomアプリの導入

## 2. Zoom使用時の注意点とポイント

3. Zoom操作テスト

4. Zoom会議を開催するには

## 1. Zoomアプリの導入

1-1. Zoomアプリのダウンロード方法 1-2. Zoomアプリのサインアップ(登録)方法 2. Zoom使用時の注意点とポイント

# ※動画の目次の見方

(YouTube 概要欄の見方)

動画を好きな場所から見るために

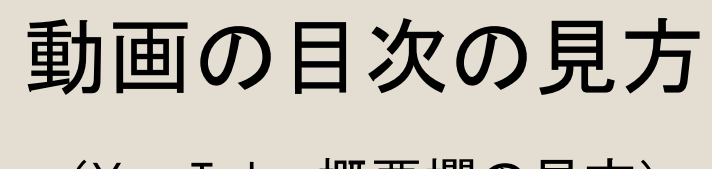

(YouTube概要欄の見方)

①画面を下へスクロール

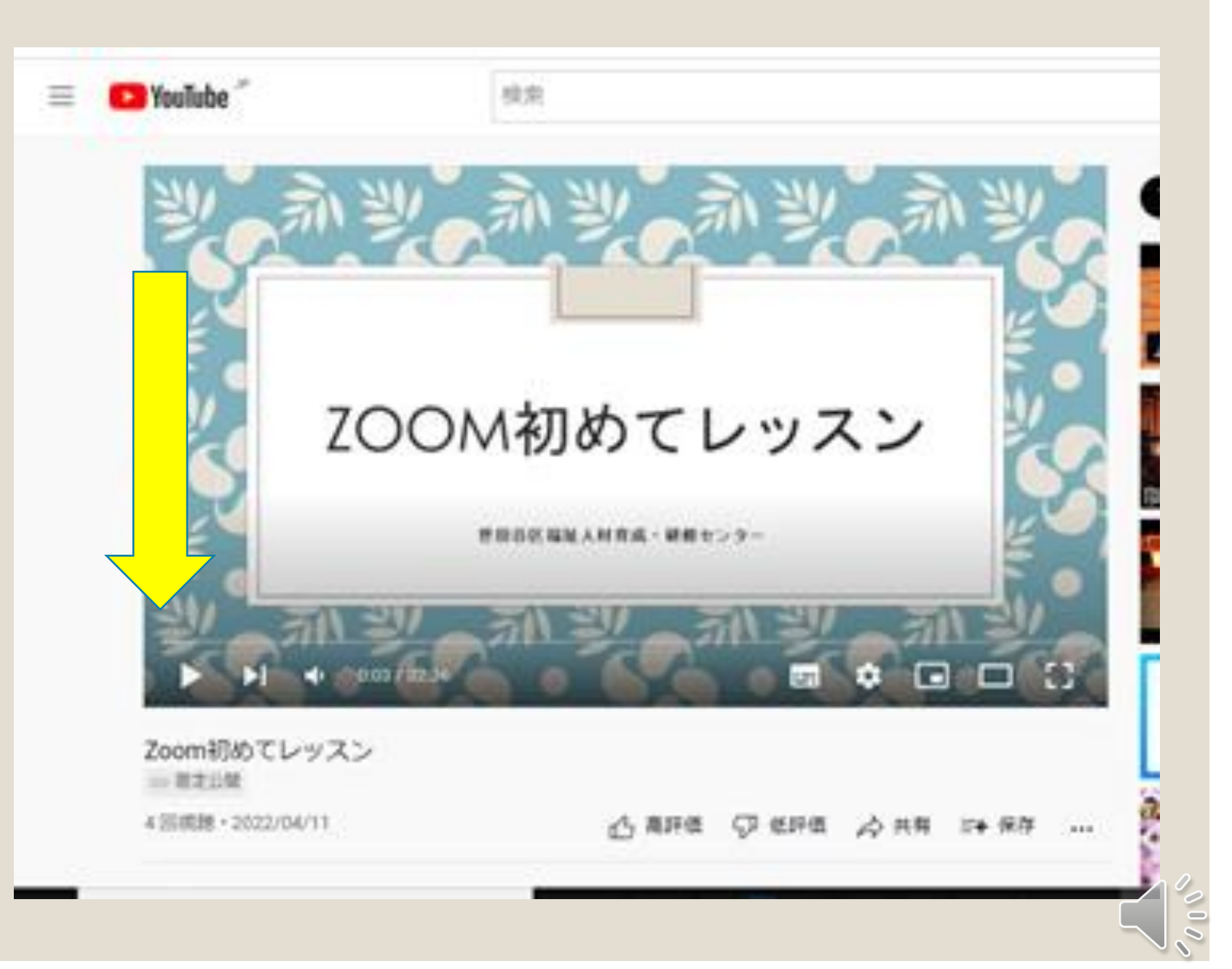

#### 動画の目次の見方

(YouTube概要欄の見方)

②「もっと見る」をクリック

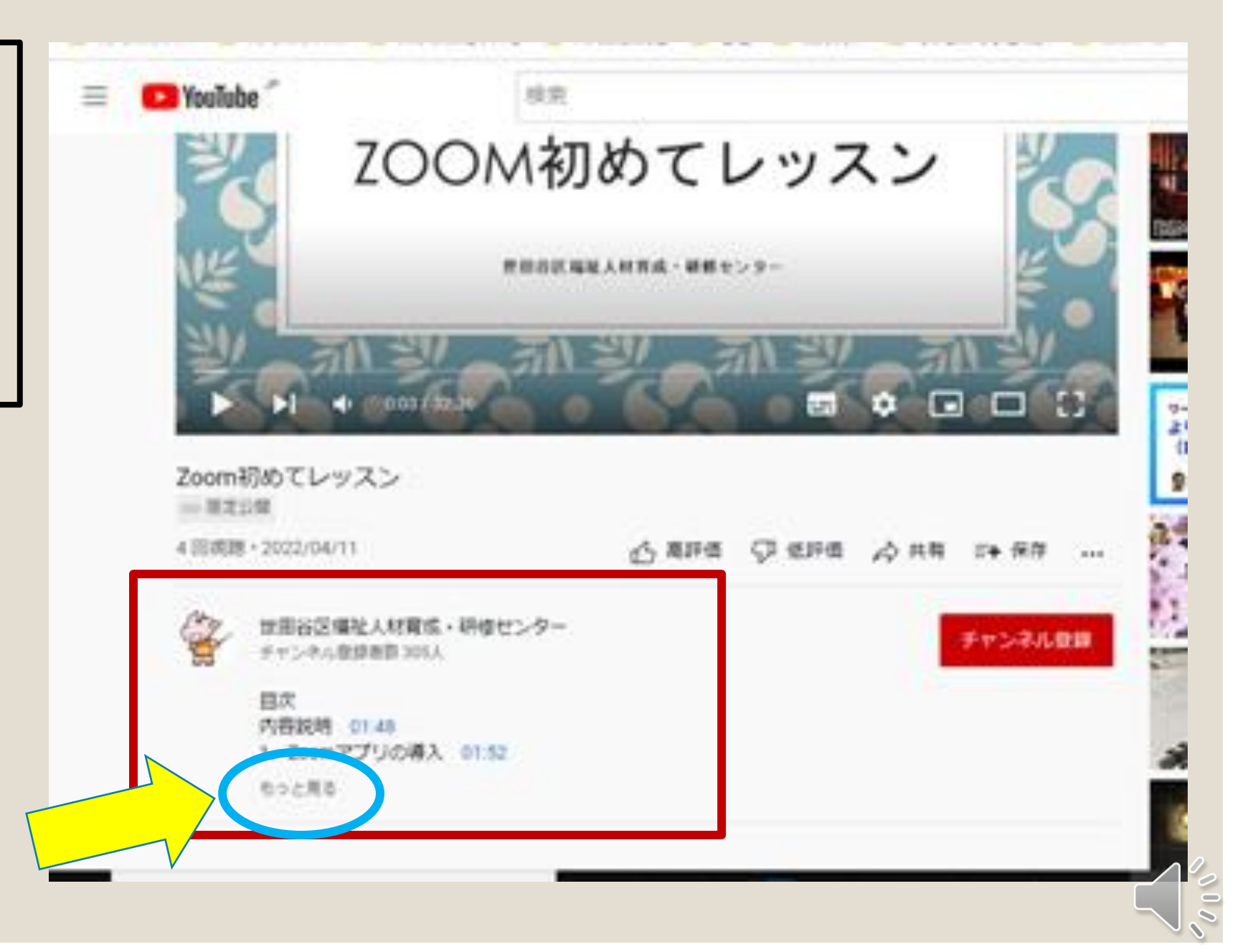

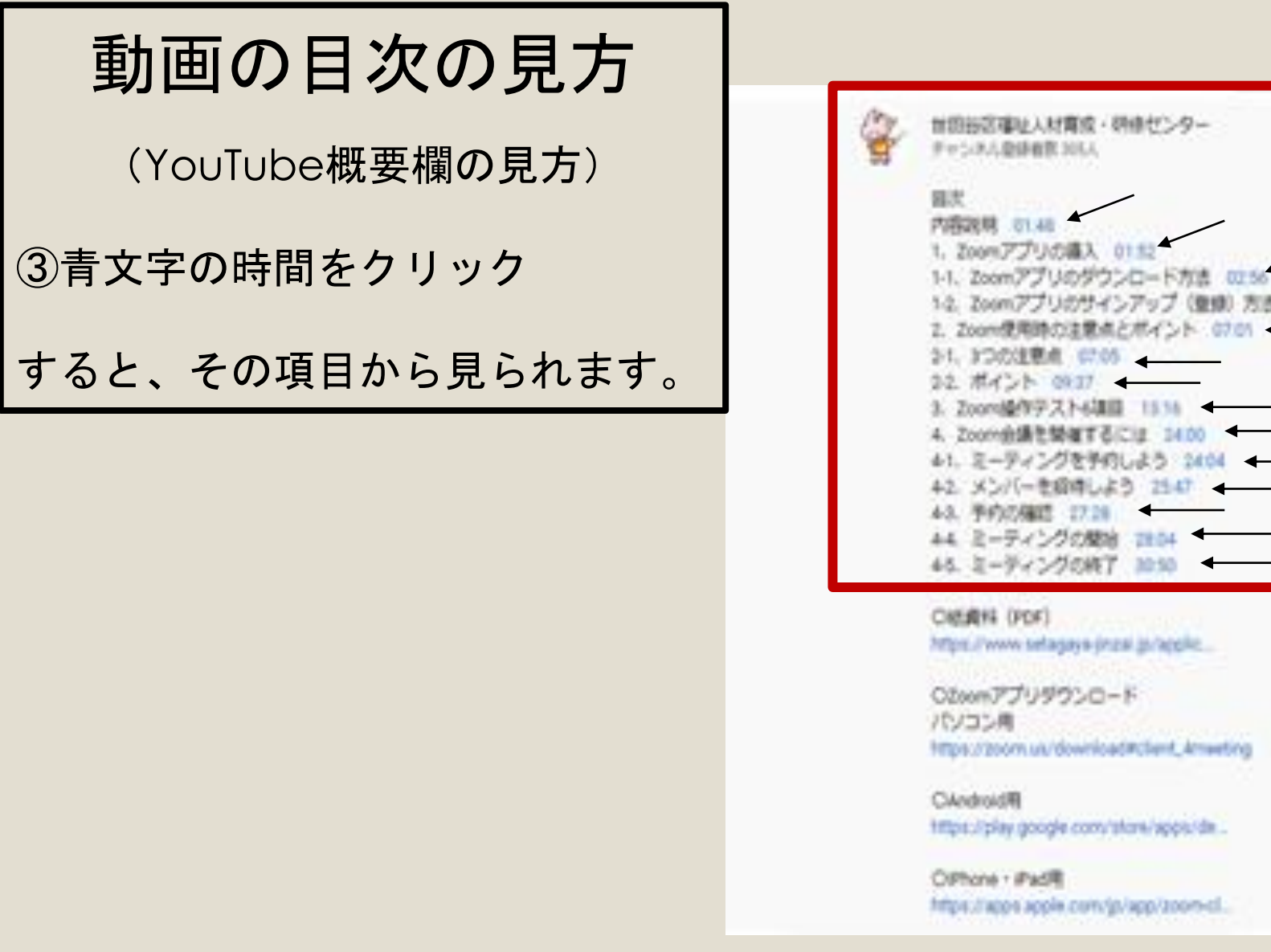

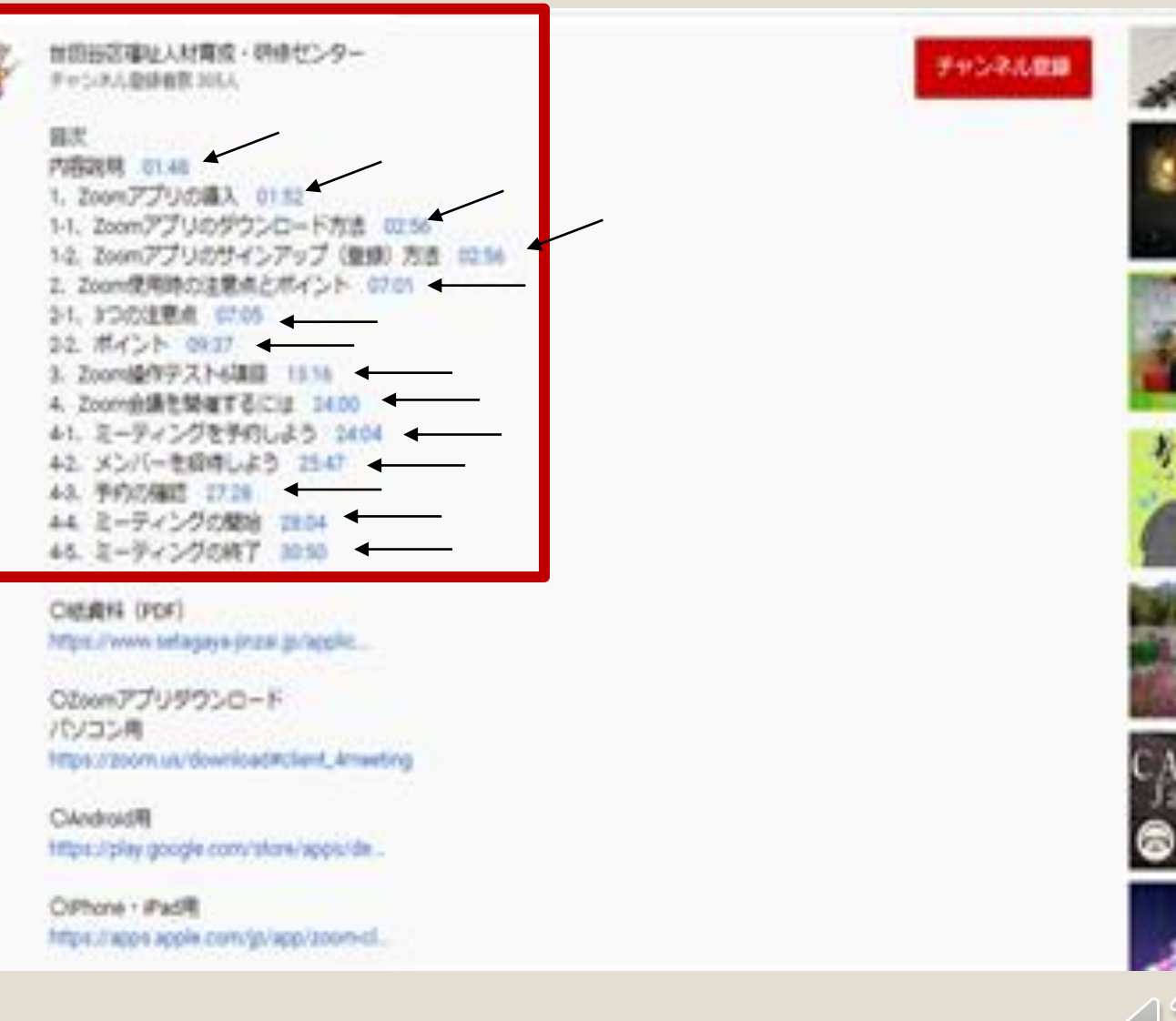

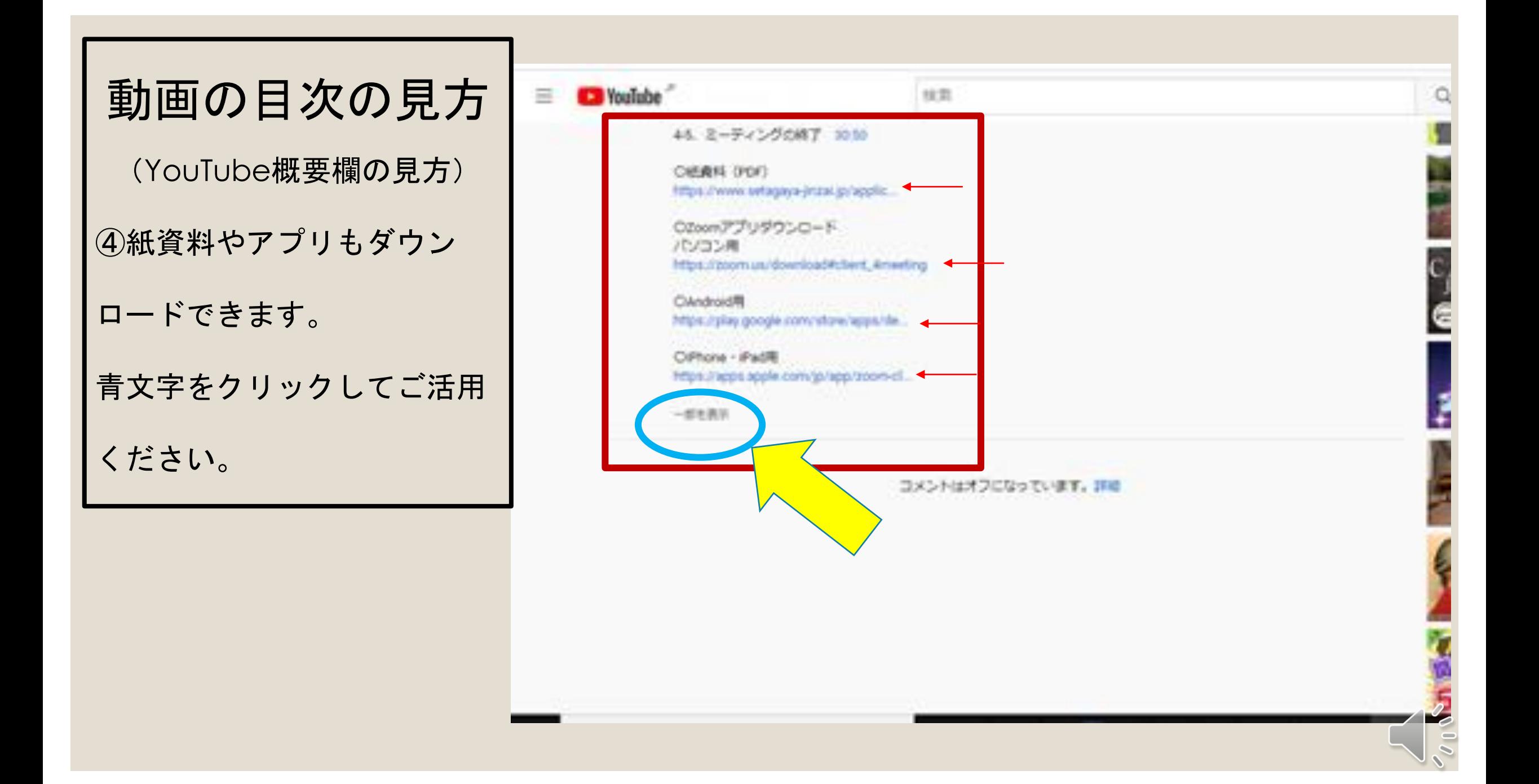

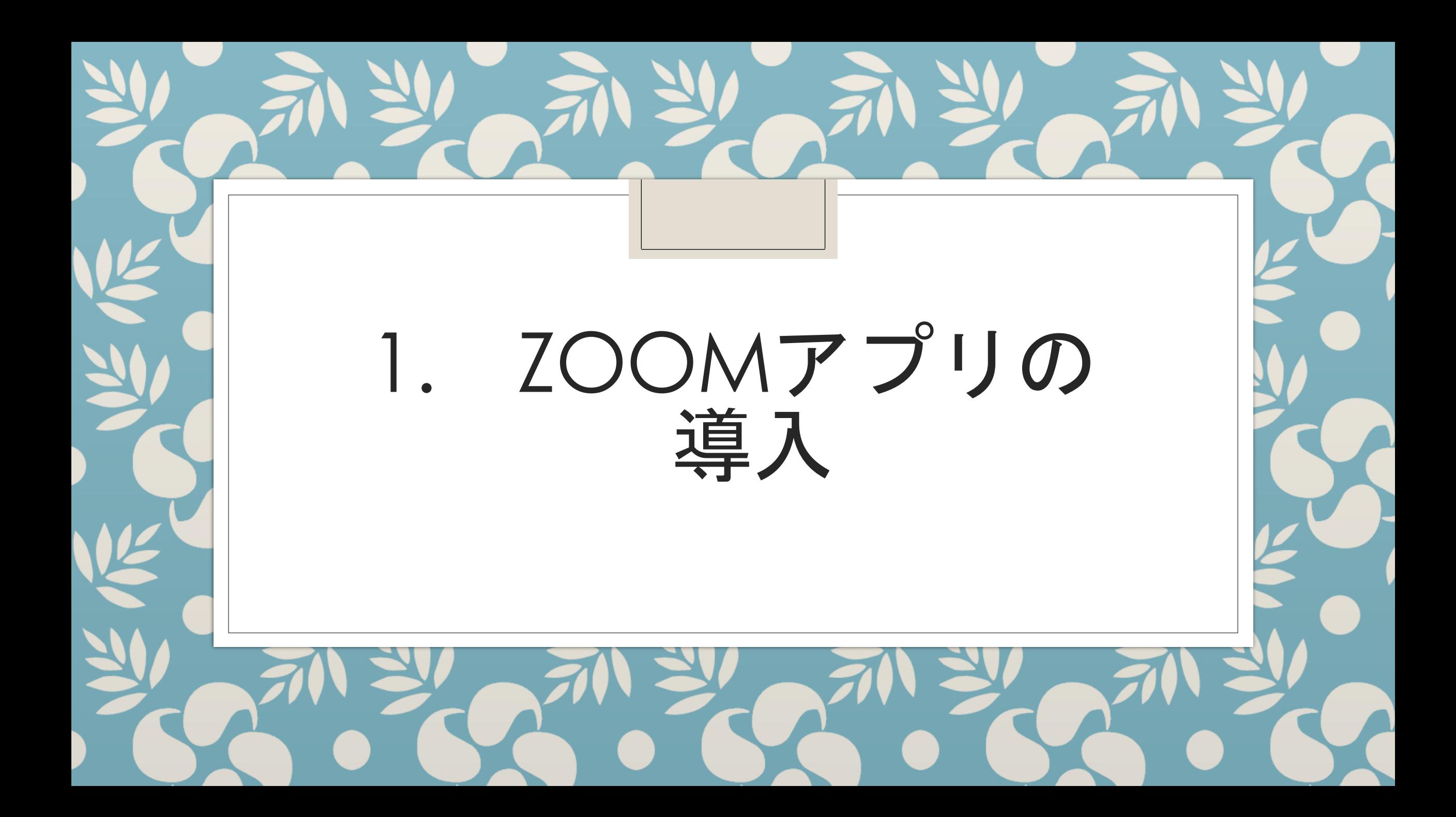

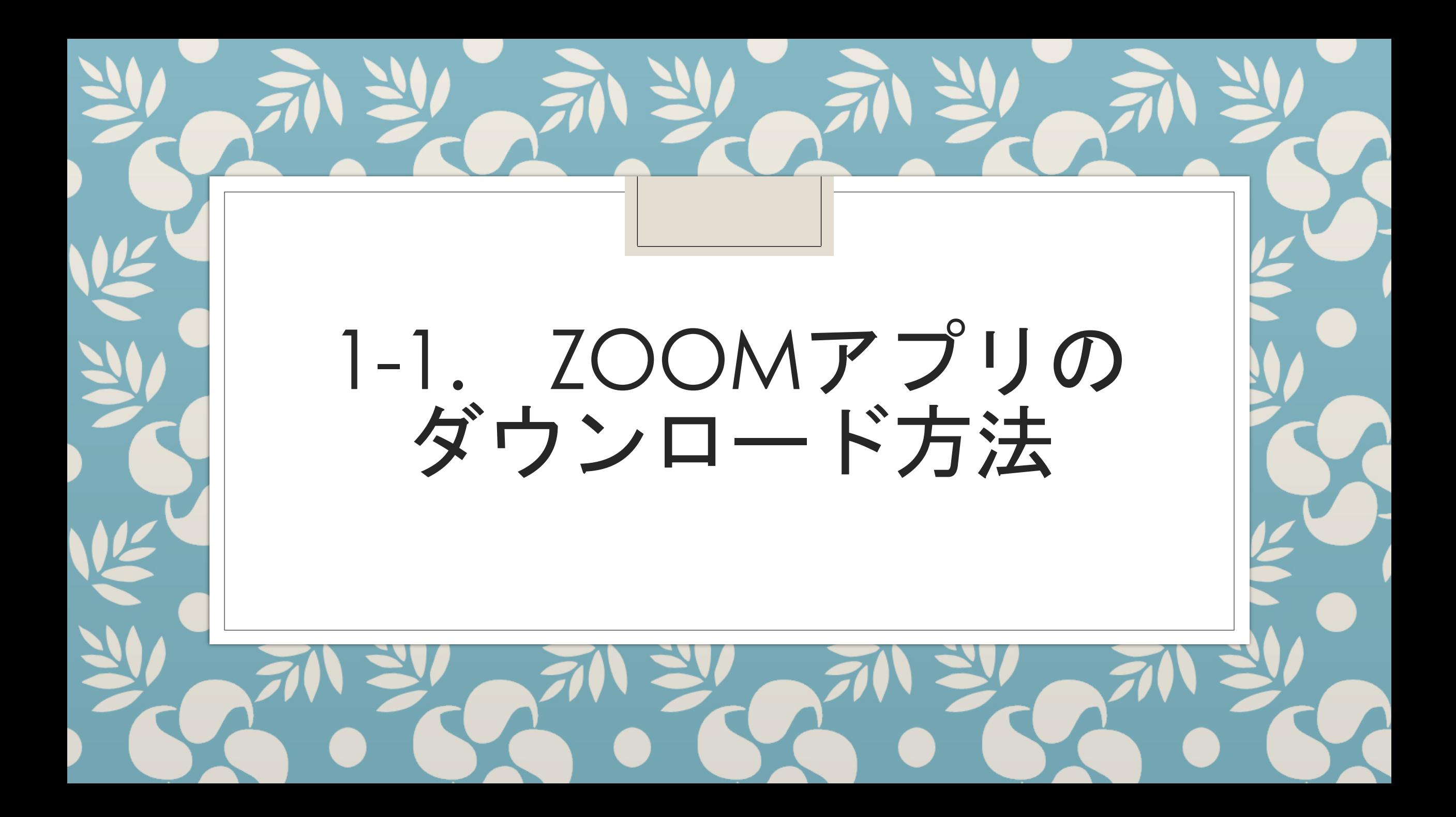

## 1. Zoomアプリのダウンロード方法

〇パソコンの場合 下記のURLにアクセスして、 「ミーティング用Zoomクライアント」をダウンロードします。

[https://zoom.us/download#client\\_4meeting](https://zoom.us/download#client_4meeting)

インストールする際、特に情報等を入力する必要はありません。

## Zoomアプリのダウンロード方法 〇スマートフォンやタブレットの場合 「ZOOM Cloud Meetings」をダウンロードします。

※Android用

https://play.google.com/store/apps/ [details?id=us.zoom.videomeetings](https://play.google.com/store/apps/details?id=us.zoom.videomeetings)

※iPhone・iPad用

[https://apps.apple.com/jp/app/zoom](https://apps.apple.com/jp/app/zoom-cloud-meetings/id546505307)cloud-meetings/id546505307

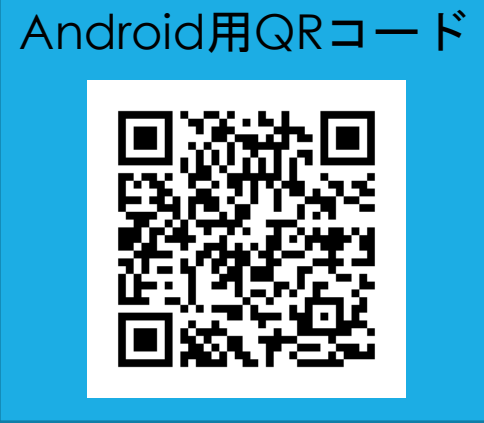

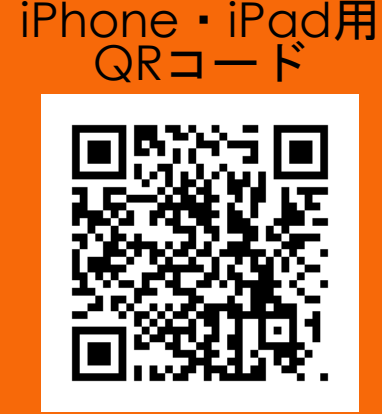

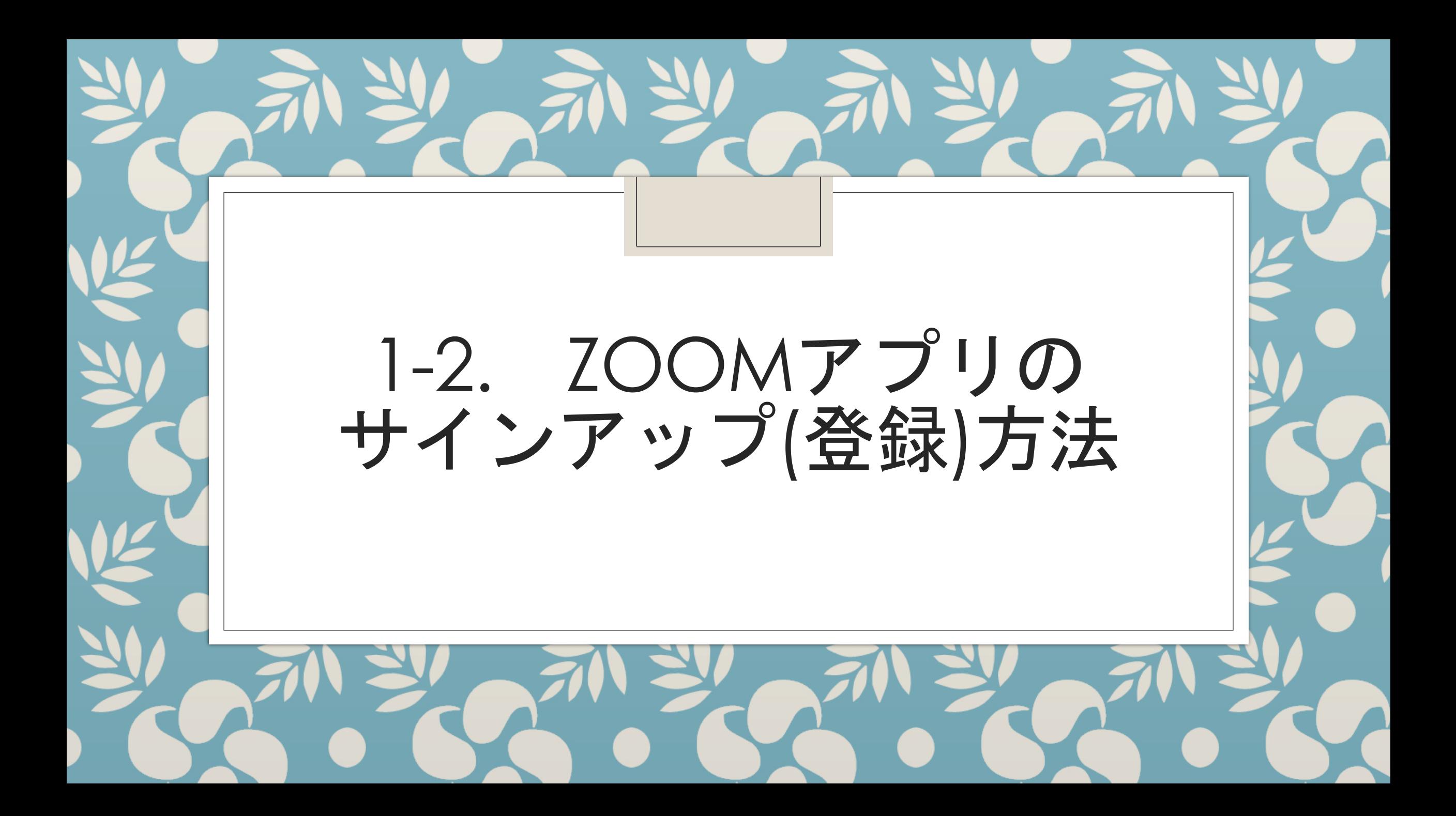

## ◎Zoomを使えるようにするために

●Zoomを使うためには、サインアップ(登録)が必要。

●手続きの途中で、Zoomからメールが届く。

●「@zoom.us」からのメールが受信できるように設定。

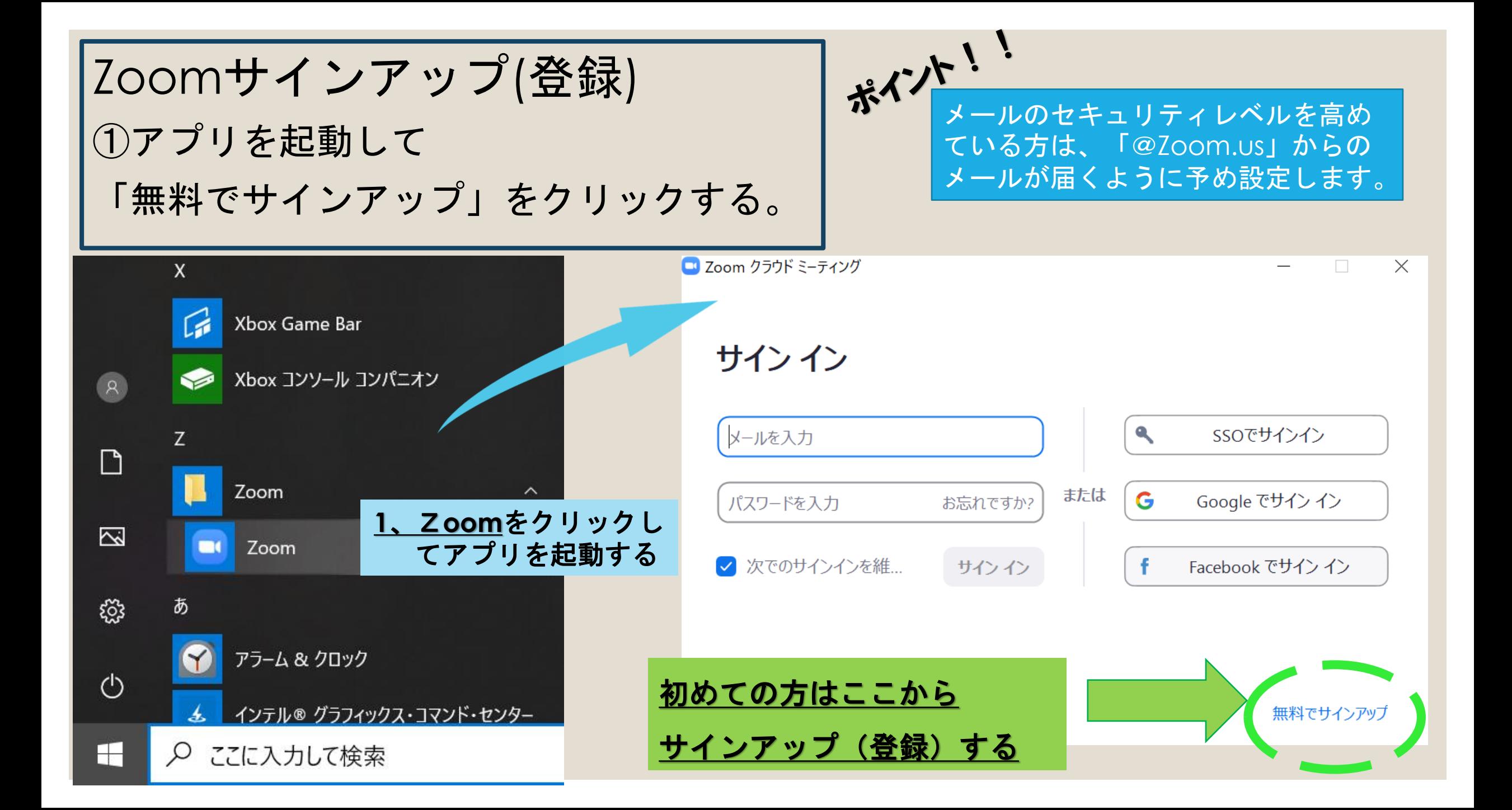

Zoomサインアップ(登録) ②メールアドレスを入力し 「サインアップ」をクリック

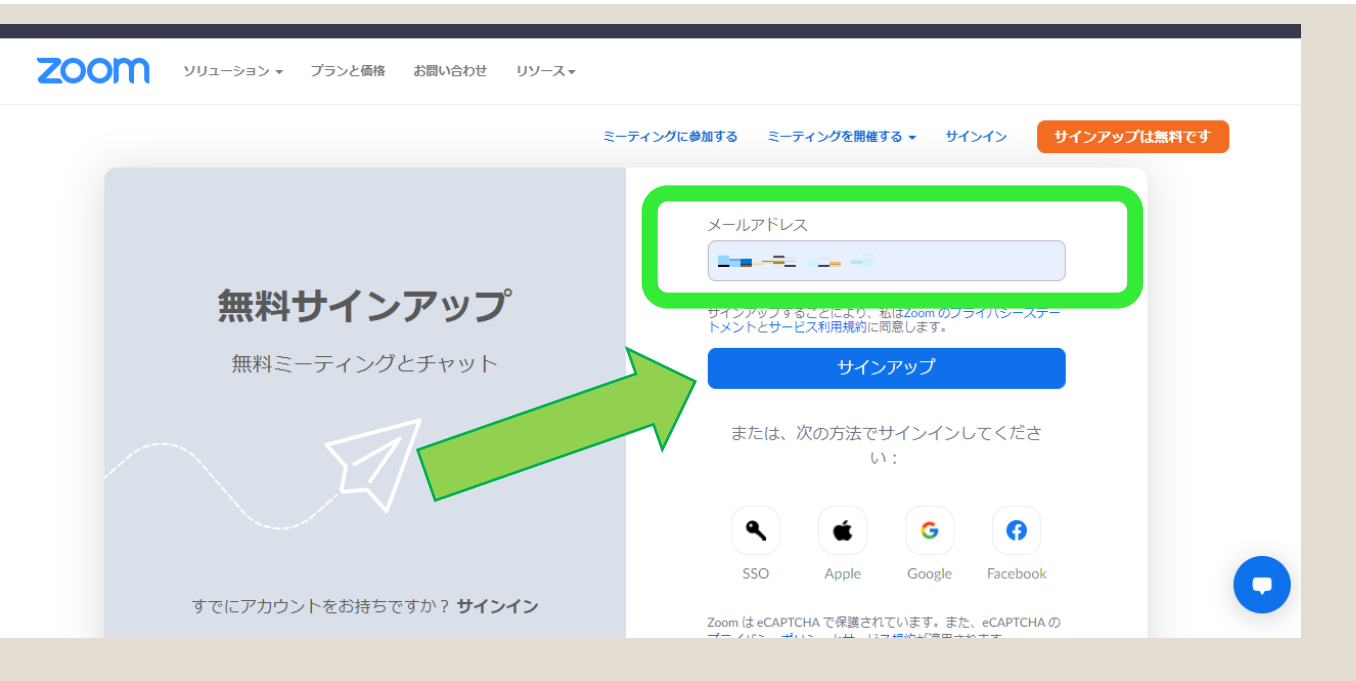

Zoomサインアップ(登録) ③生年月日を入力し 「続ける」をクリック

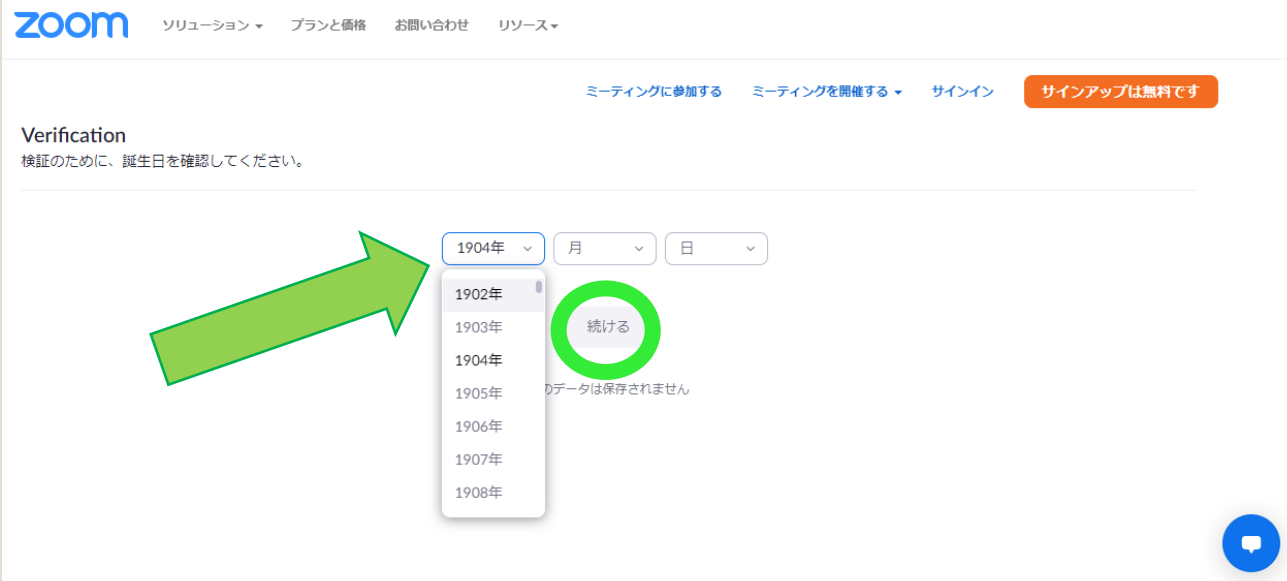

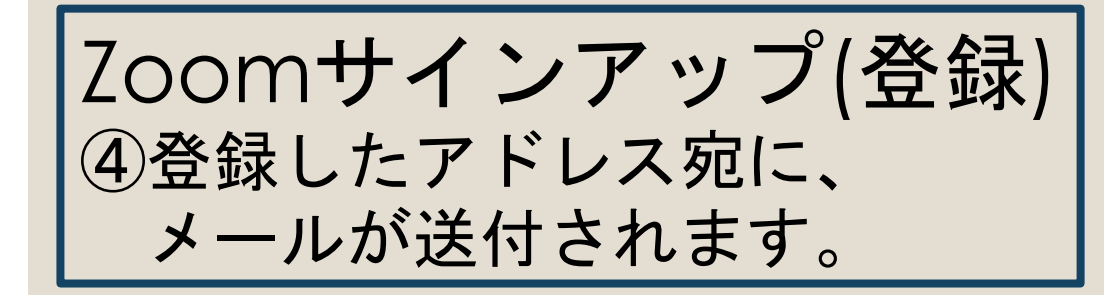

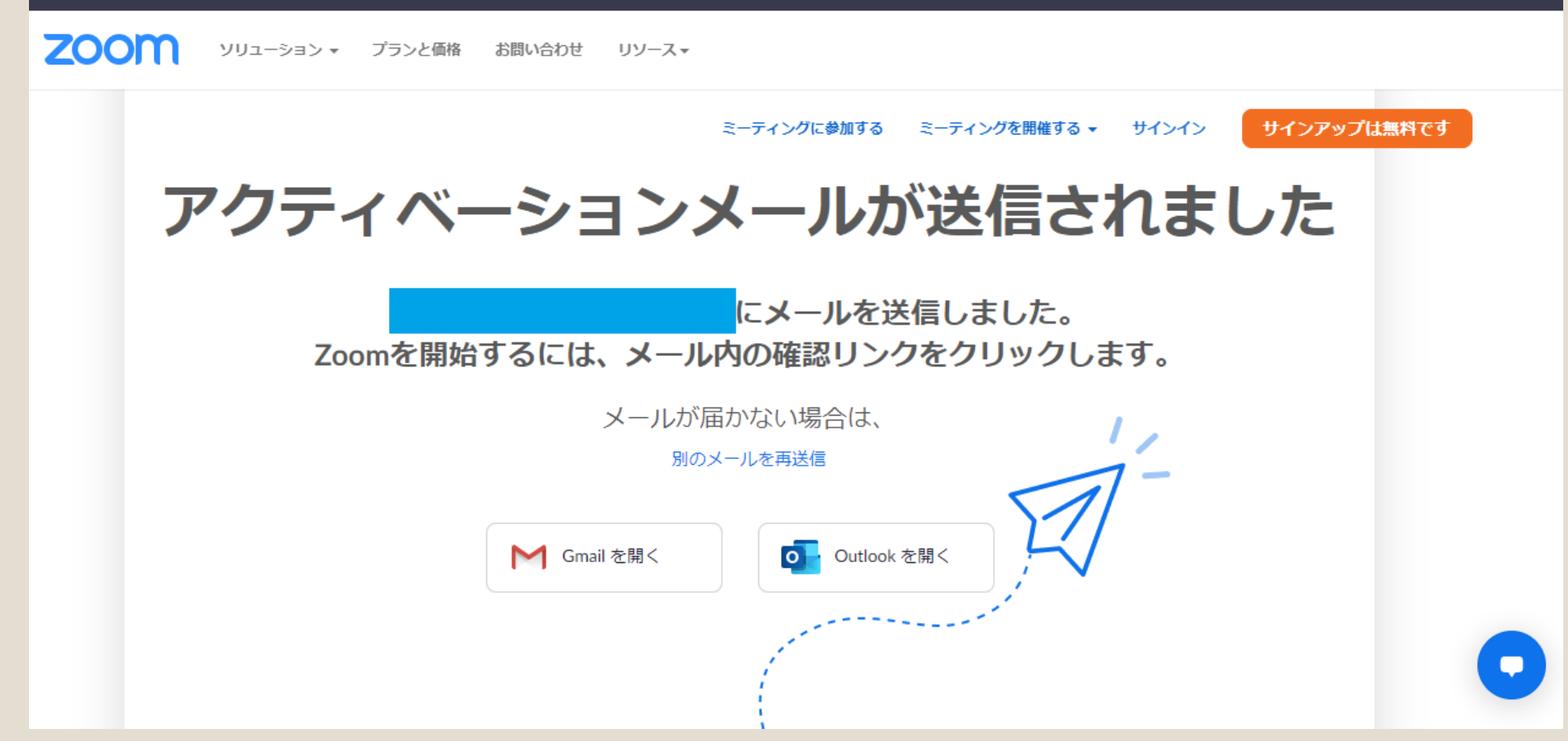

Zoomサインアップ(登録) ⑤メールアプリを立ち上げて、 メールが到着しているか確認

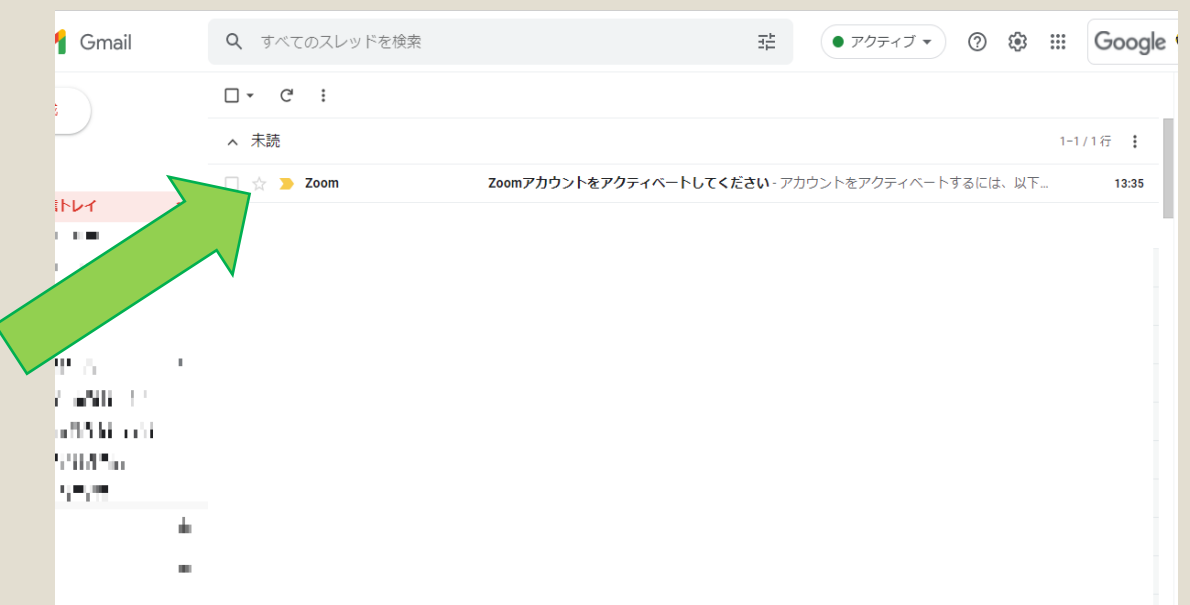

Zoomサインアップ(登録) ⑥メールを開け、 「アカウントをアクティベート」 ボタンをクリック

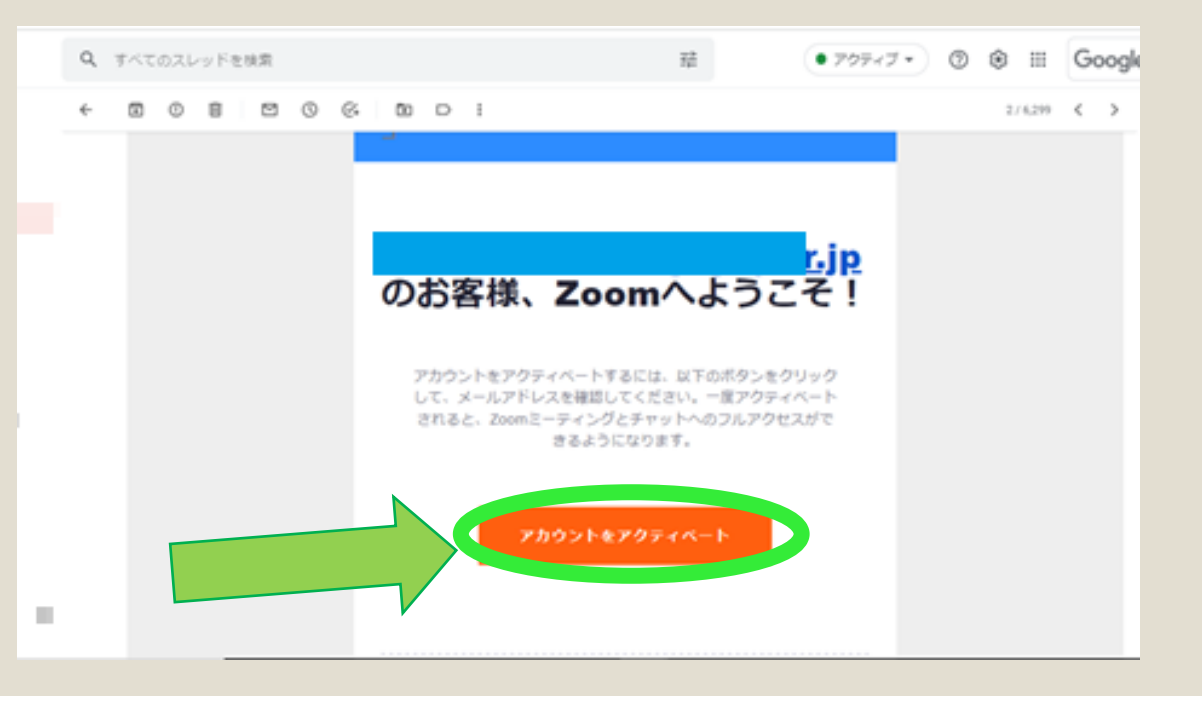

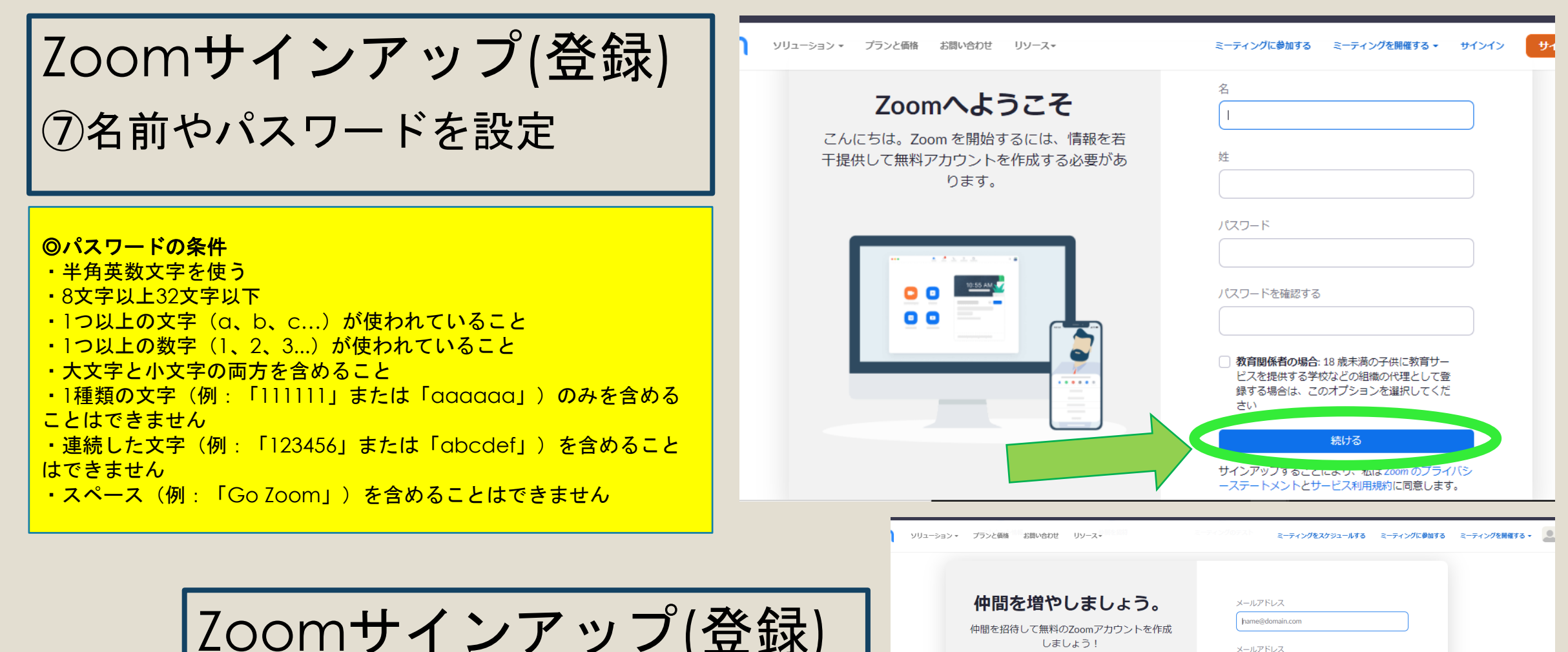

なぜ招待するのですか?

name@domain.com メールアドレス name@domain.com 別のメールを追加

> 私はロボットではあり 主号人:

æ

reCAPTCHA  $.30008$ 手順をスキップする

Zoomサインアップ(登録) ⑧画面が切り替わったら、 インターネットブラウザを 閉じる

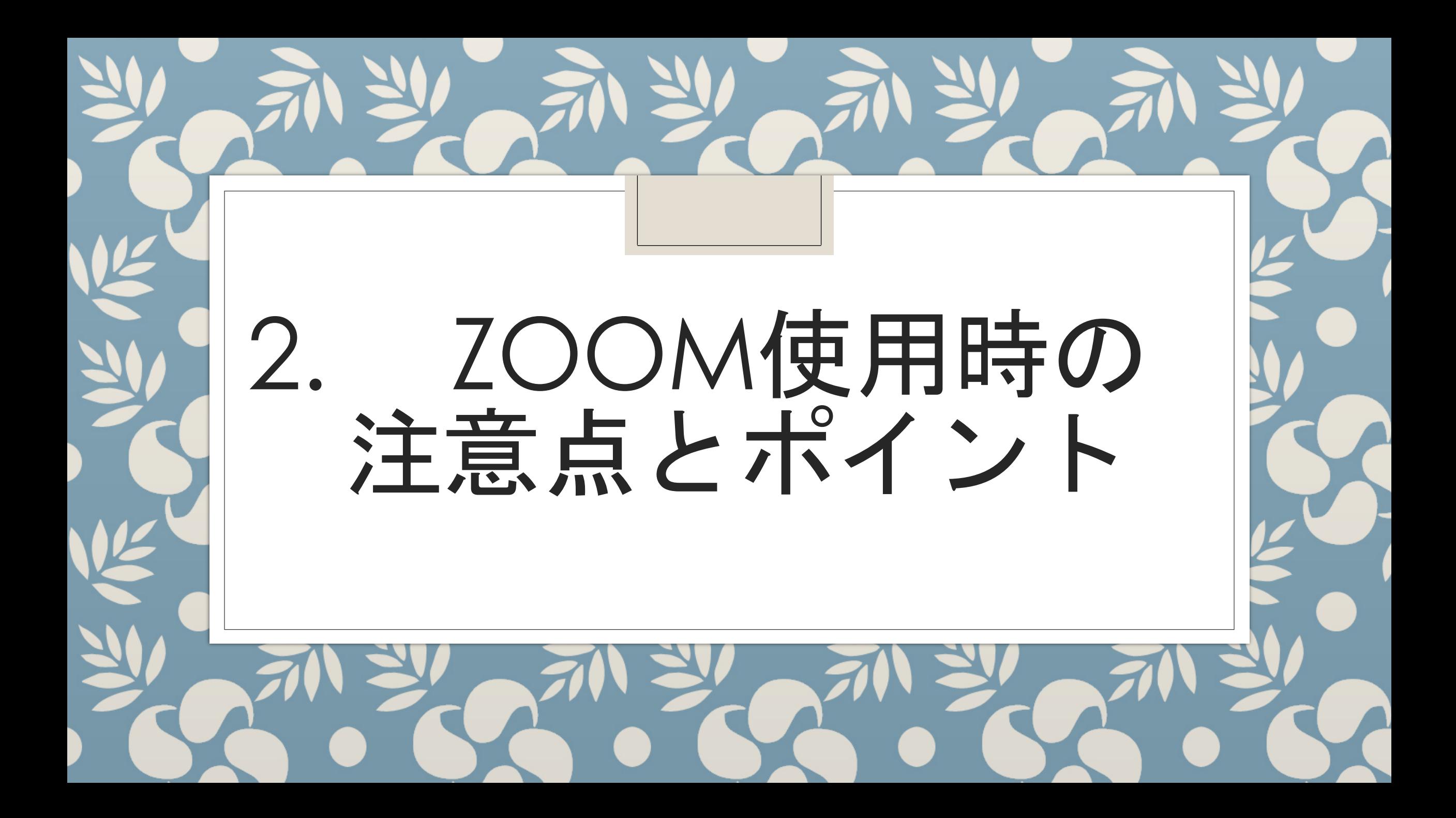

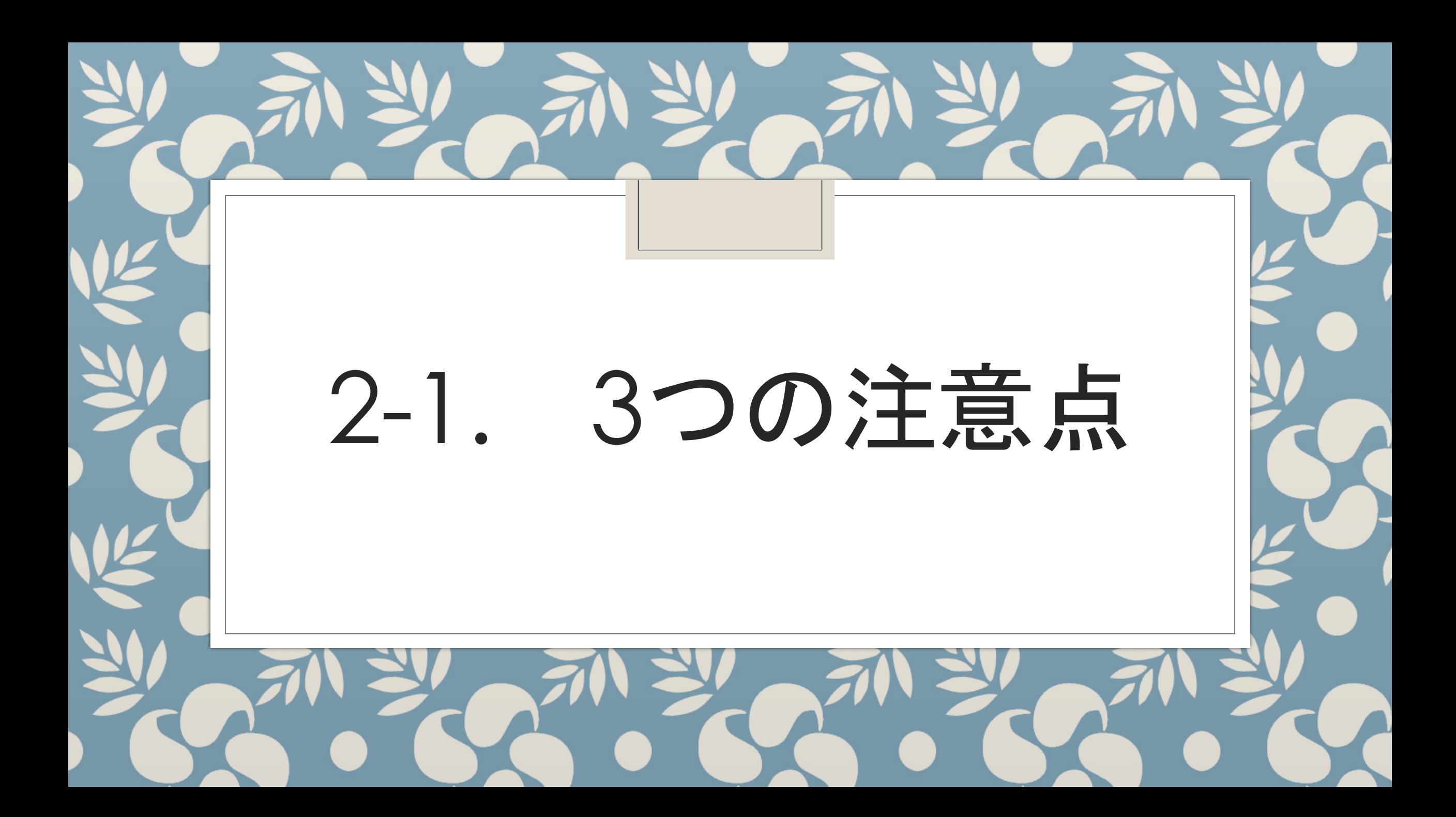

#### Zoom講義での注意点 インストリック 20000講義での注意点

(1)録画、録音、スクリーンショットは禁止

(2)講義資料の転送、二次利用は禁止

(著作権・肖像権を侵害する可能性)

(3)Zoomアプリは常に最新にアップデート ※受講前に必ず確認

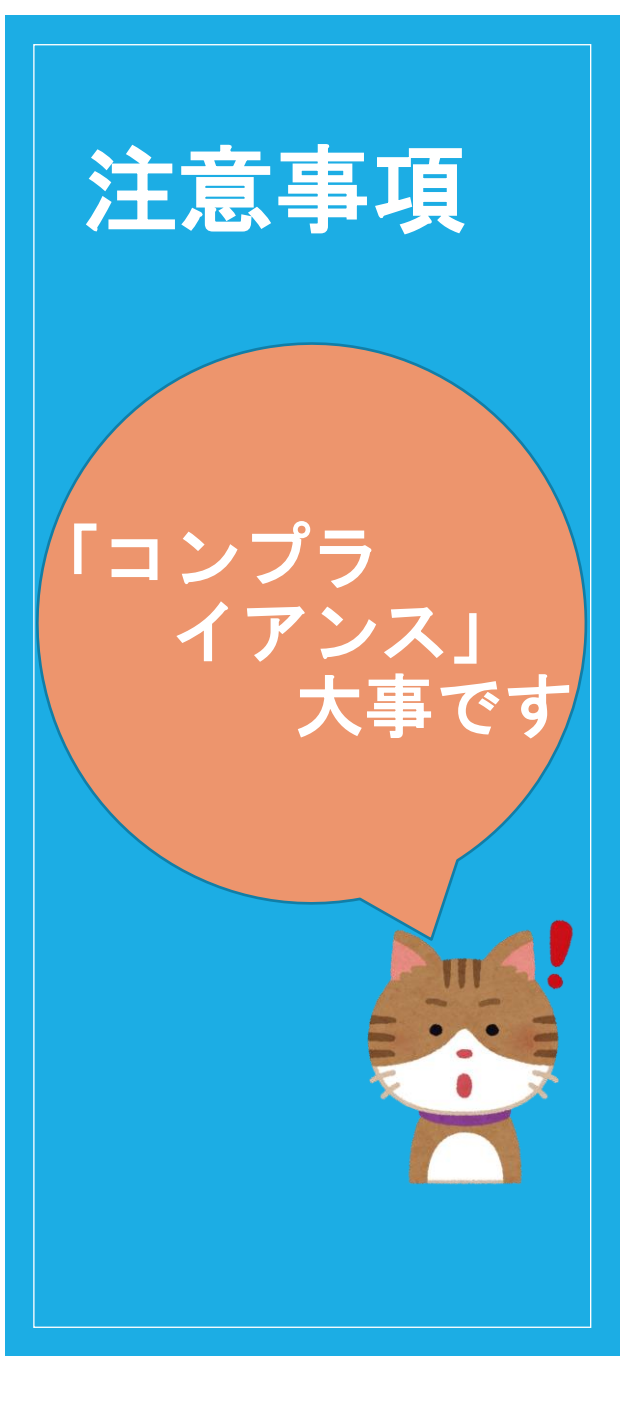

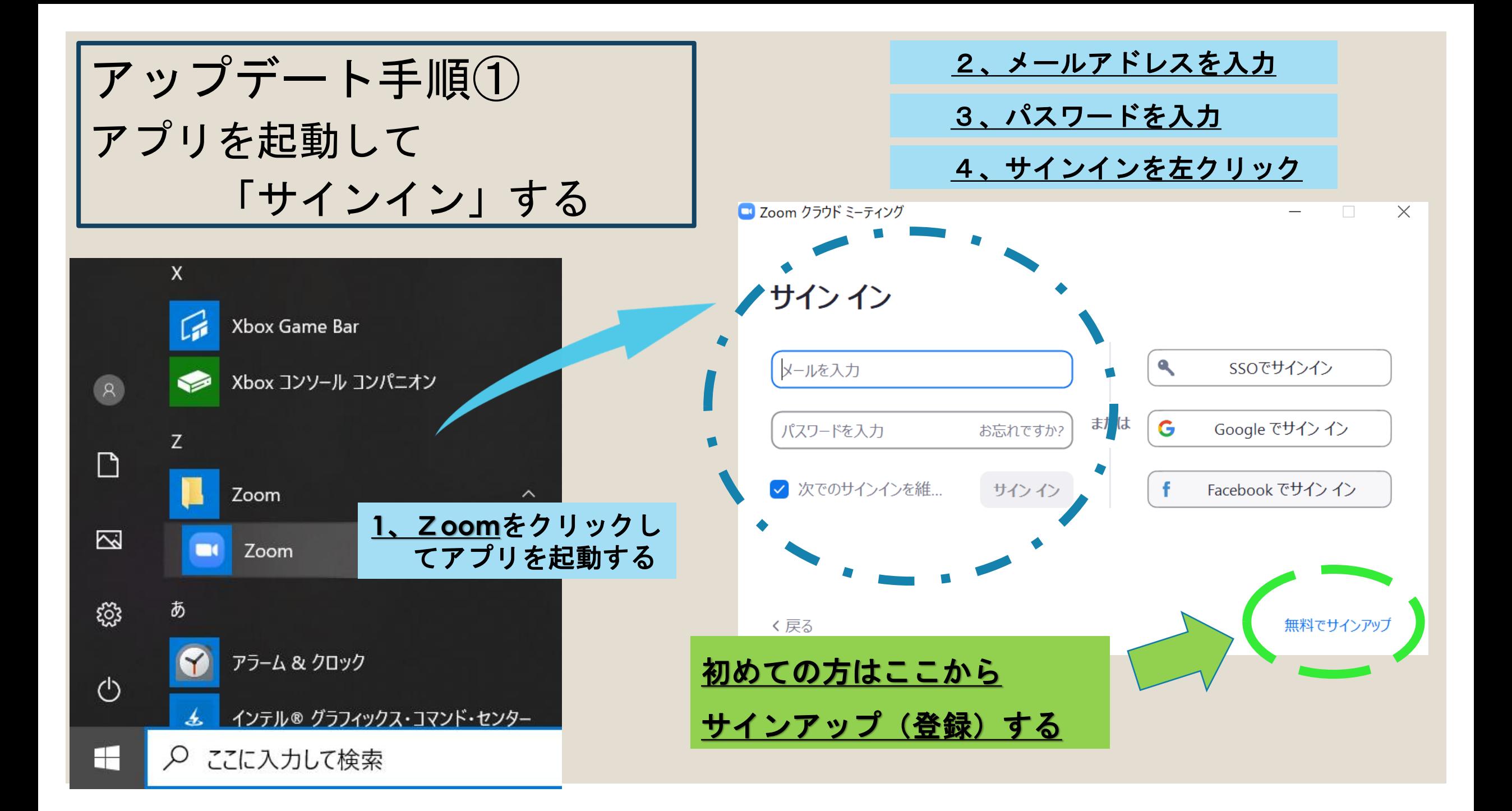

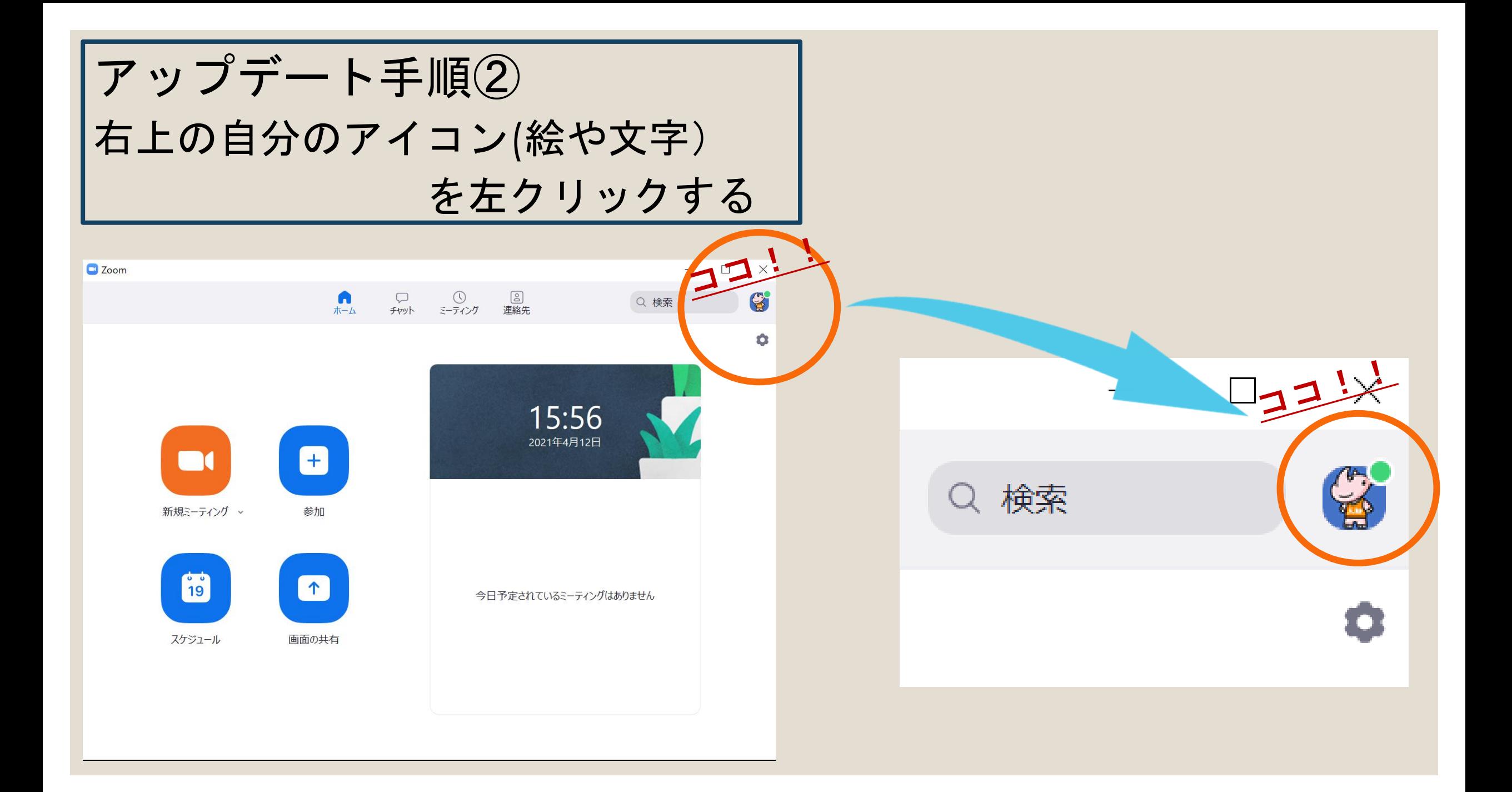

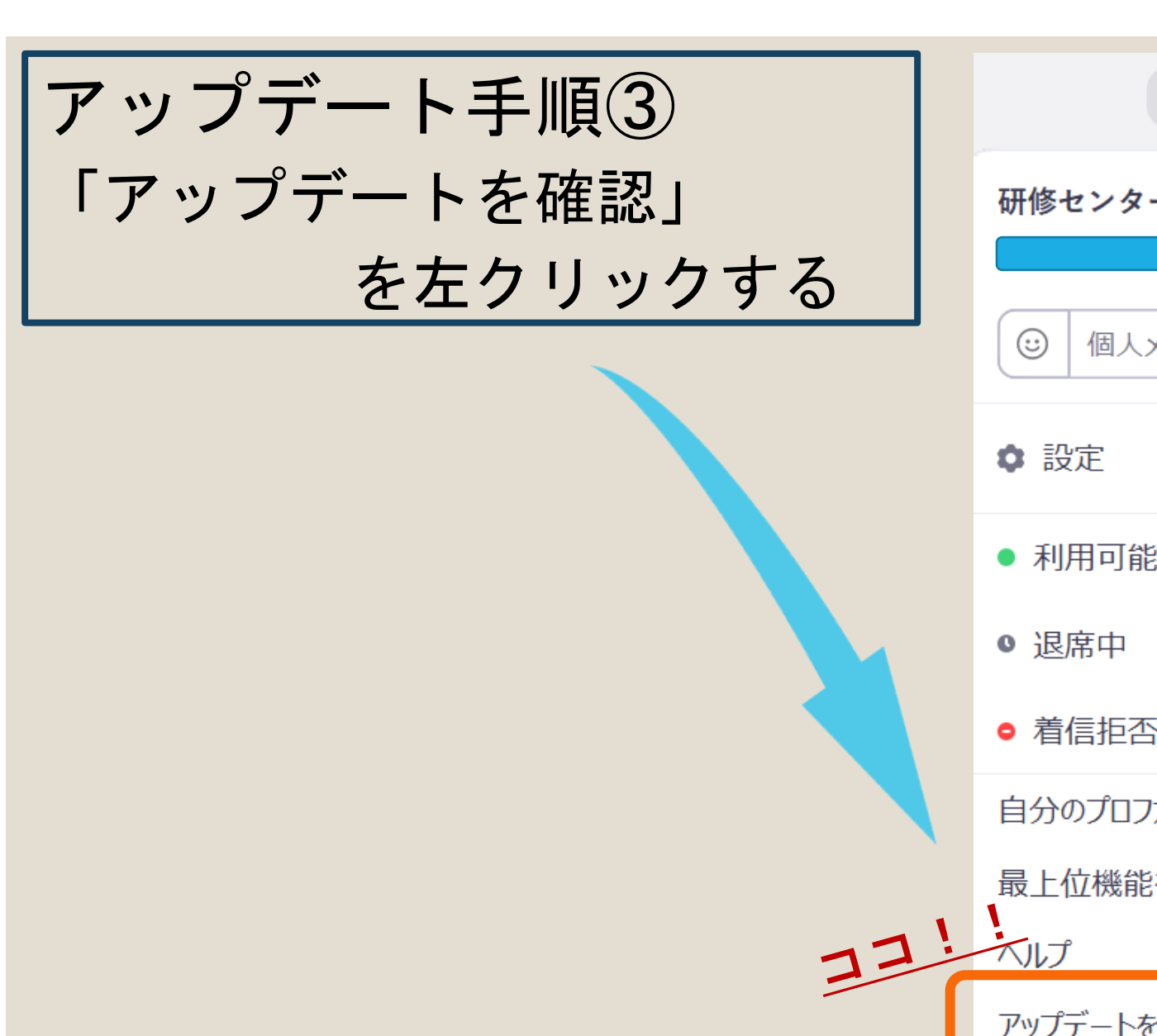

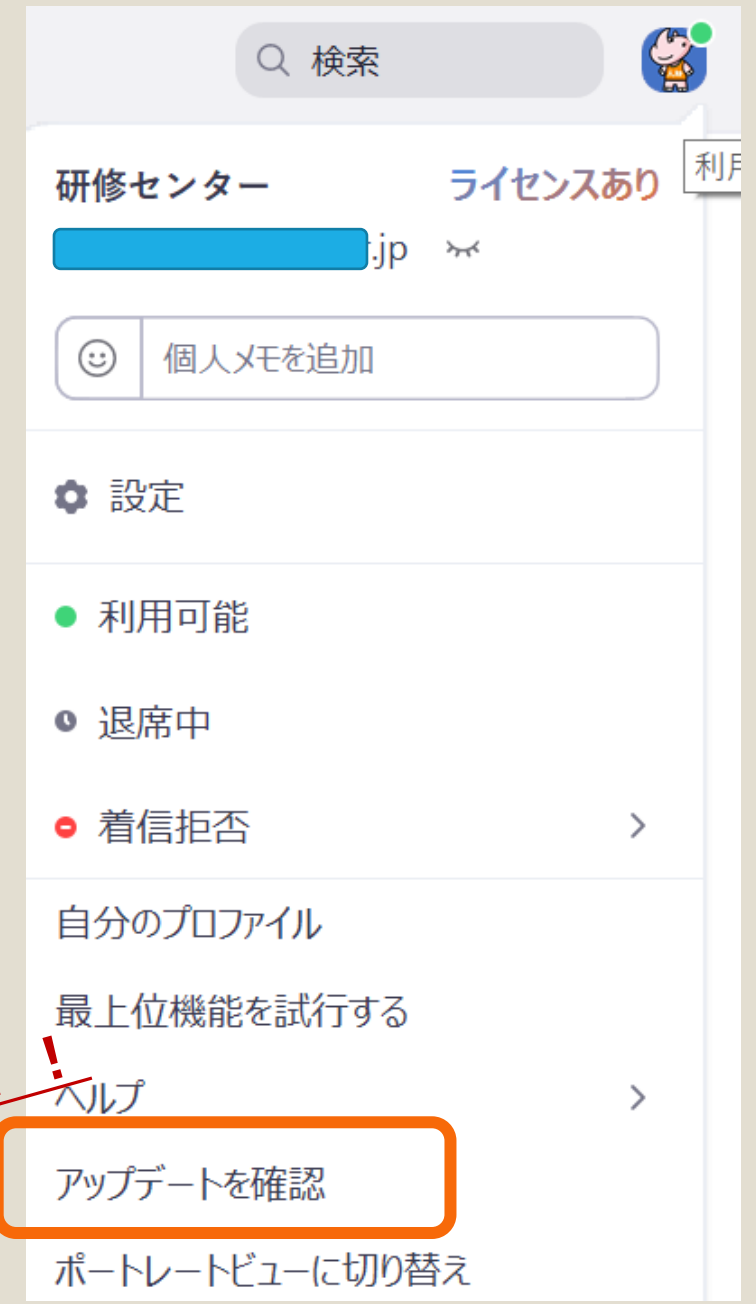

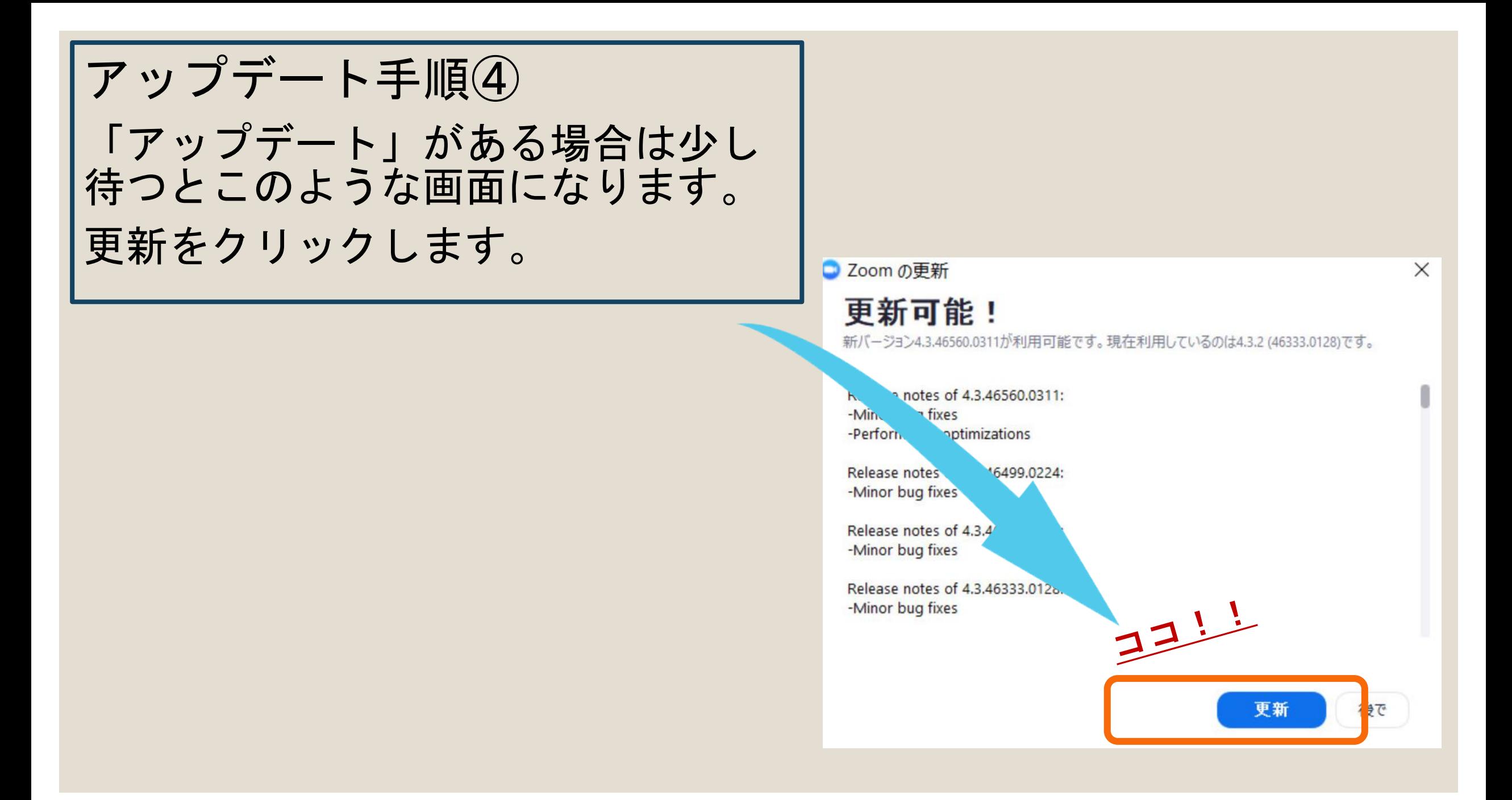

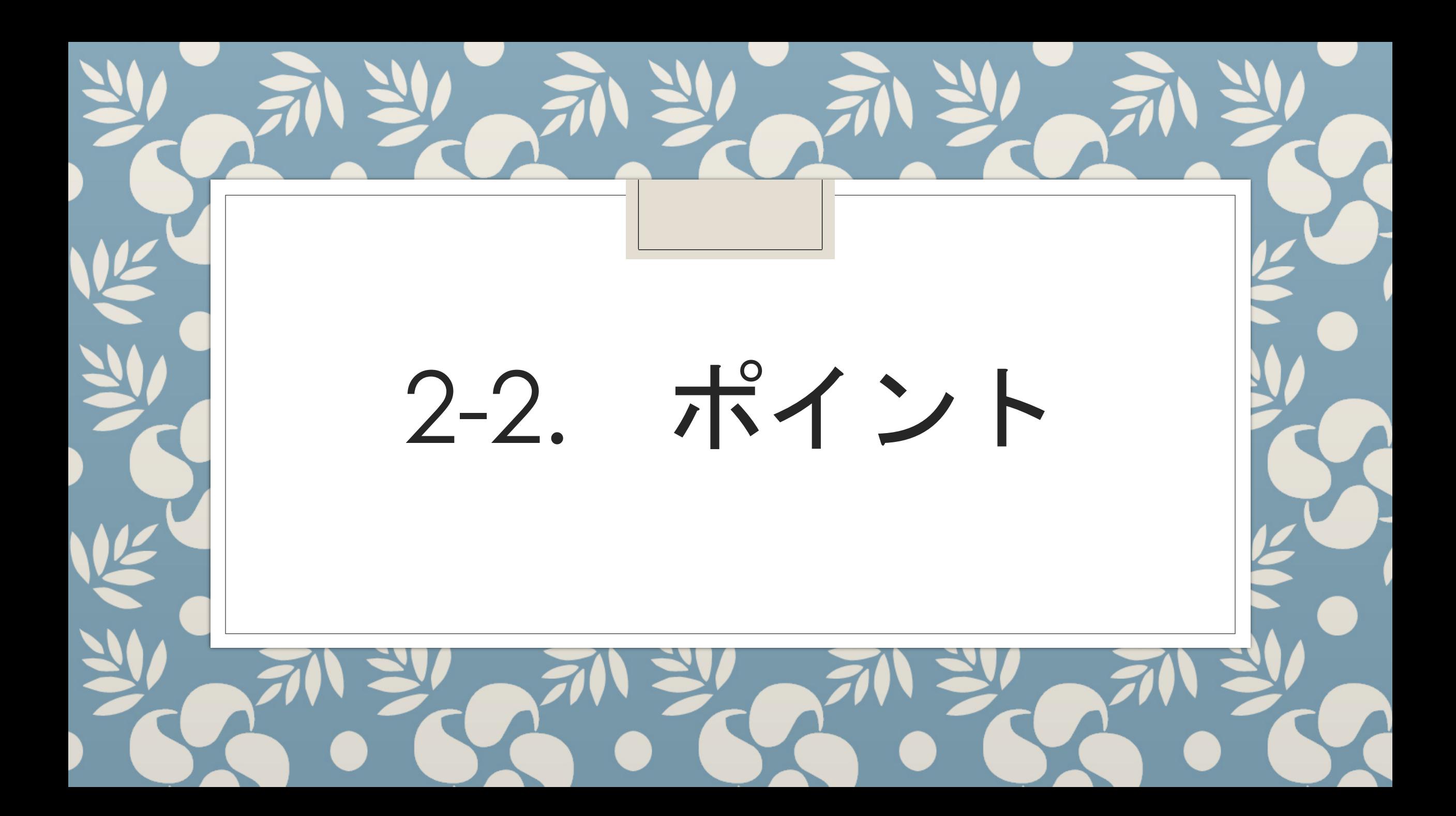

## (1)講義中はマイクをミュート(オフ) ※グループワークや発言の際は解除 ※音声テストは毎回必要(後ほど説明) (2)個人情報が映り込まないように注意 ※バーチャル背景を設定する(後ほど説明) (3)カメラは常にオン (4)受講者以外の入室、参加は禁止 (5)事前課題を忘れず提出

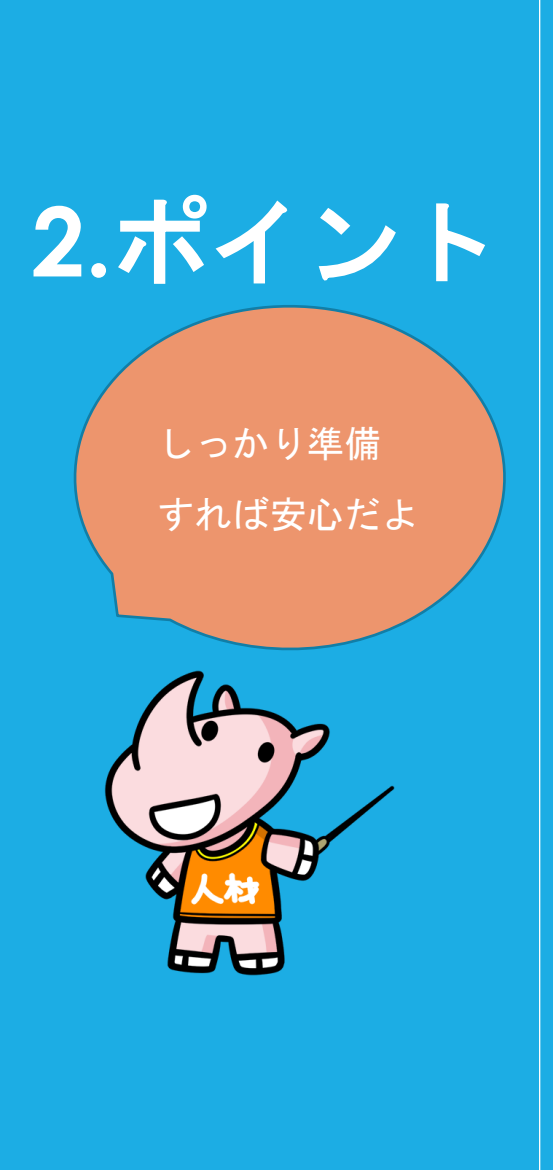

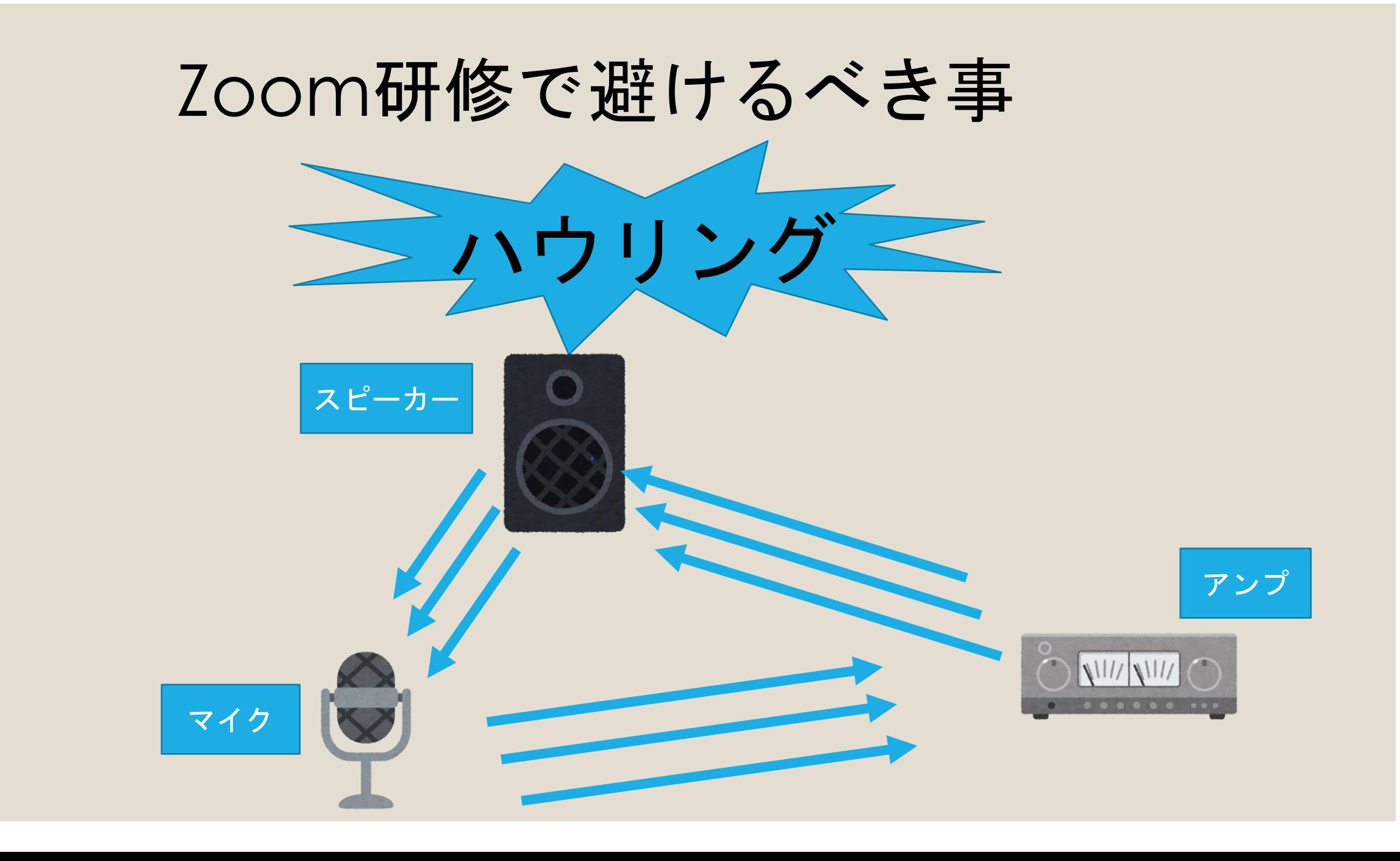

## ハウリングを避けるために

#### (1)同室内で使う場合は、イヤホンを使用する。

#### (2)可能であればヘッドセットを使う。

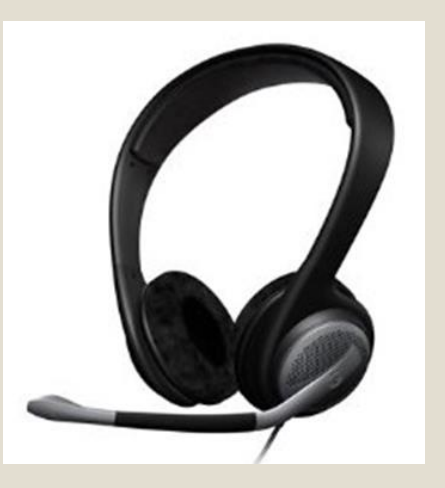

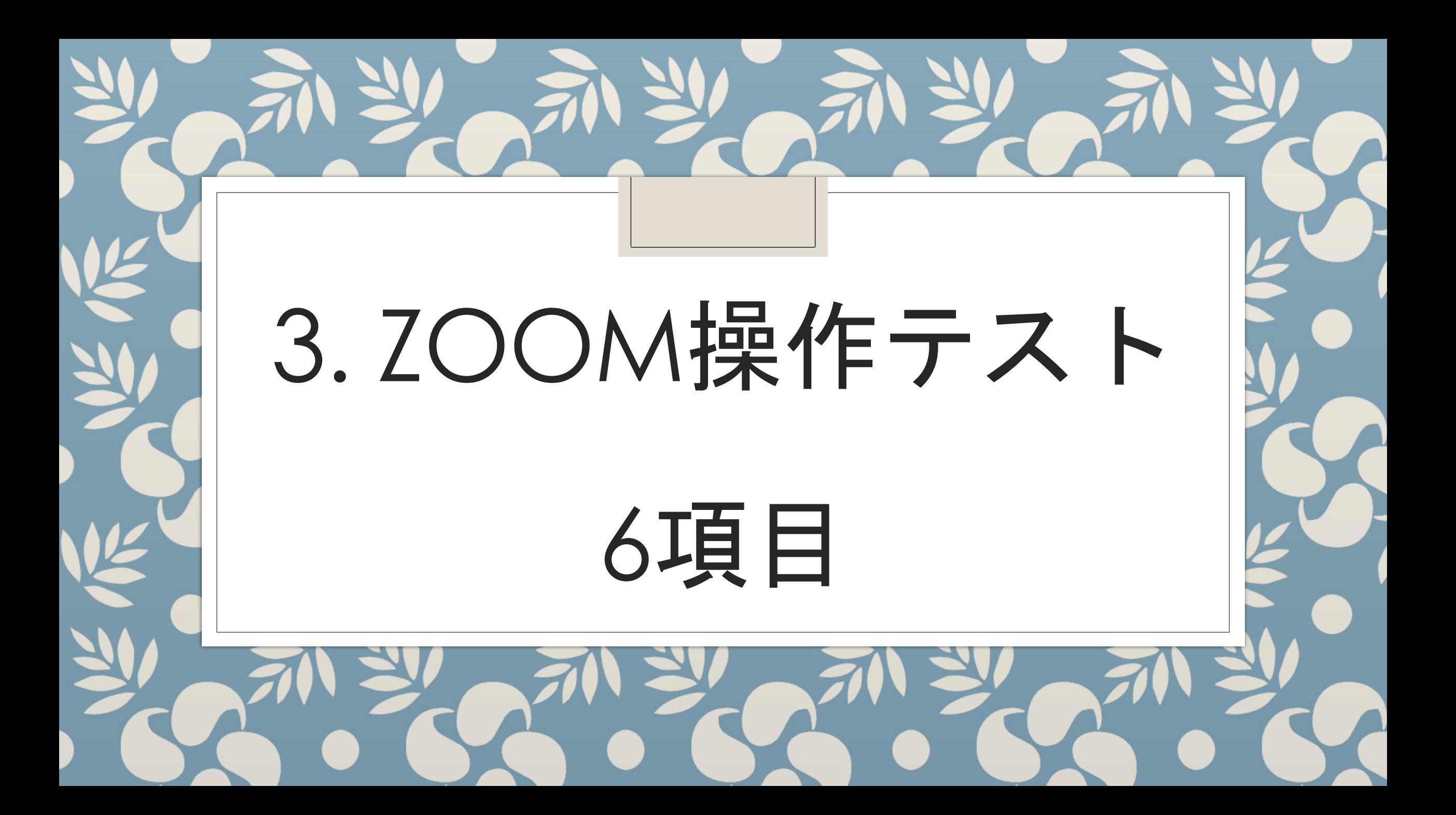

(1)音声テスト ☑ ■ (2)カメラテスト (背景) ■ (3)名前の変更 (4)リアクションとチャット ☑ (5)ビューの変更と画面共有 ☑ (6)ブレイクアウトルーム ☑

**3. Zoom** 操作テスト **6**項目

#### (1)音声テスト

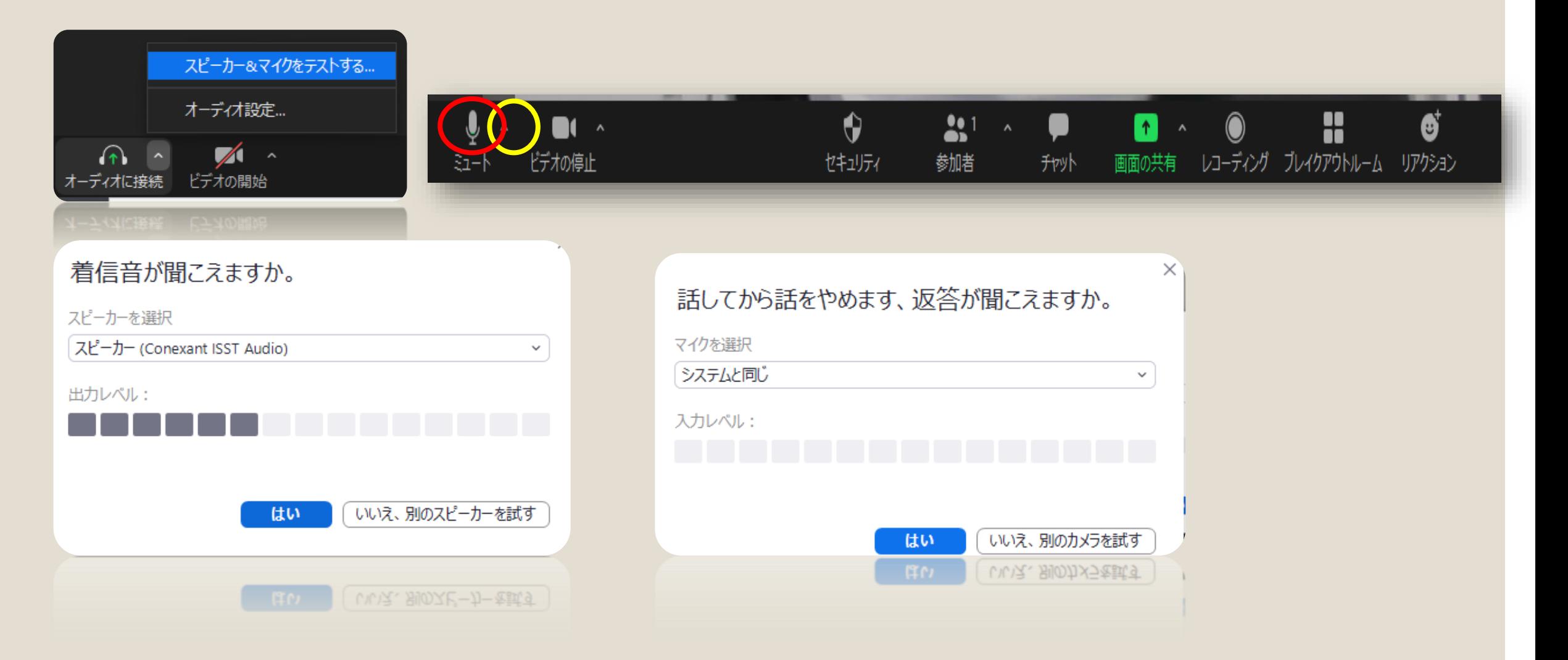

#### (2)カメラテスト

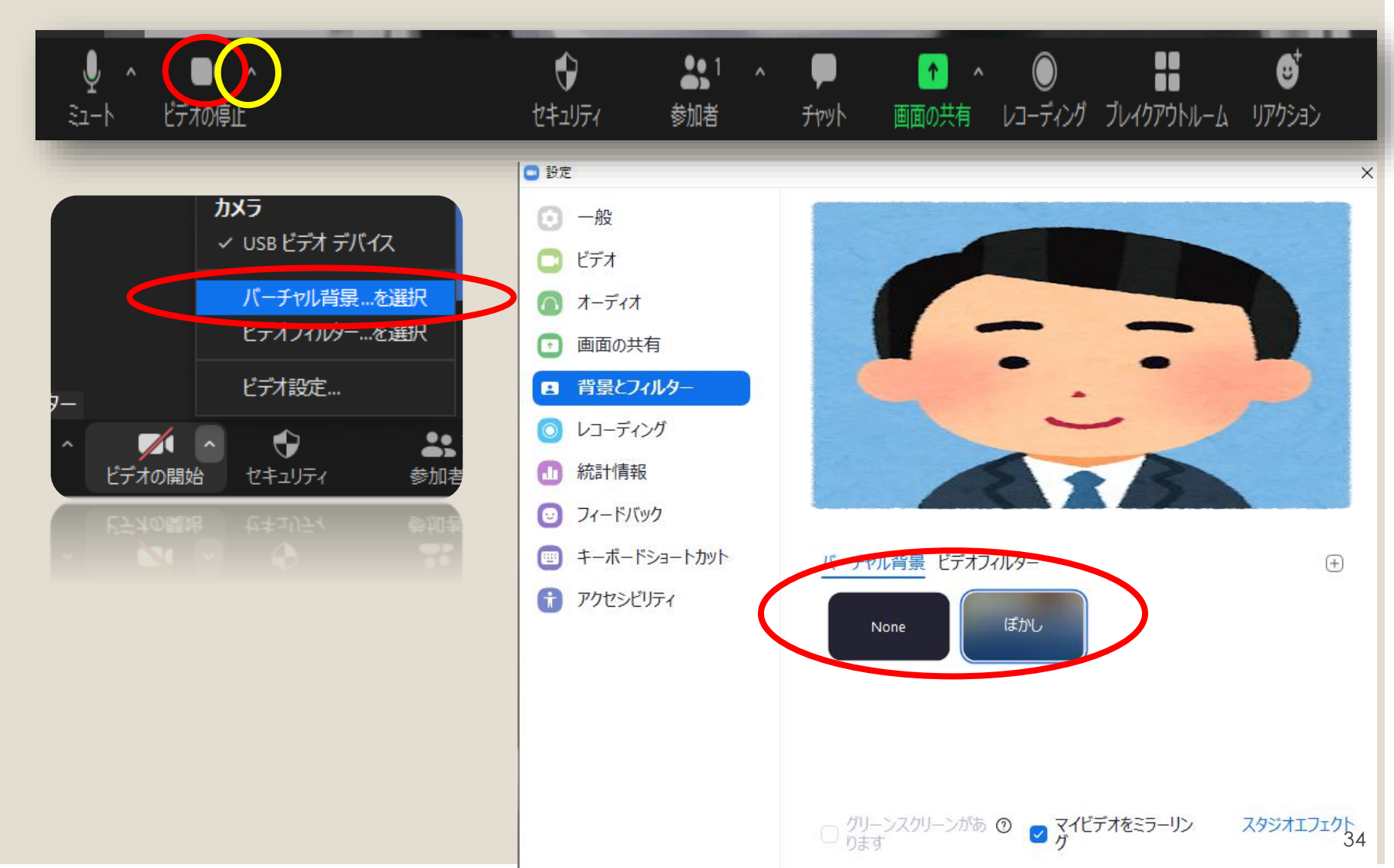

#### (2)-1 鏡と同じように自分の映像を映す方法

#### ①ビデオ横の矢印をクリック ②ビデオの設定を選択

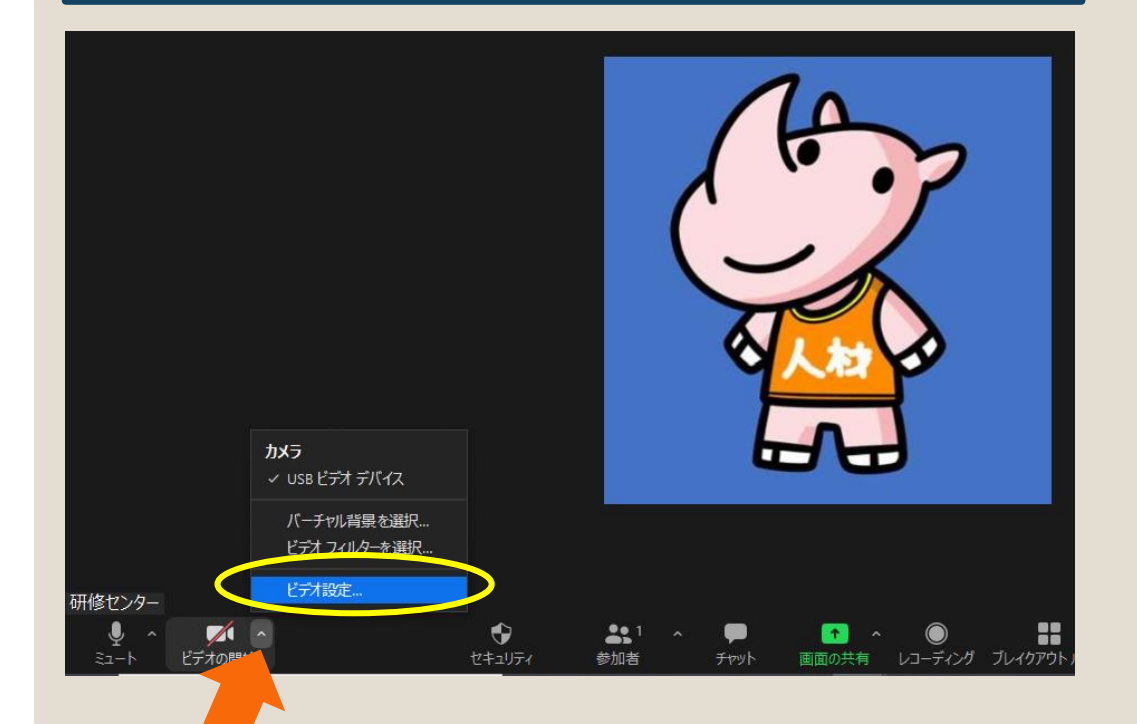

③「マイビデオをミラーリング」 をチェック

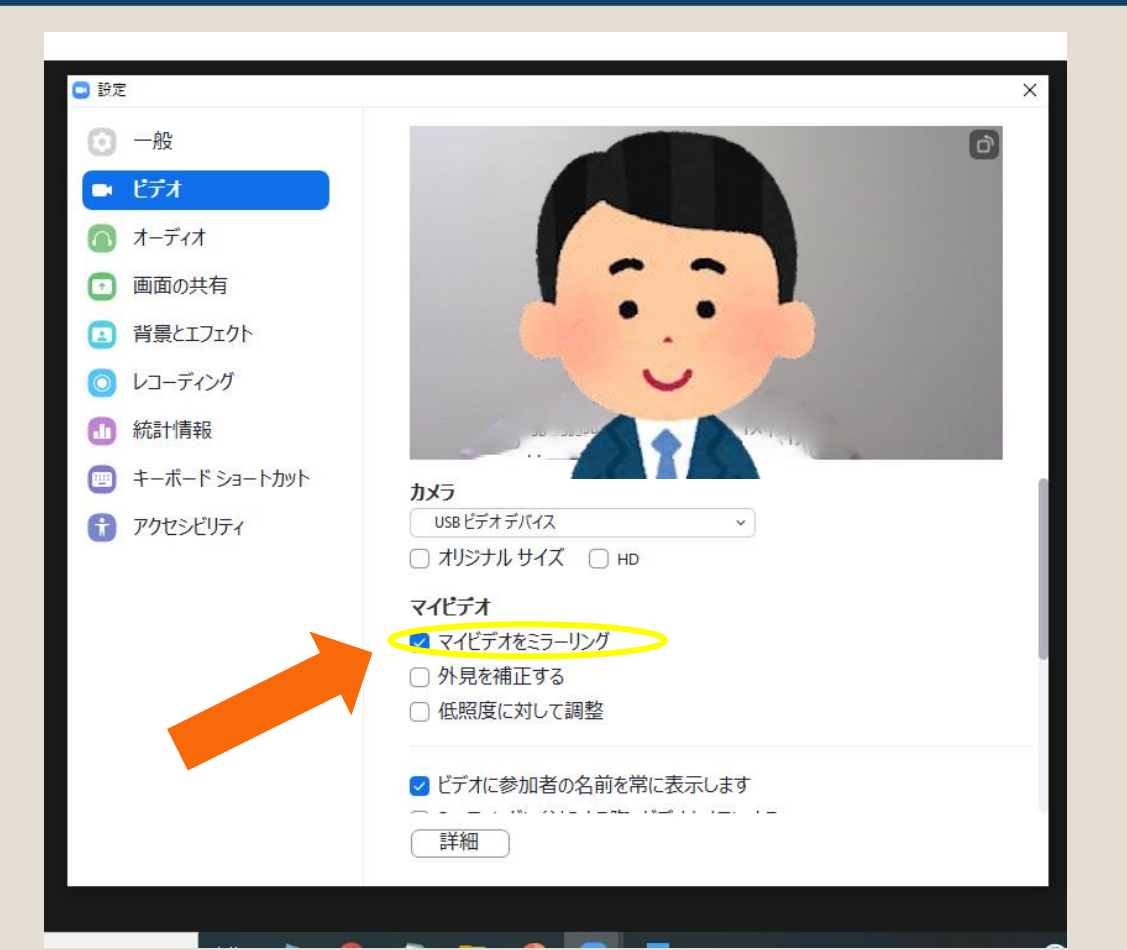

#### (2)-2 顔色をよく見せる方法

#### ①「外見を補正する」 をクリック ②青い丸を左右に動かし調整

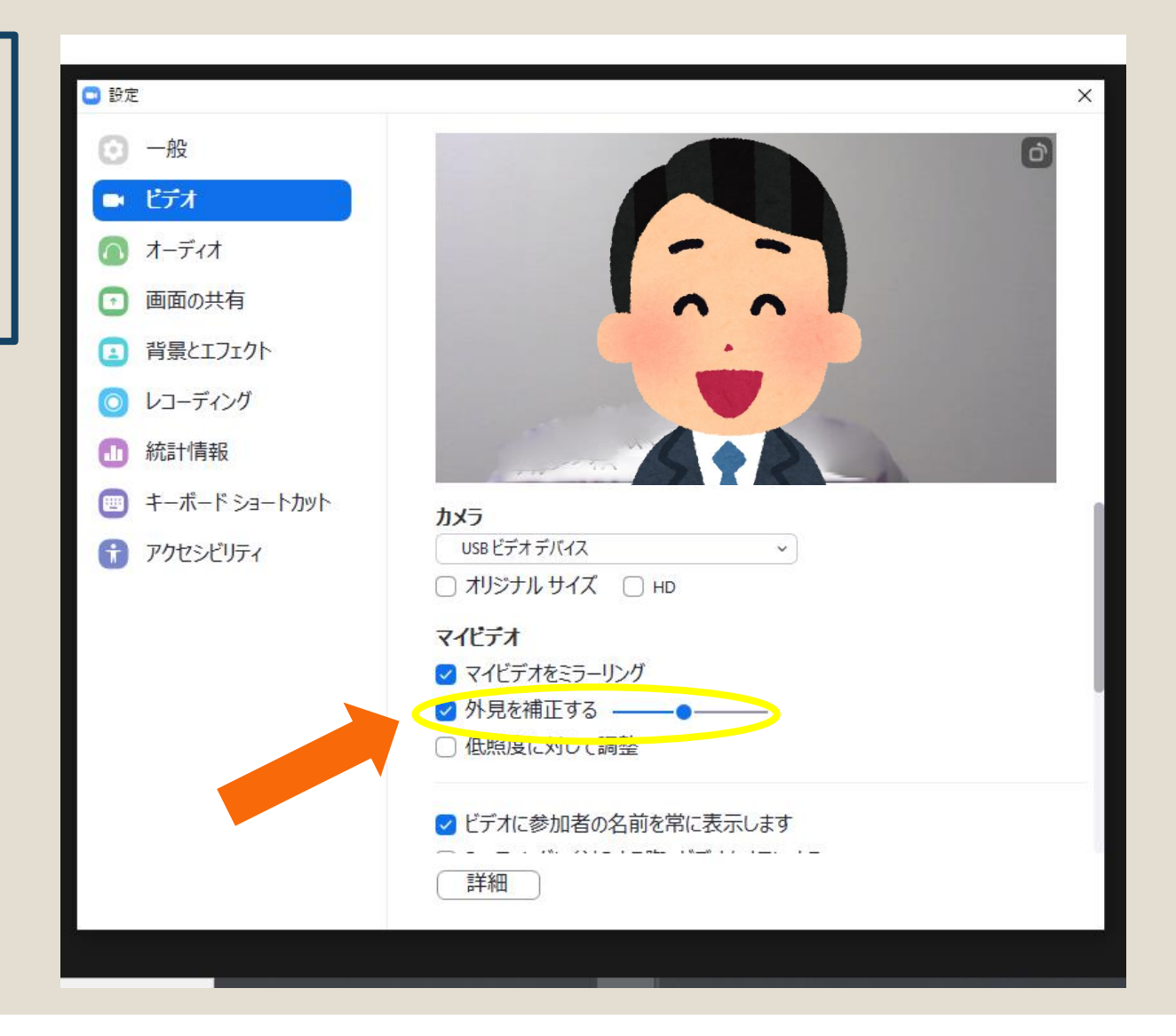

#### (2)-3 画面を明るくする方法

#### ①「低照度に対して調整」 をクリック ②自動から手動に切り替え

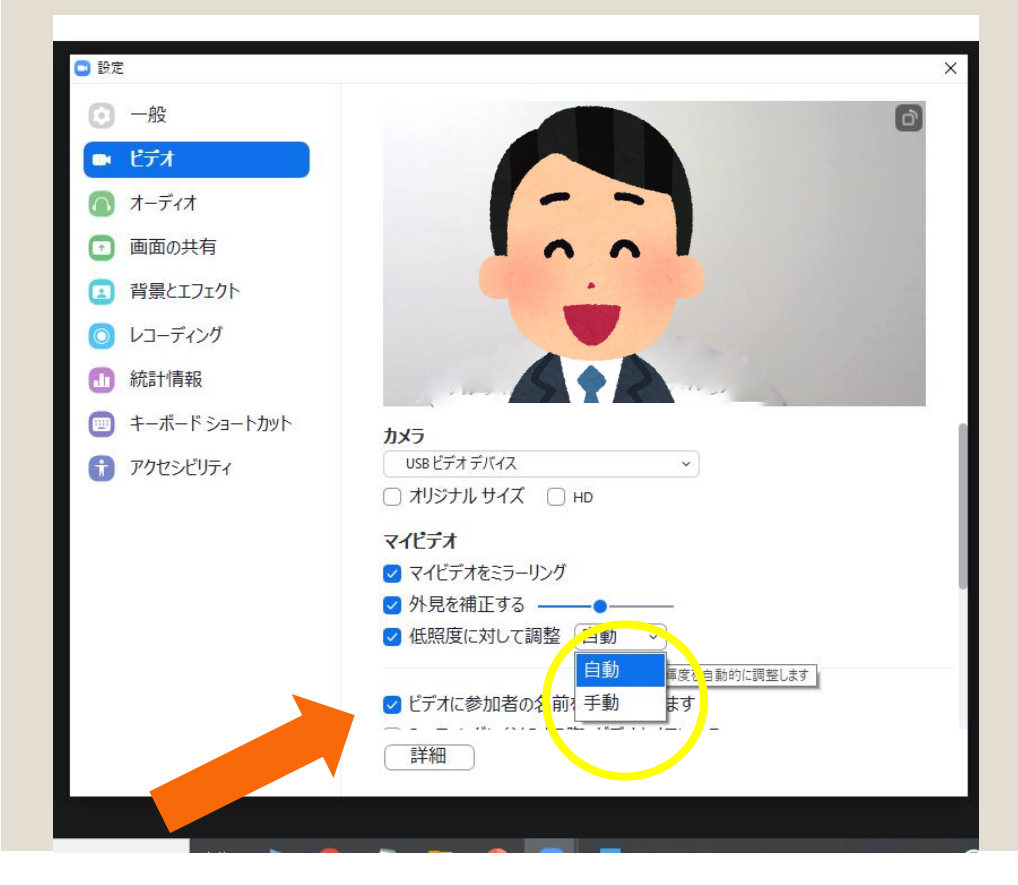

#### ③青い丸を左右に動かし調整

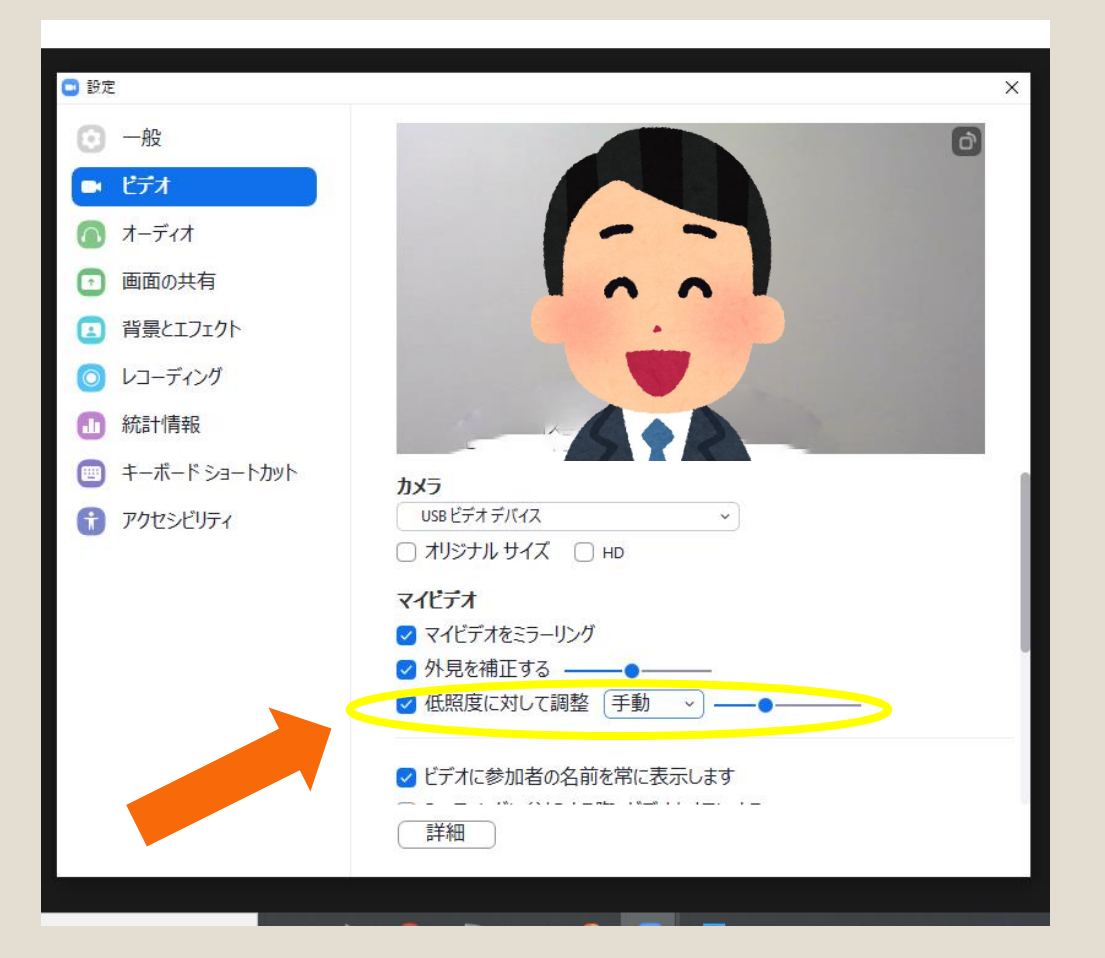

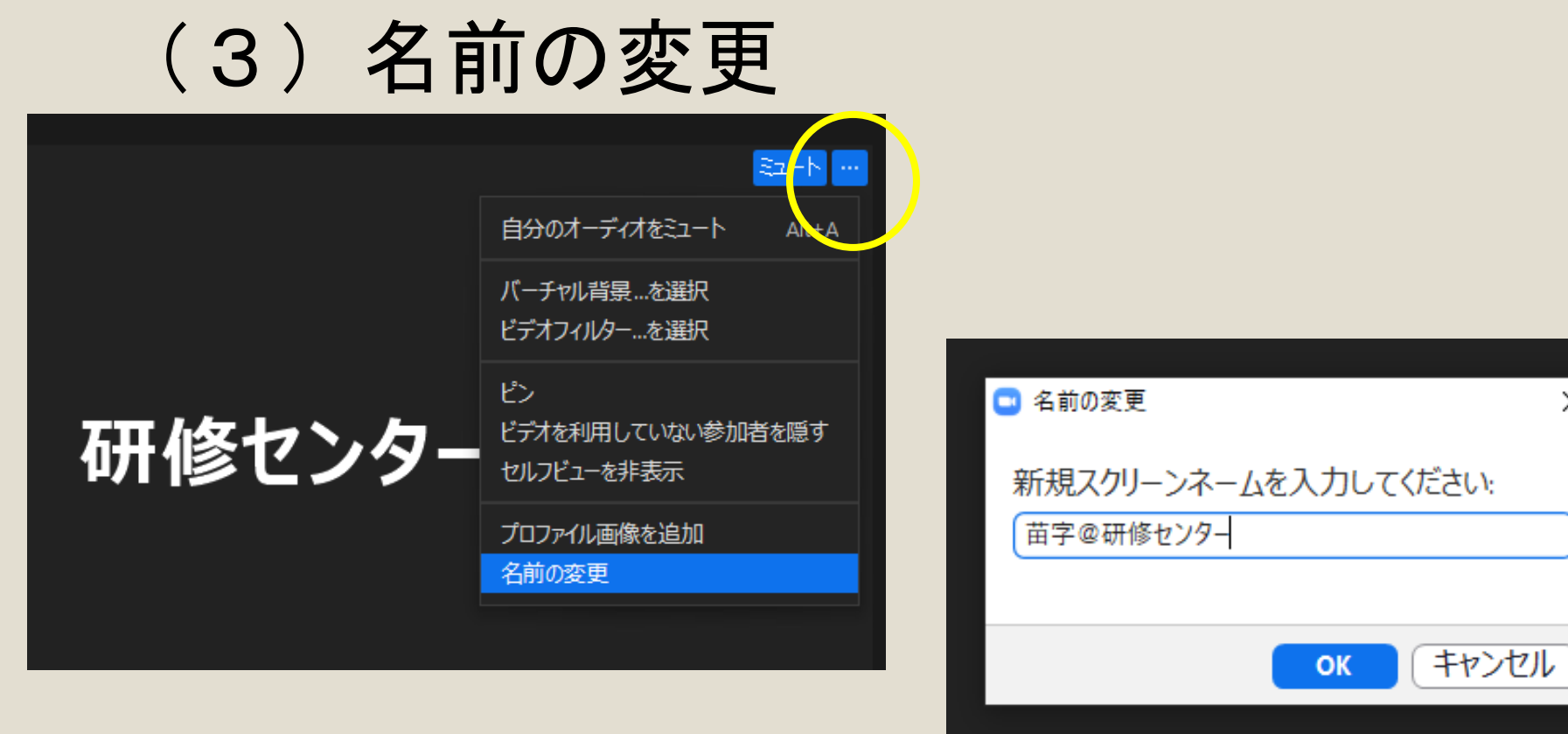

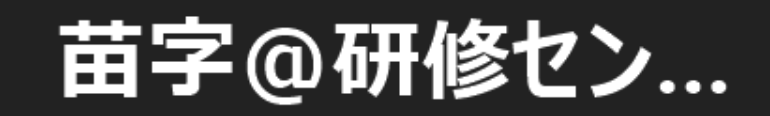

 $\times$ 

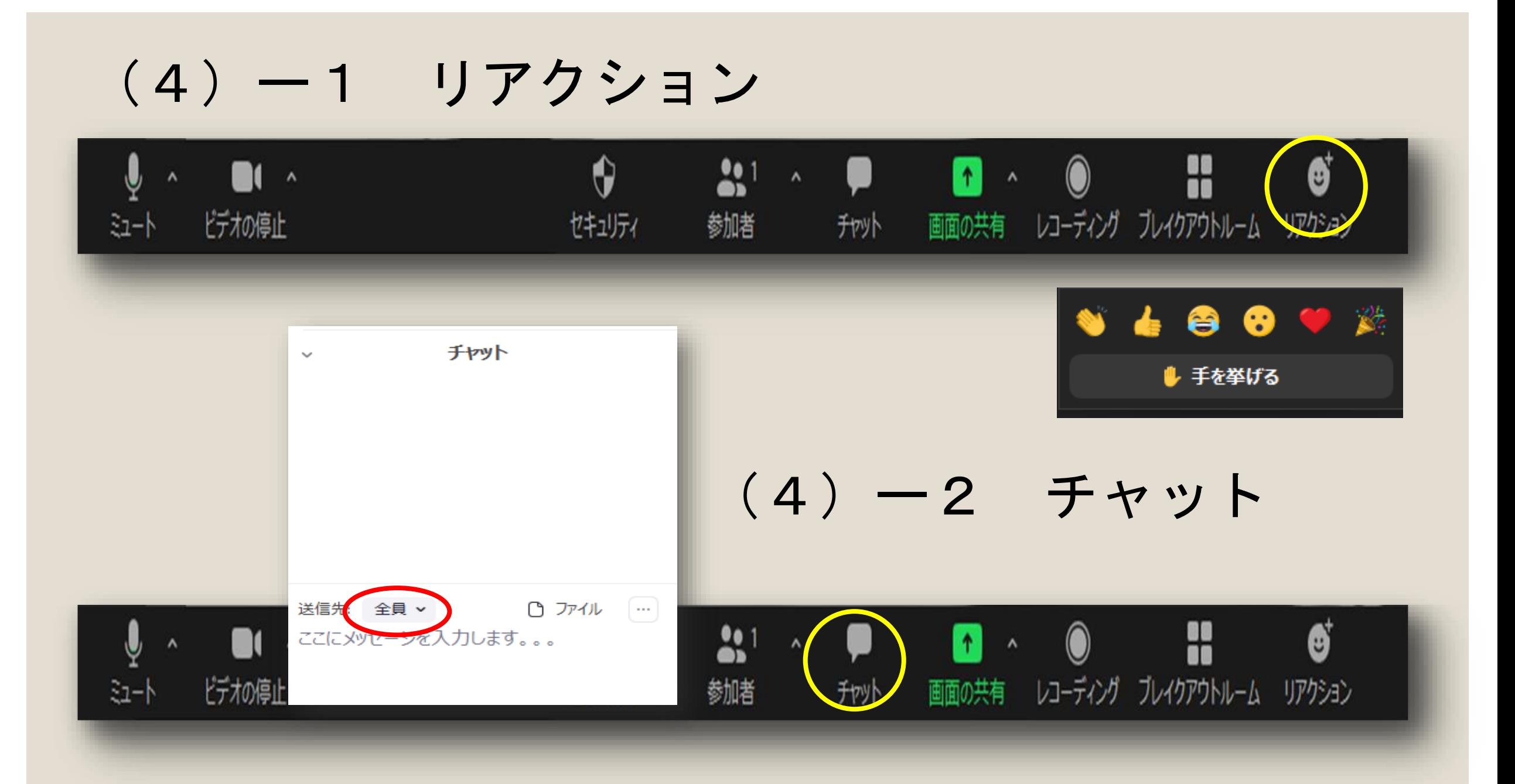

### (5) 画面共有

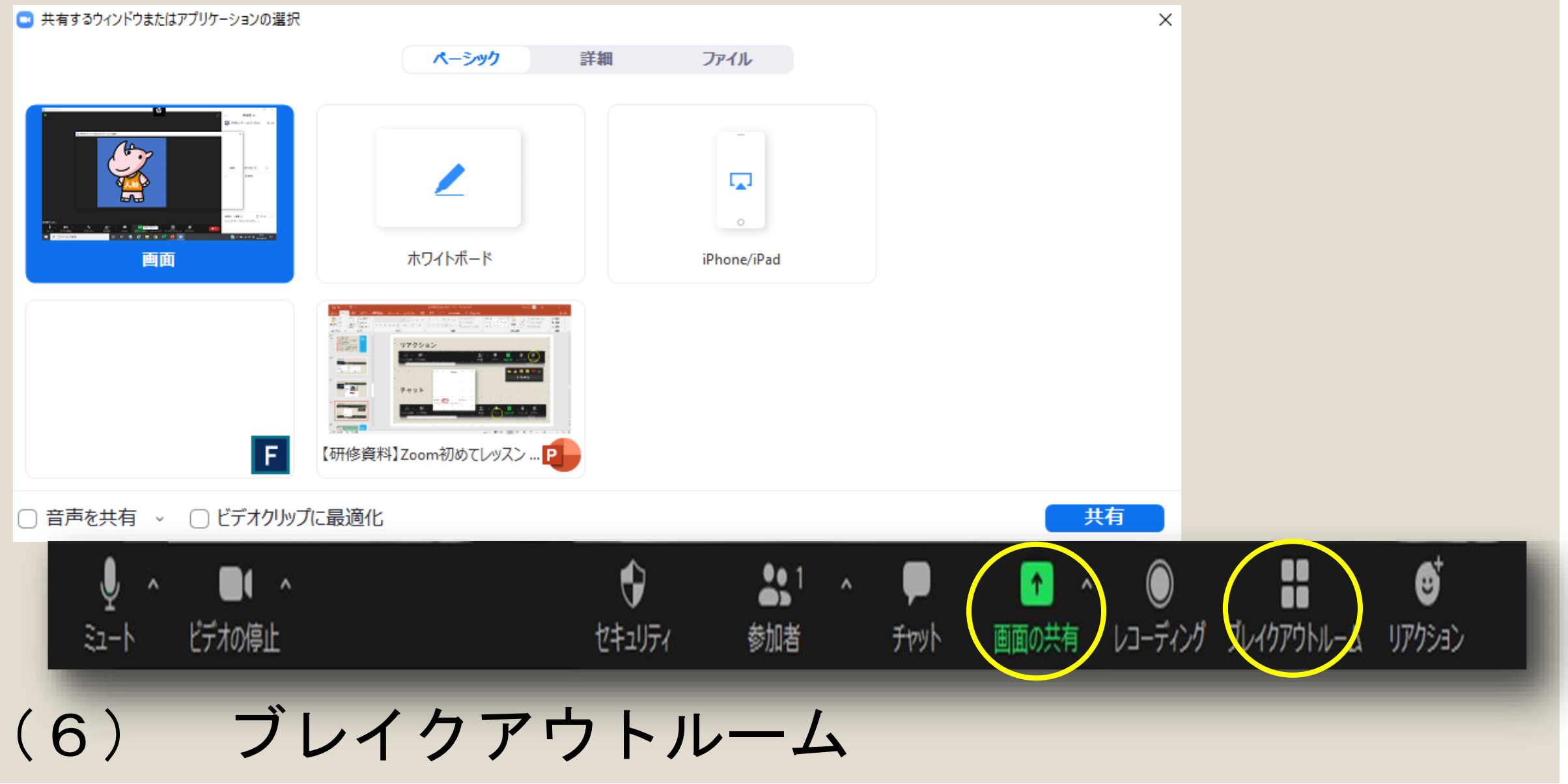

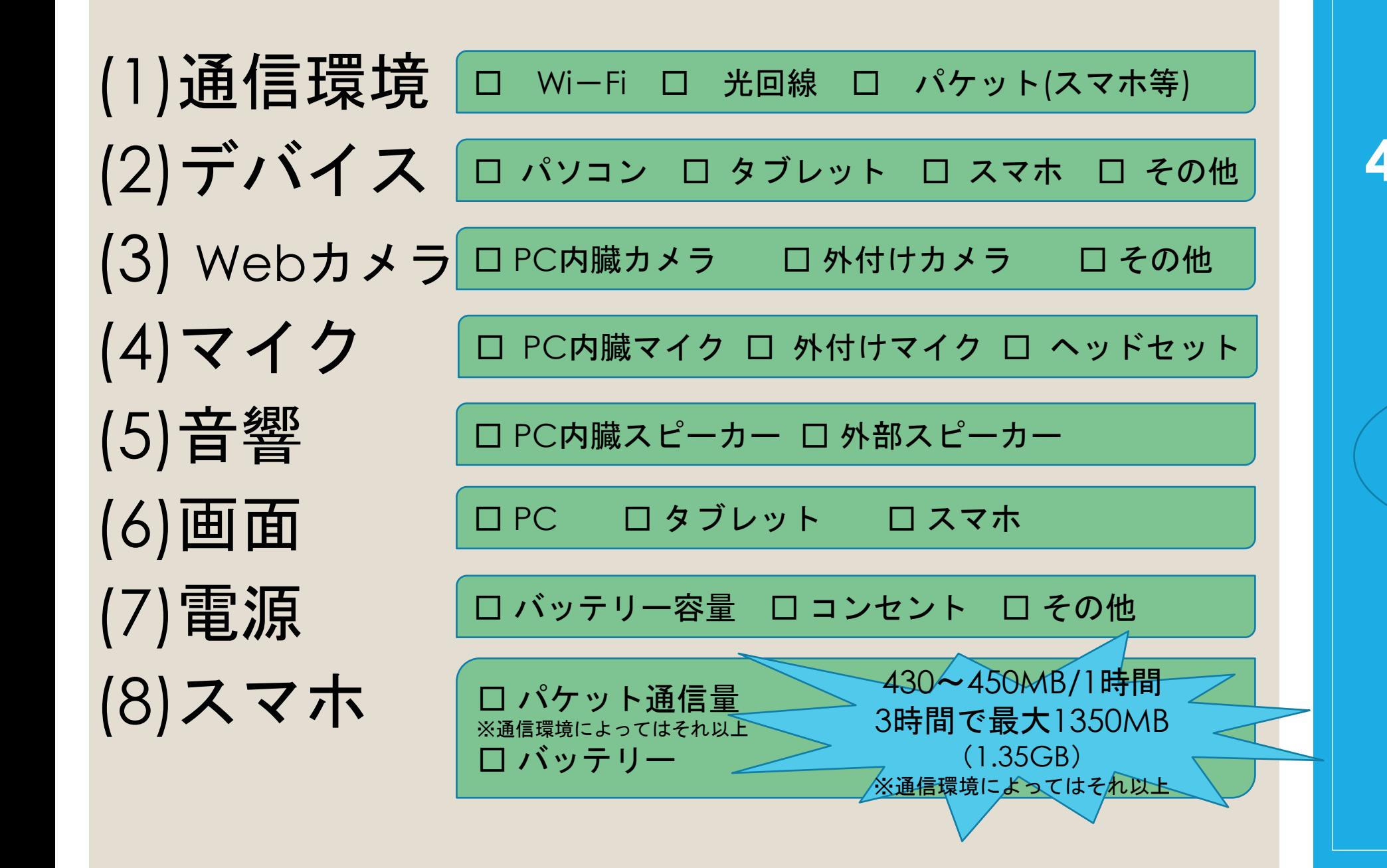

**4. 8**つの ポイント チェック しよう

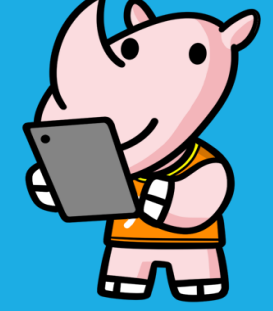

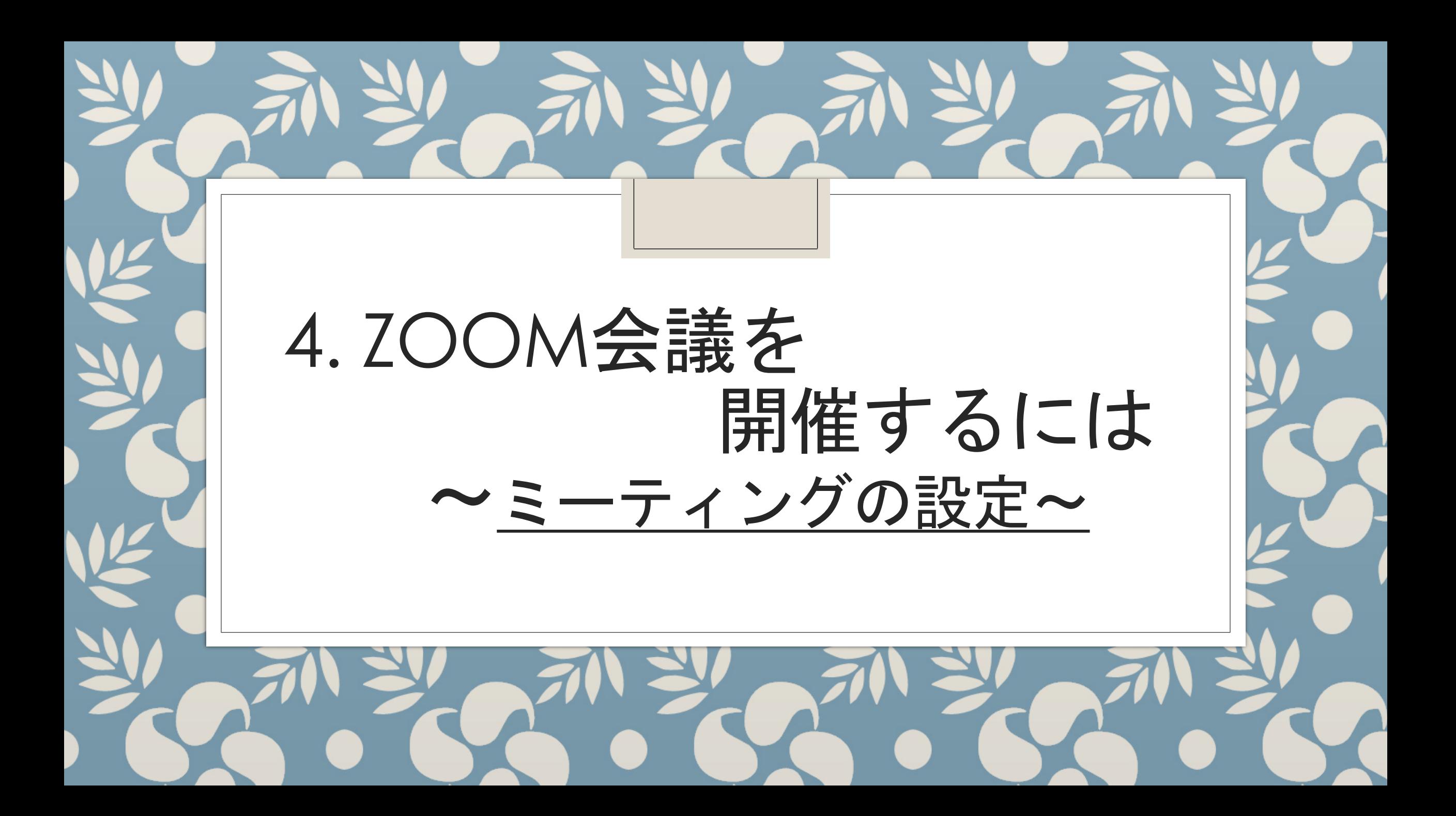

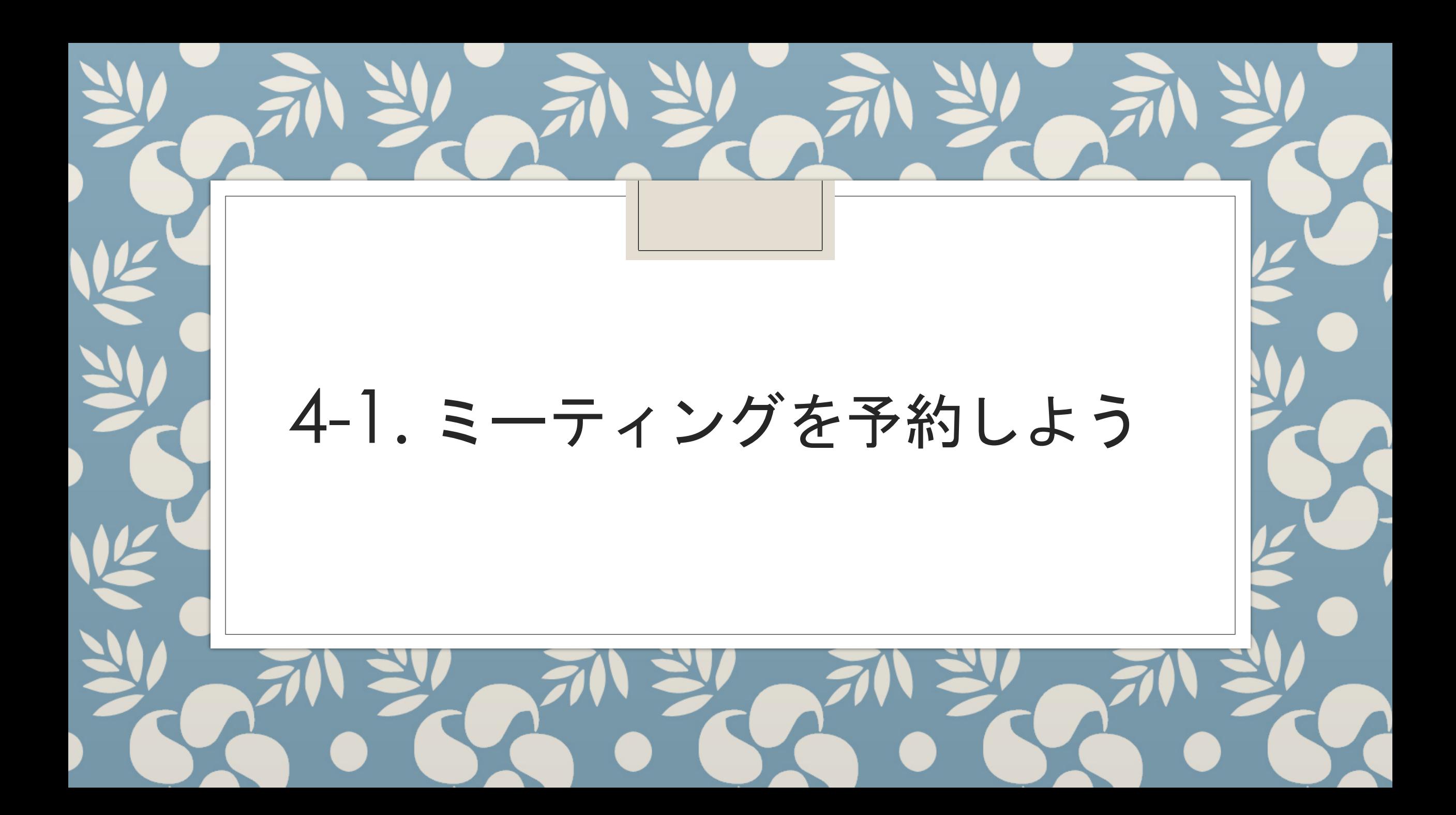

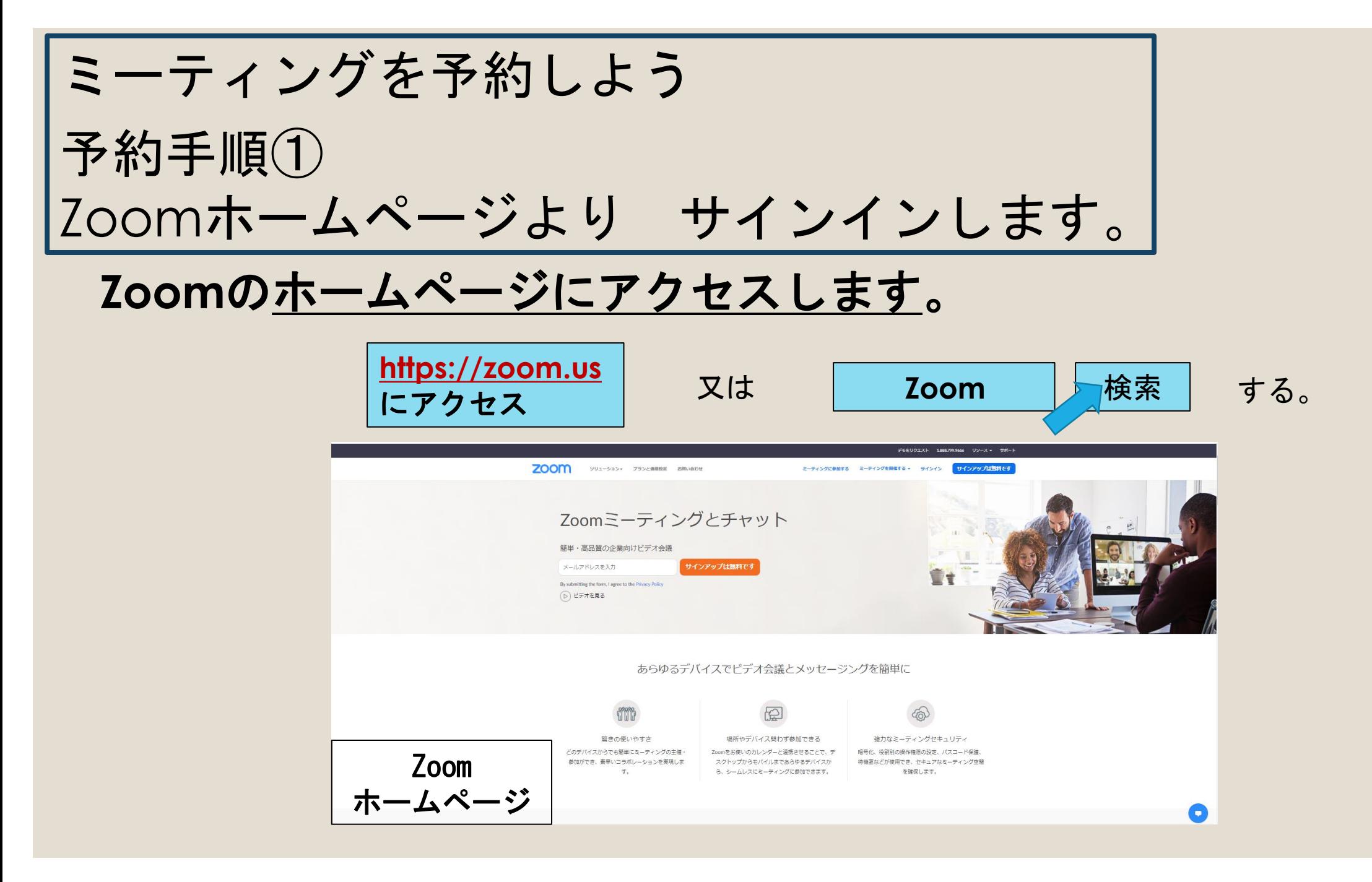

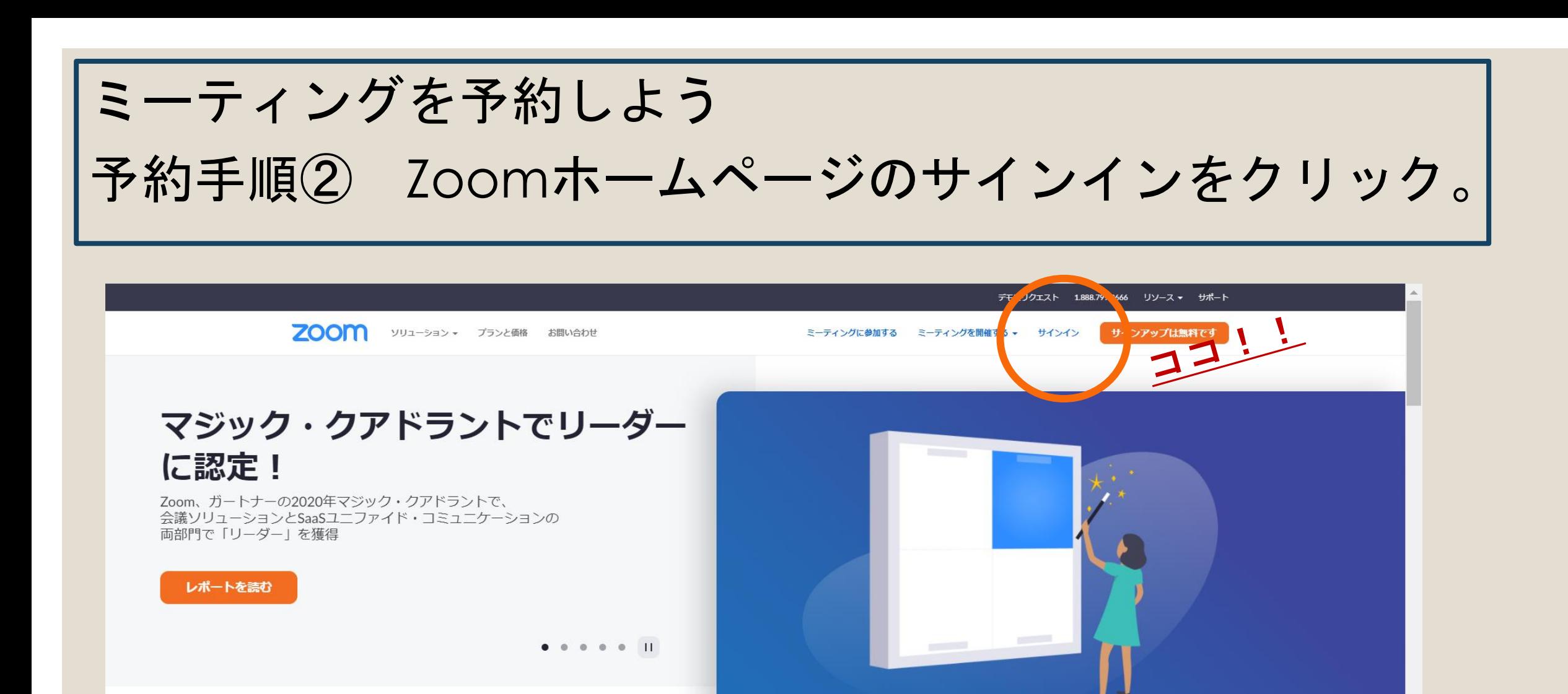

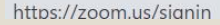

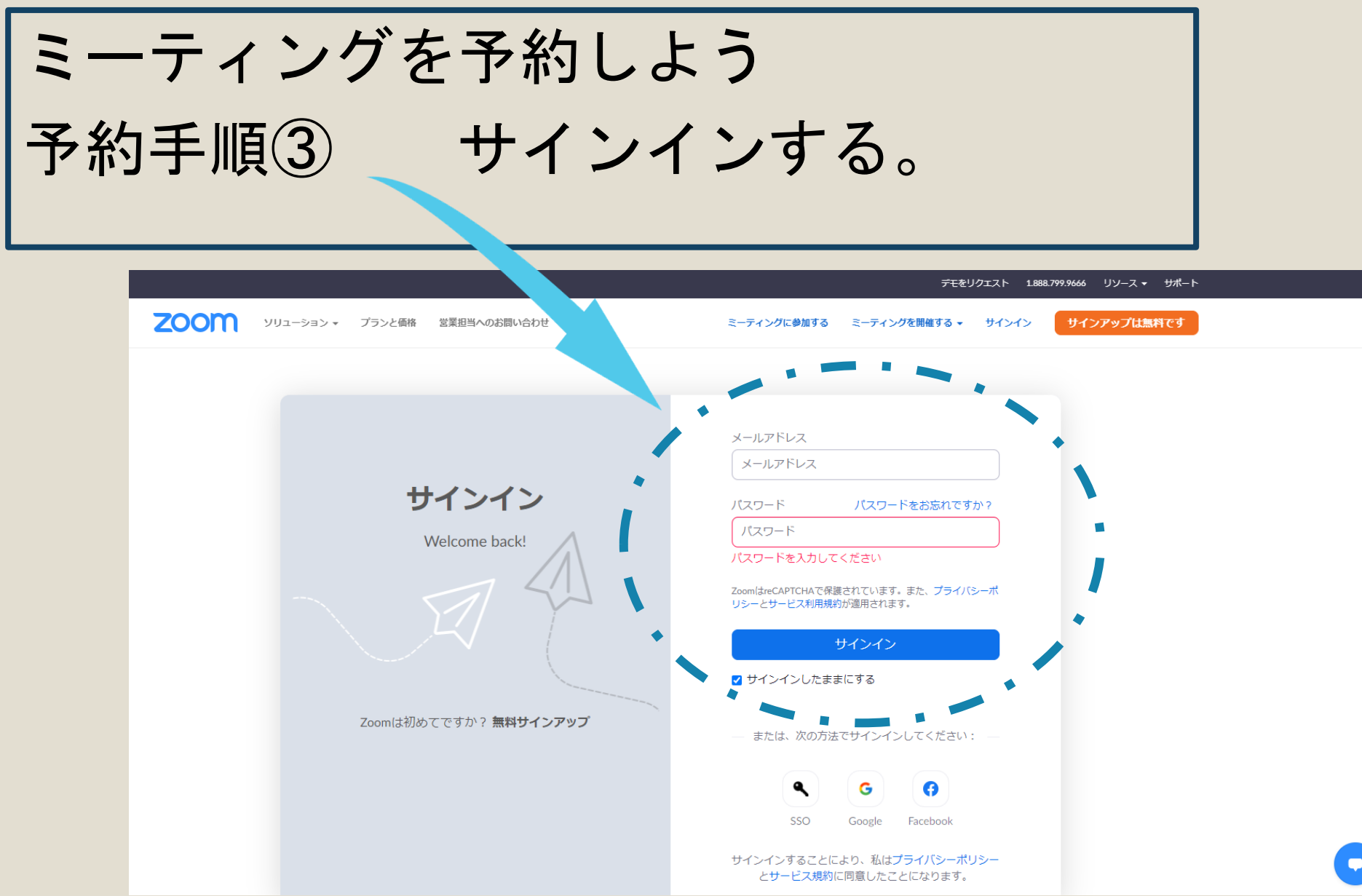

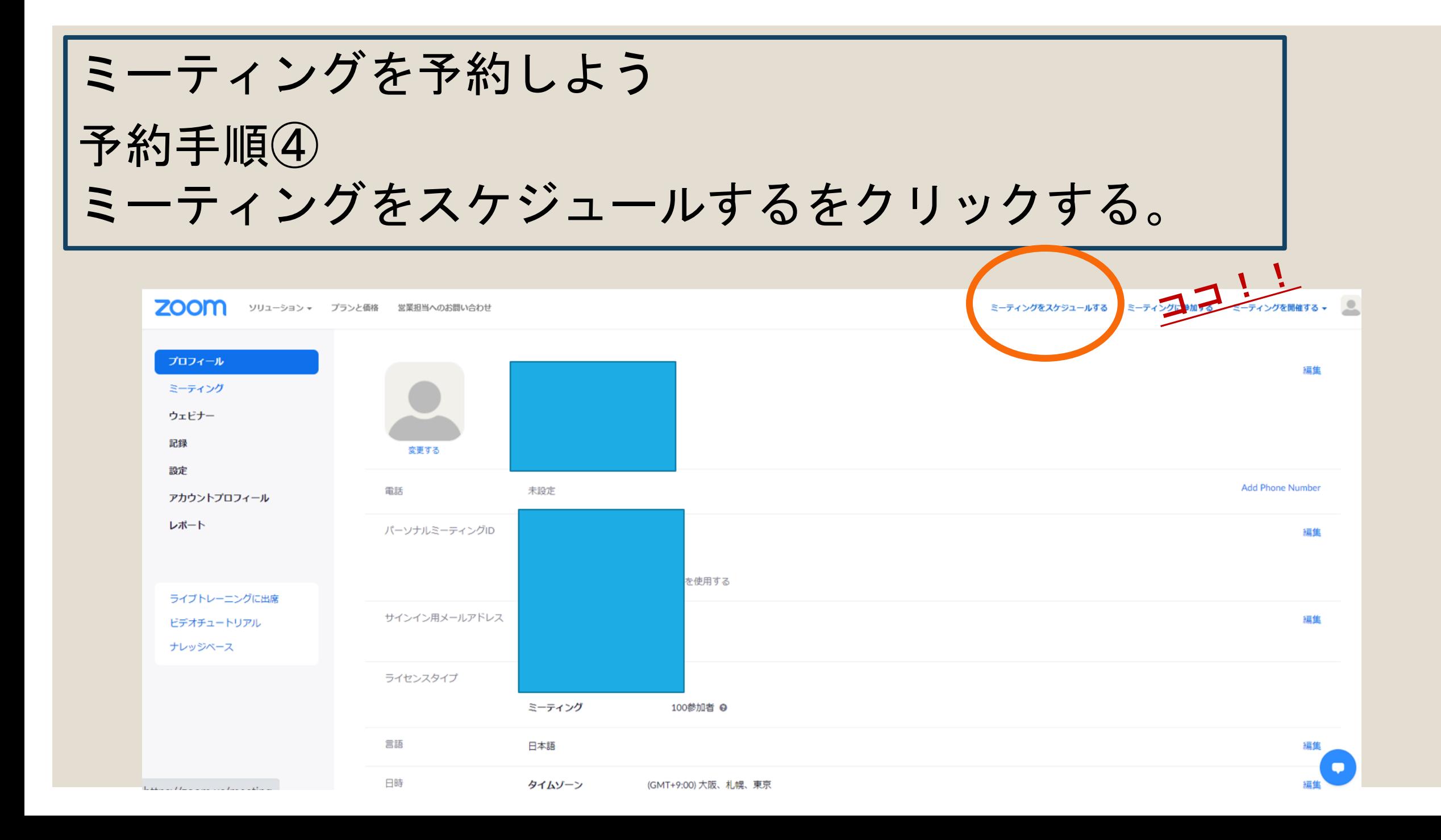

ミーティングを予約しよう 予約手順⑤ 必要項目を入力し保存する。

#### 項目を確認しながら行ってください。

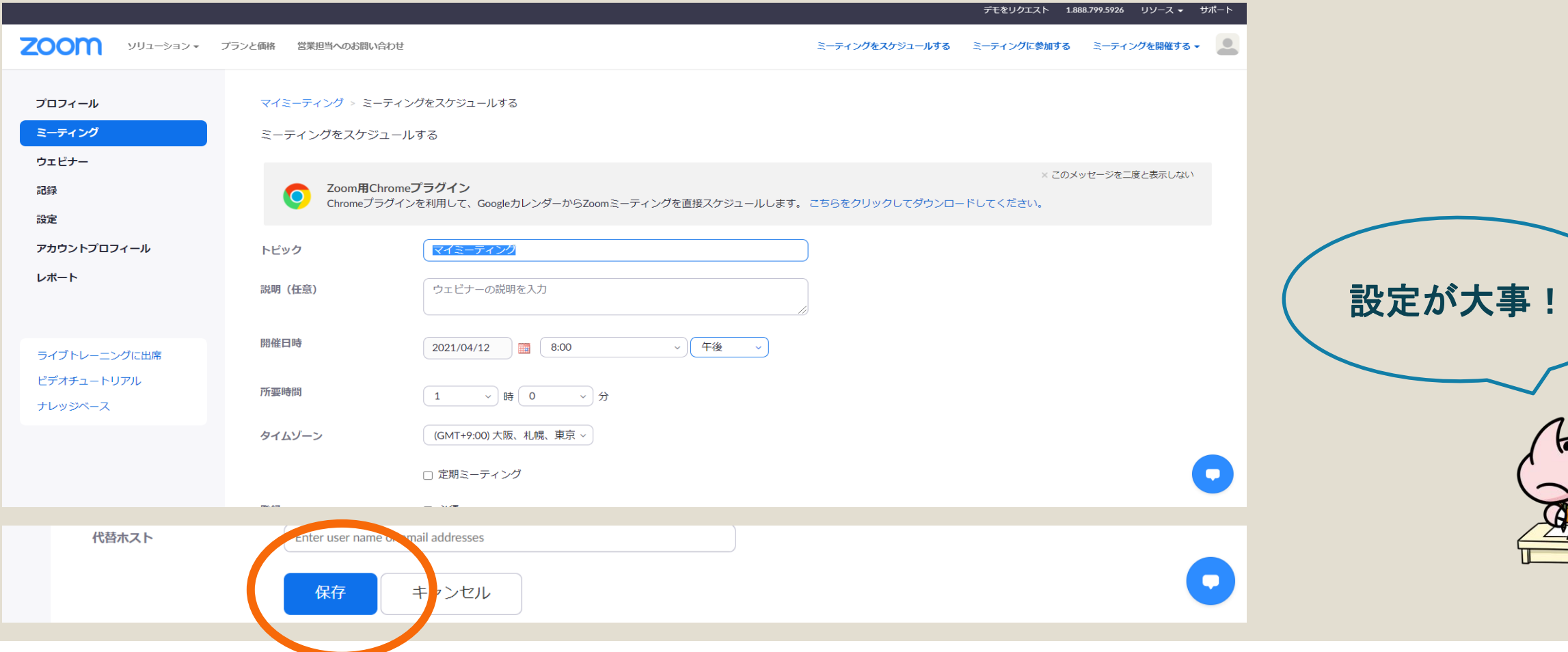

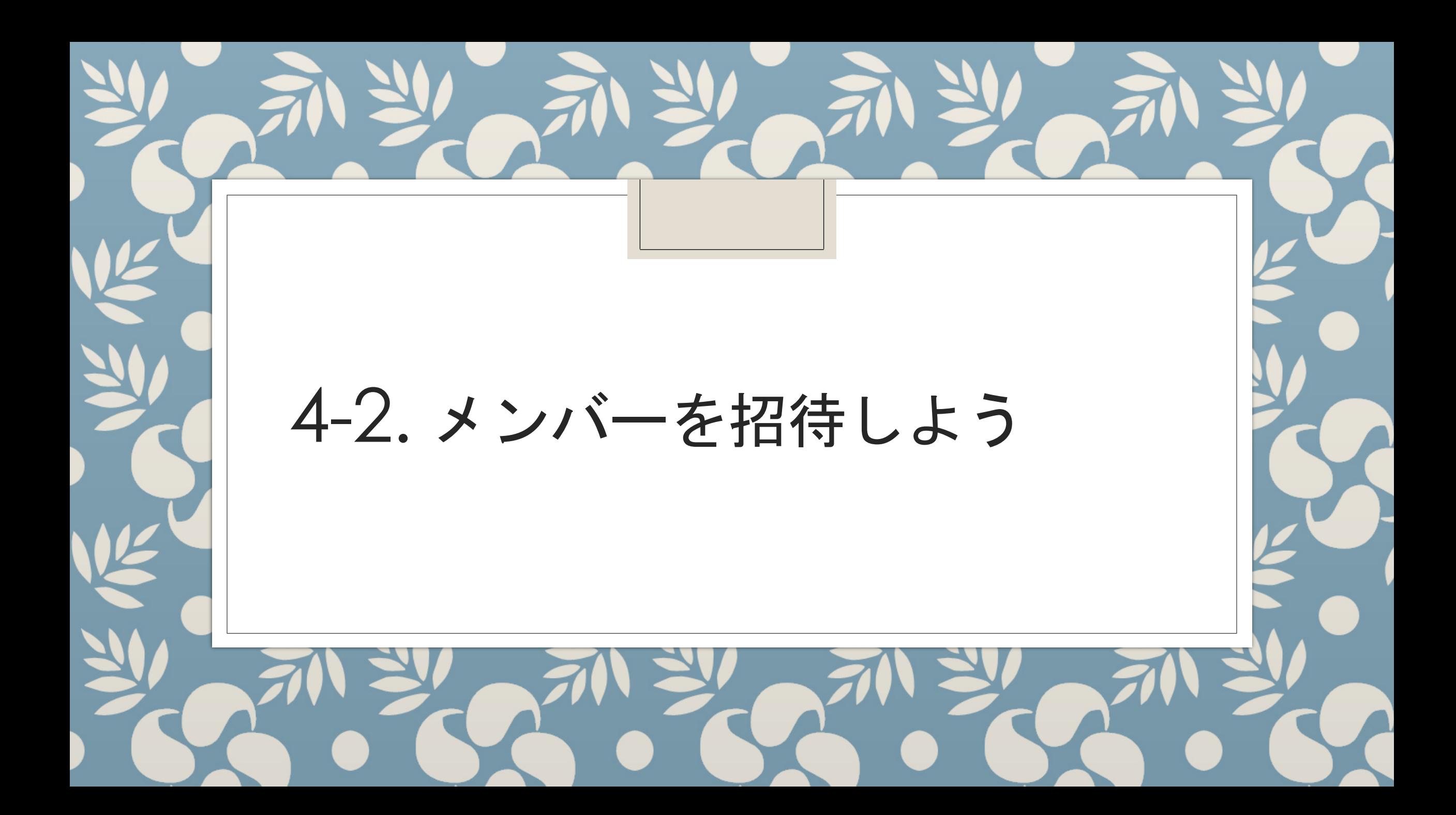

メンバーを招待しよう 招待手順① 招待リンクを確認する。

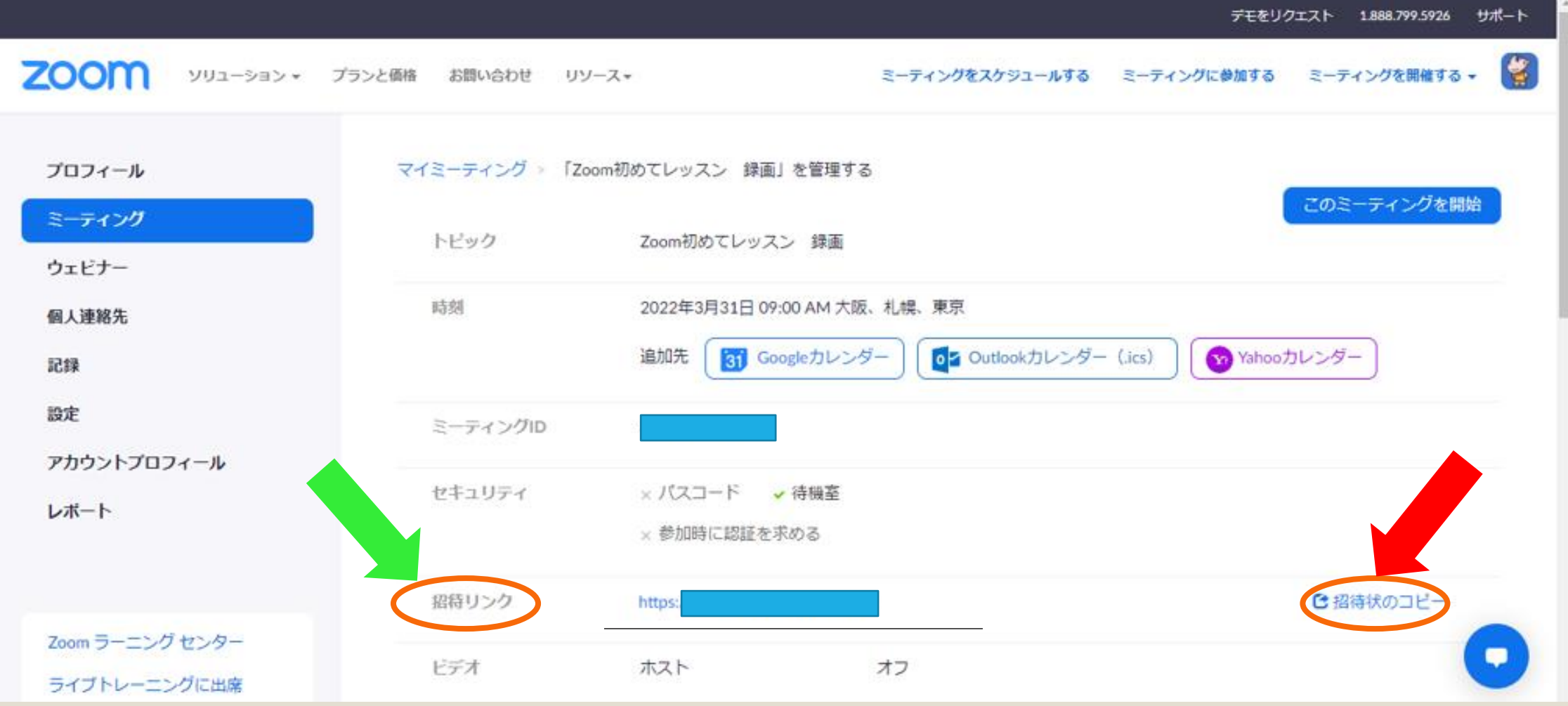

#### メンバーを招待しよう 招待手順②リンクの招待状をコピーして、メールに 貼り付け、メンバーに送る。

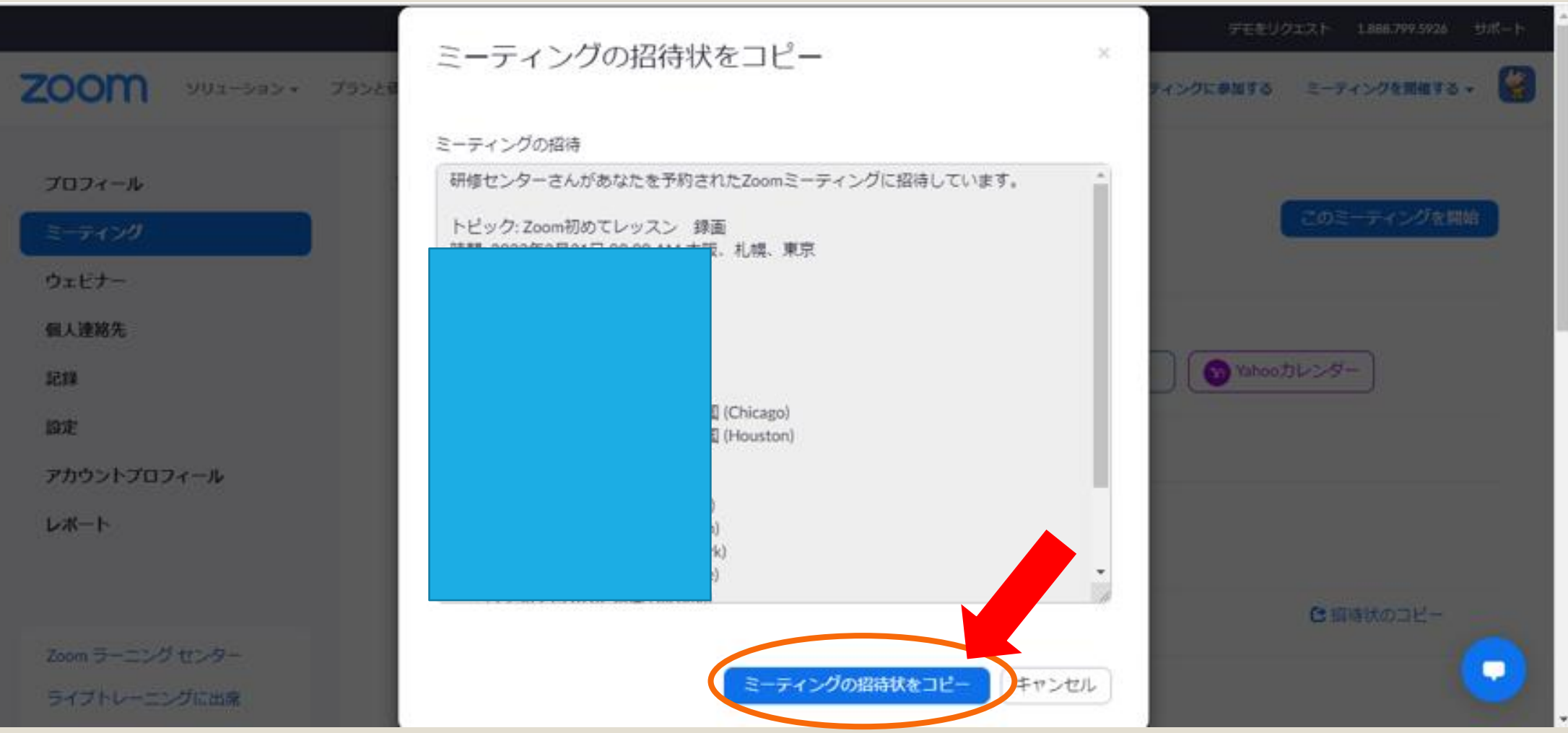

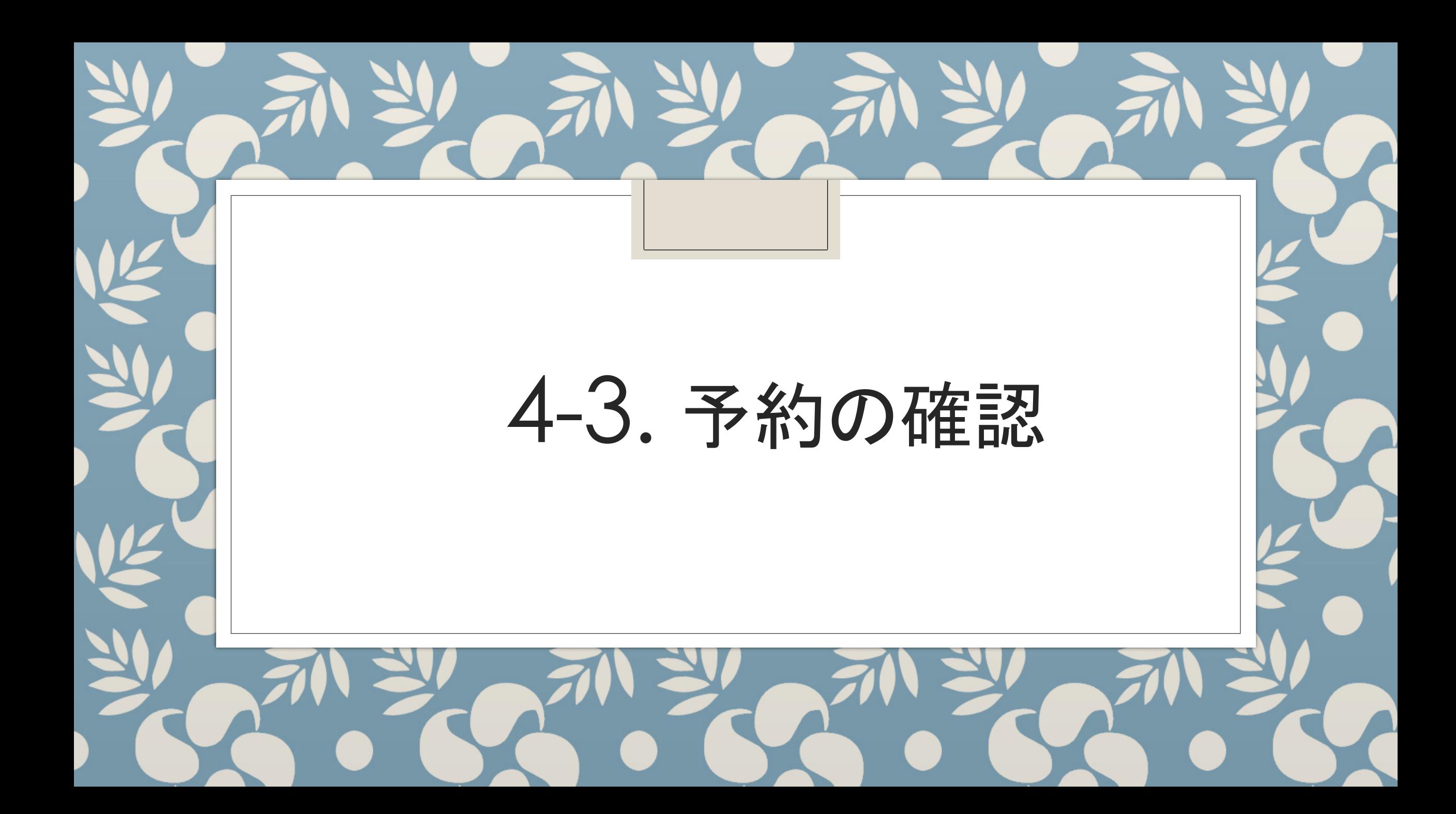

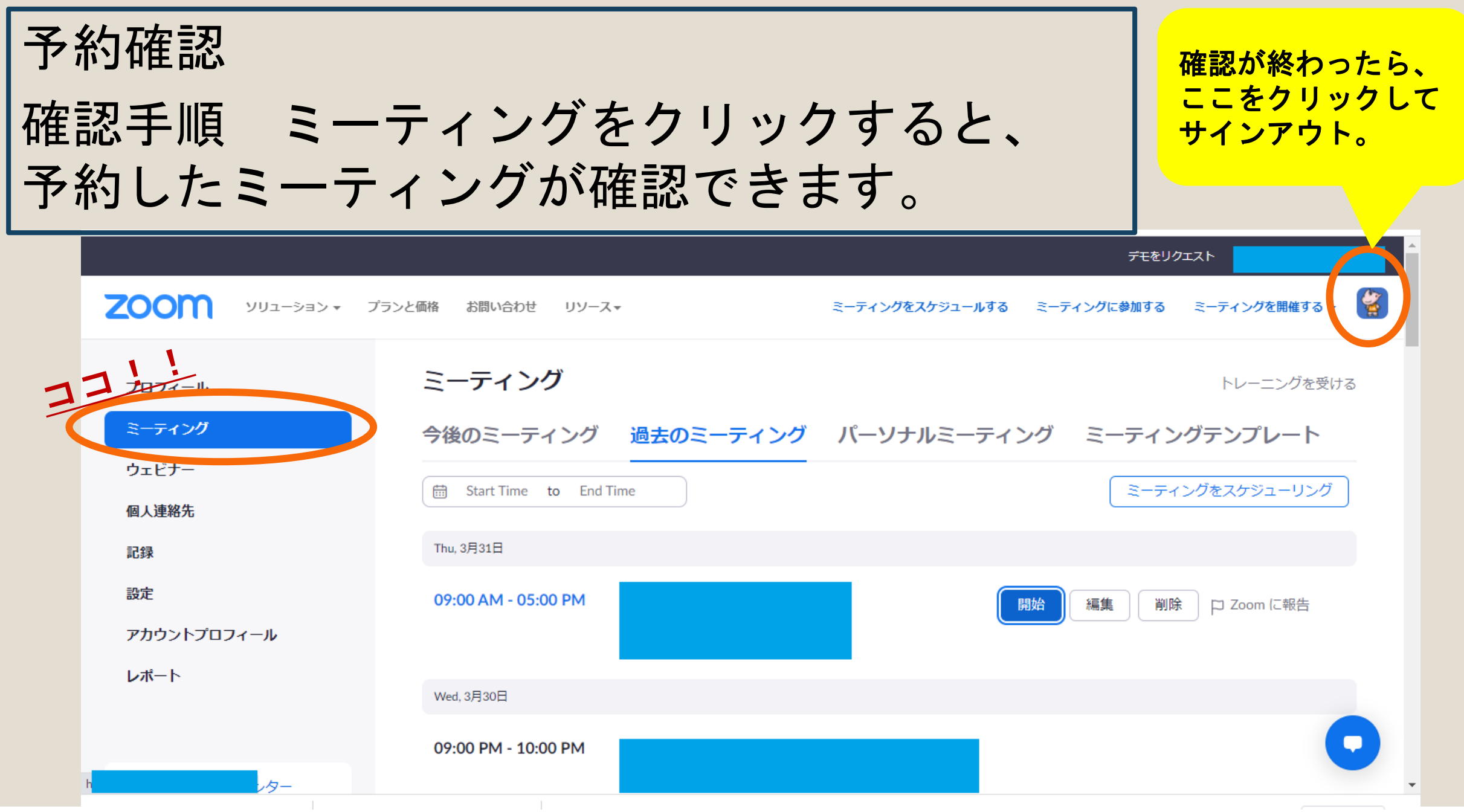

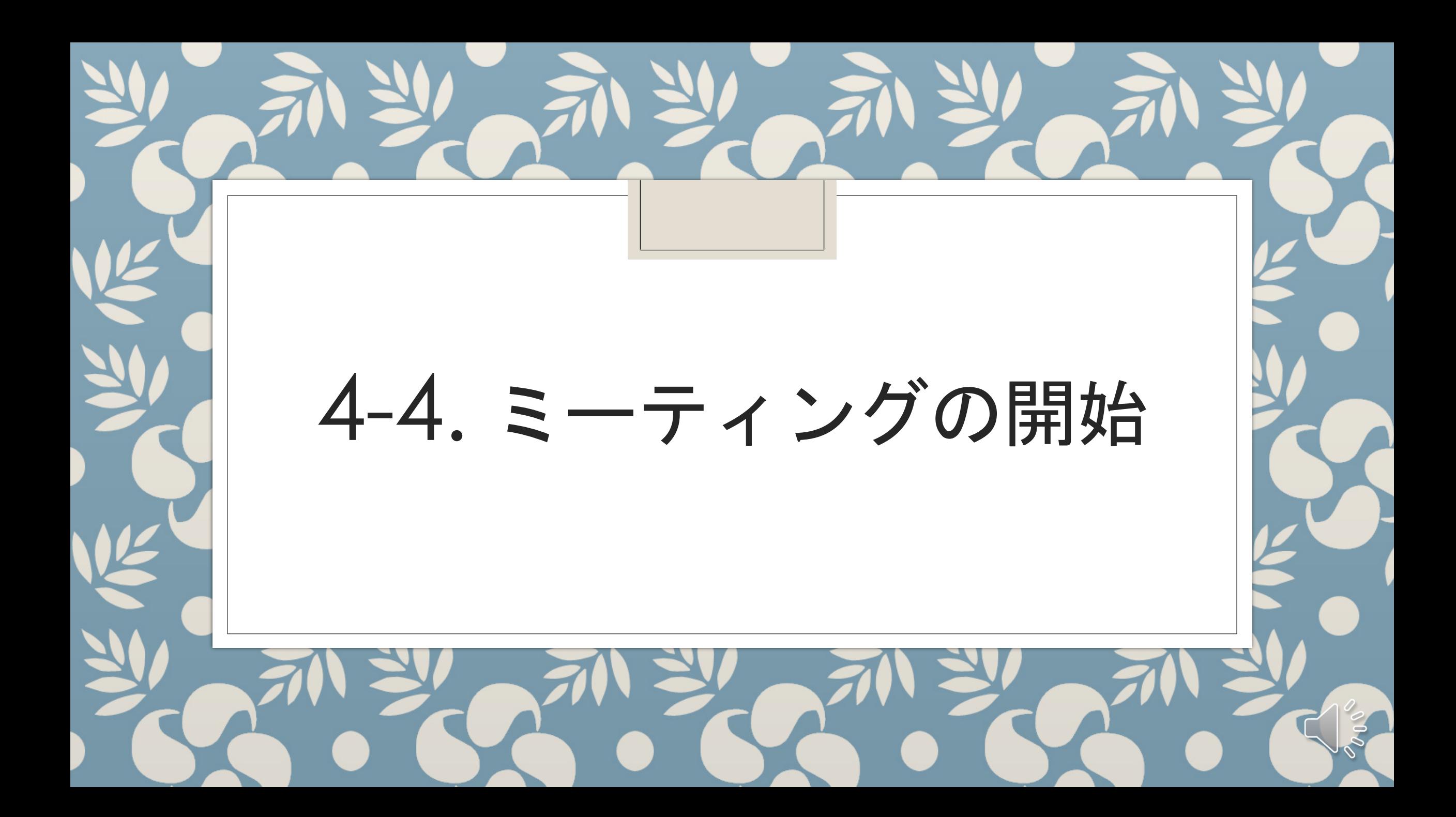

## ミーティングの開始 開催手順① Zoomホームページのサインインをクリック。

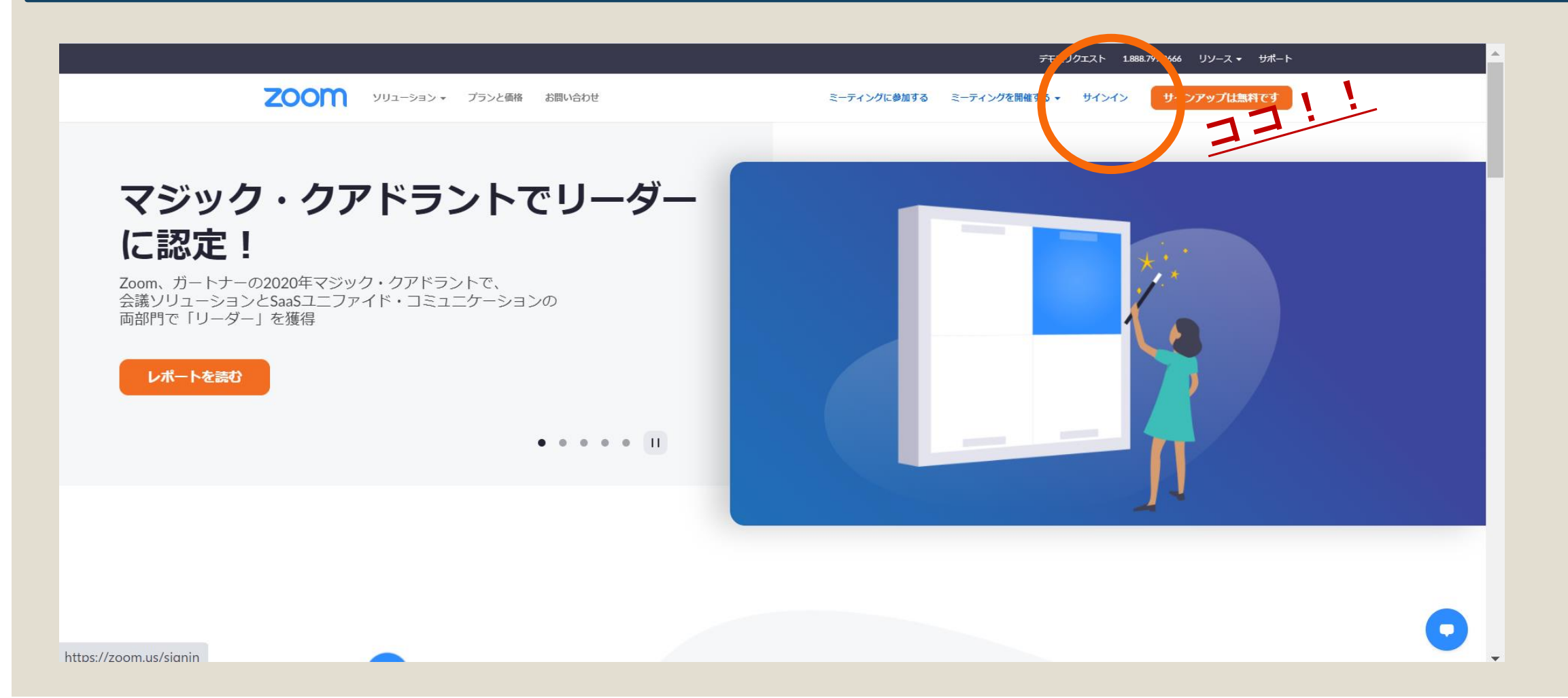

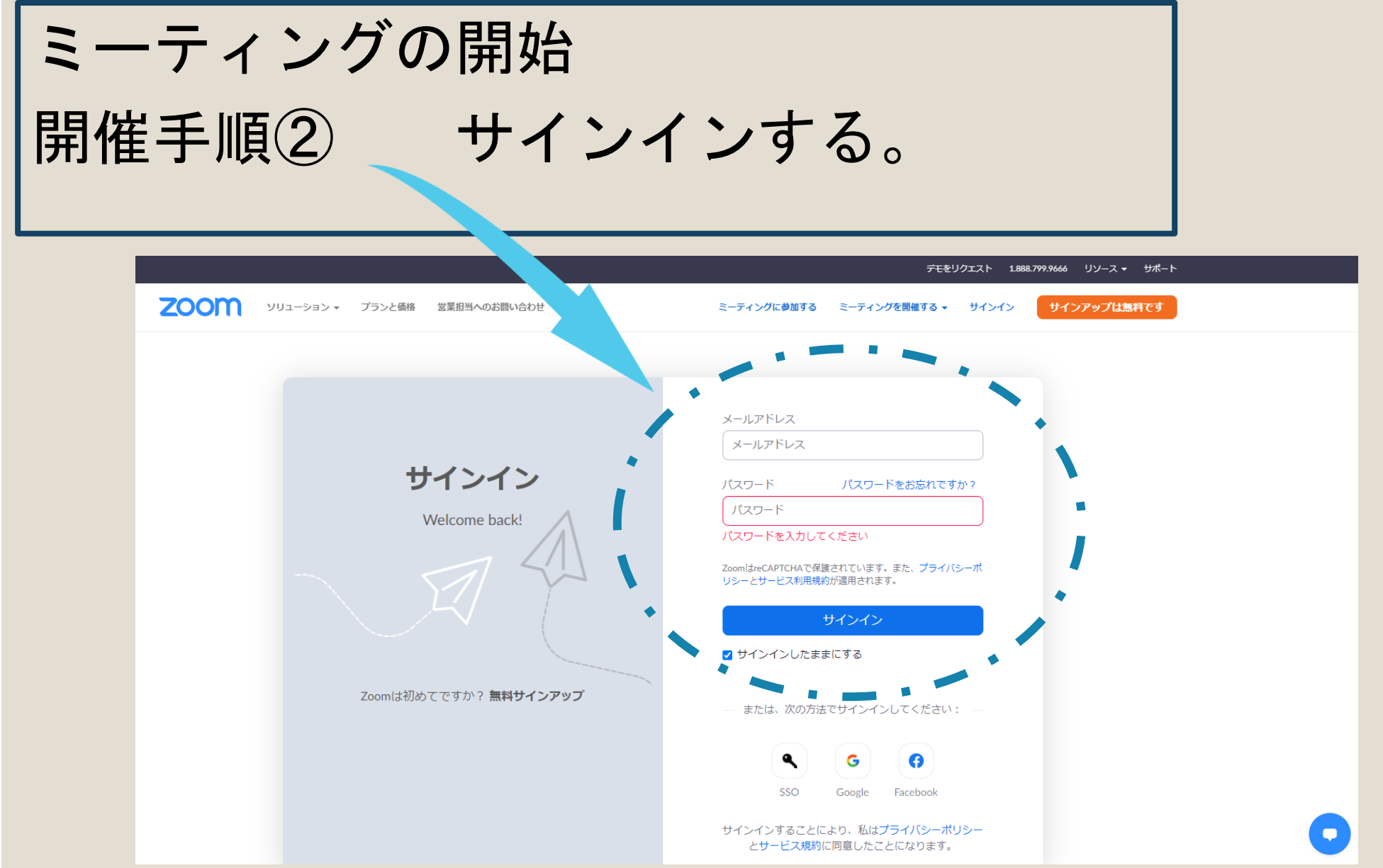

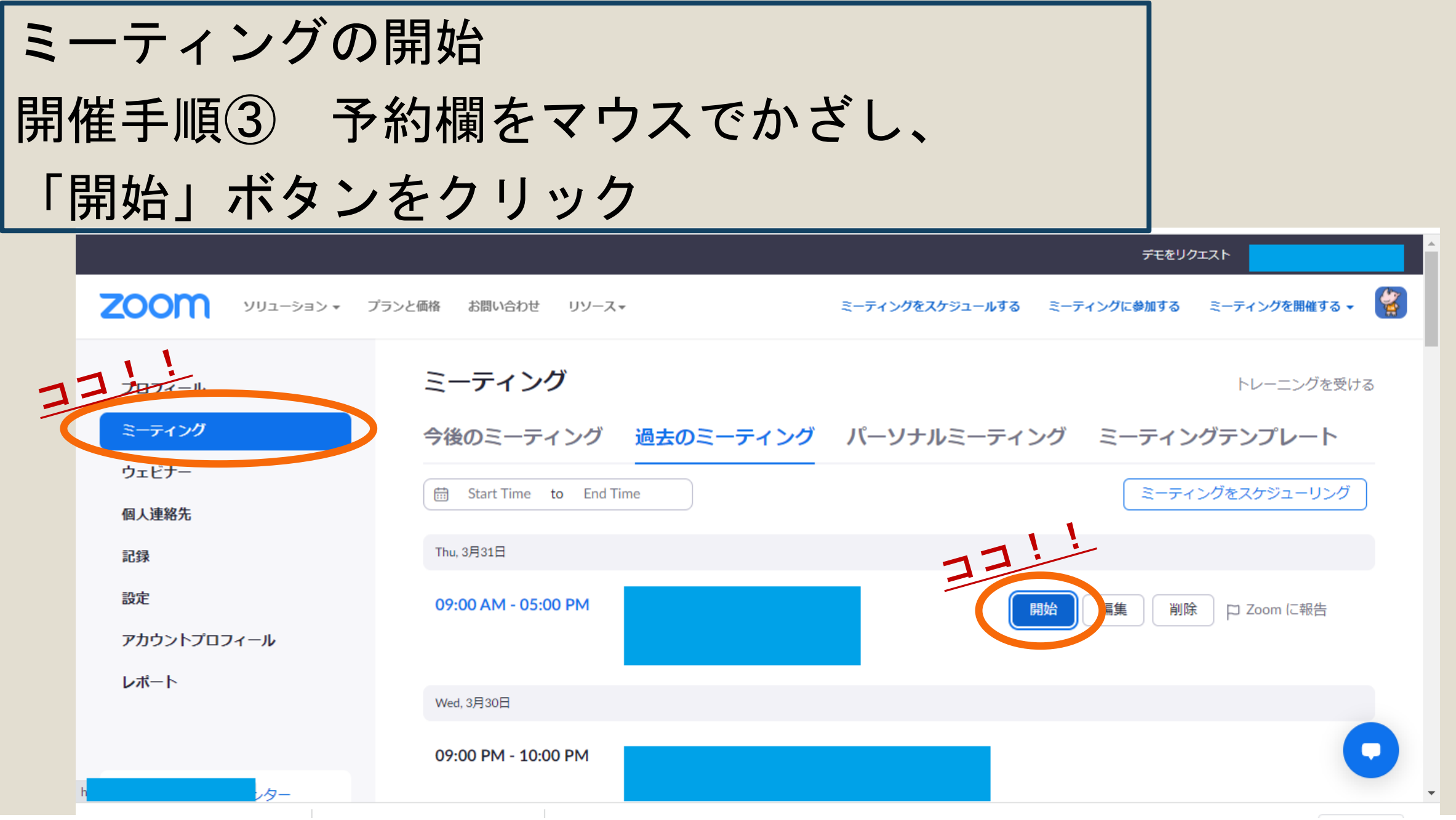

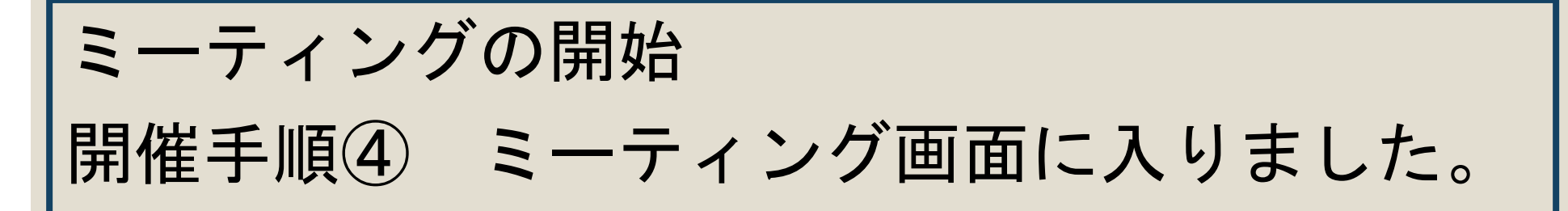

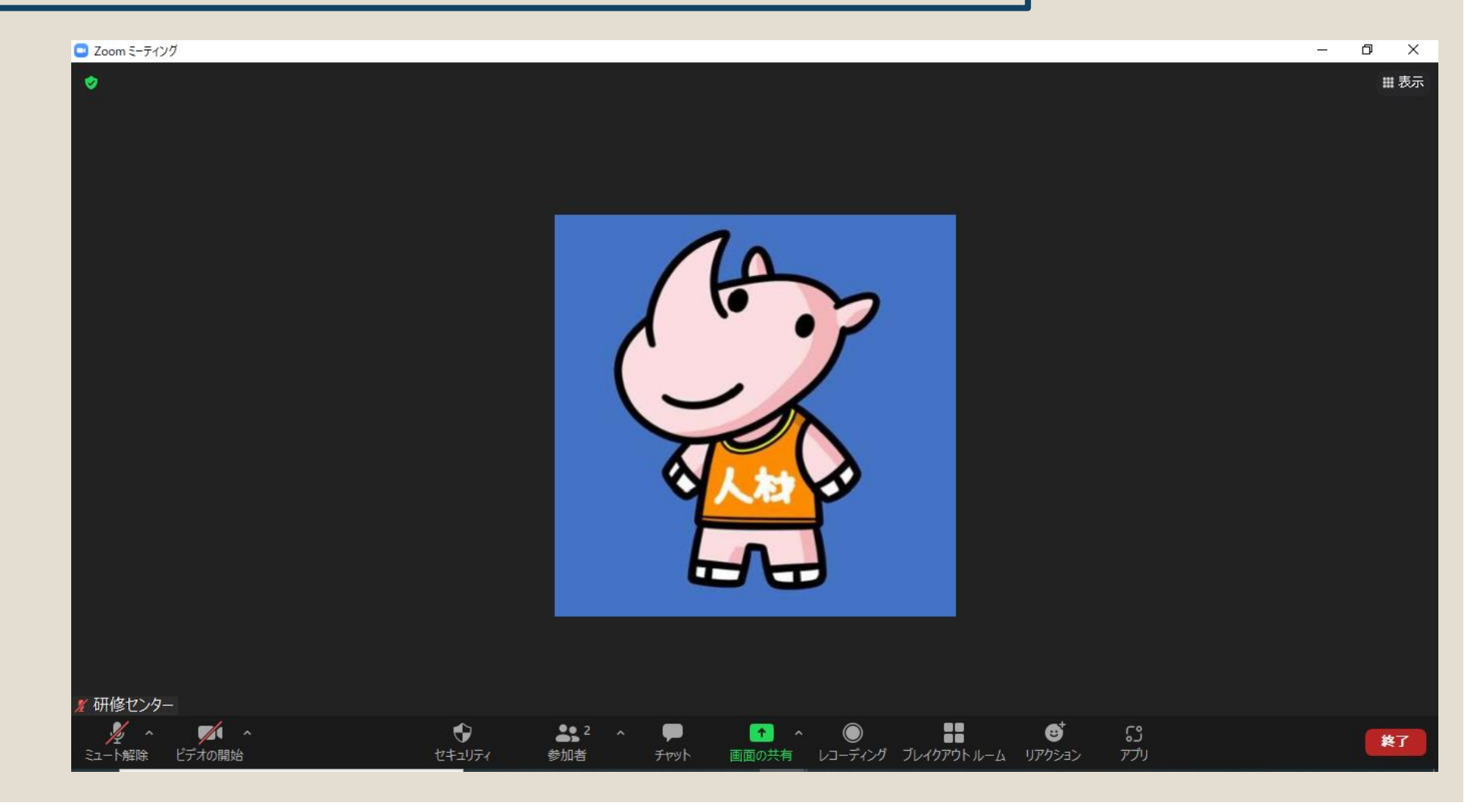

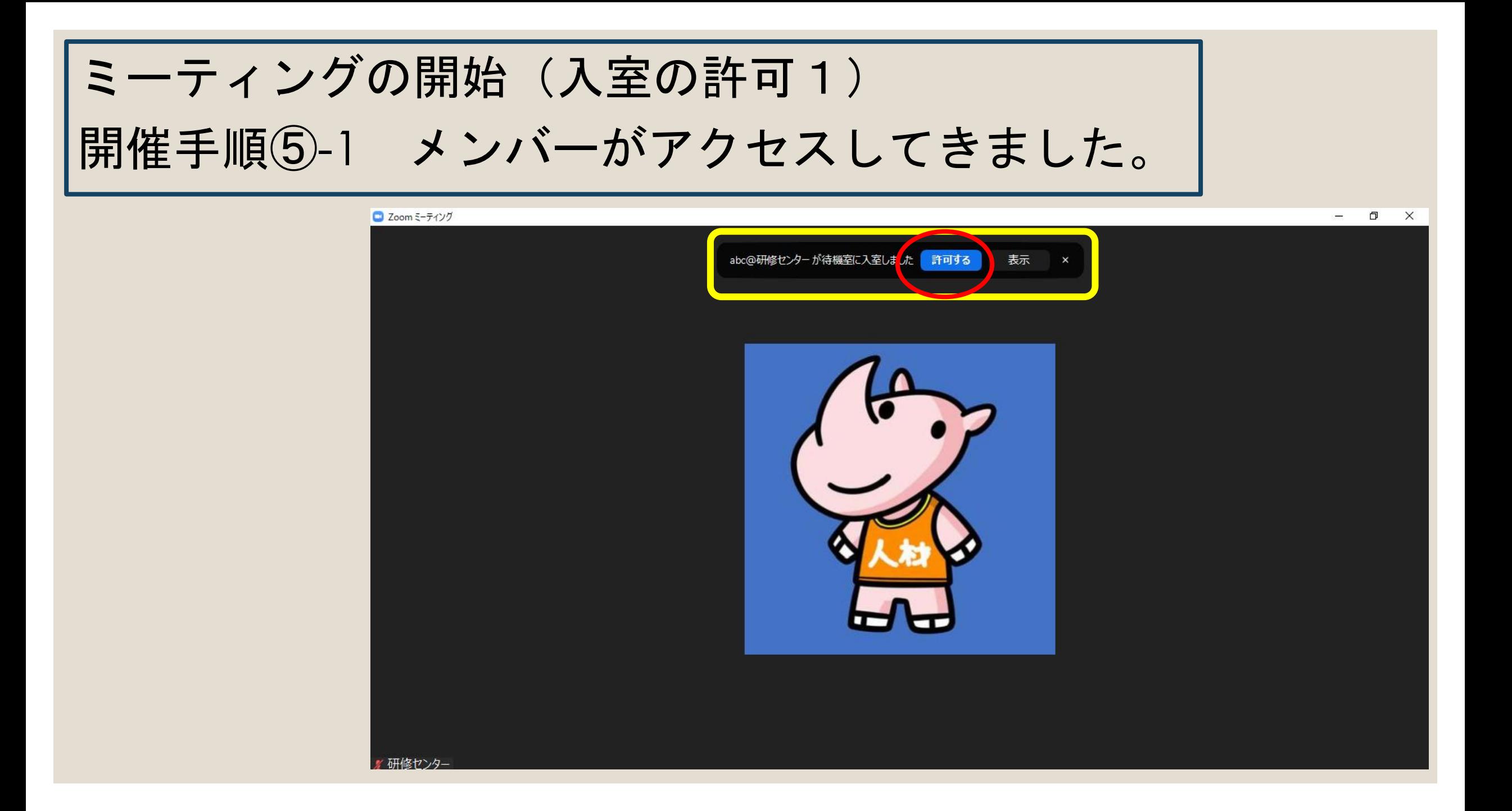

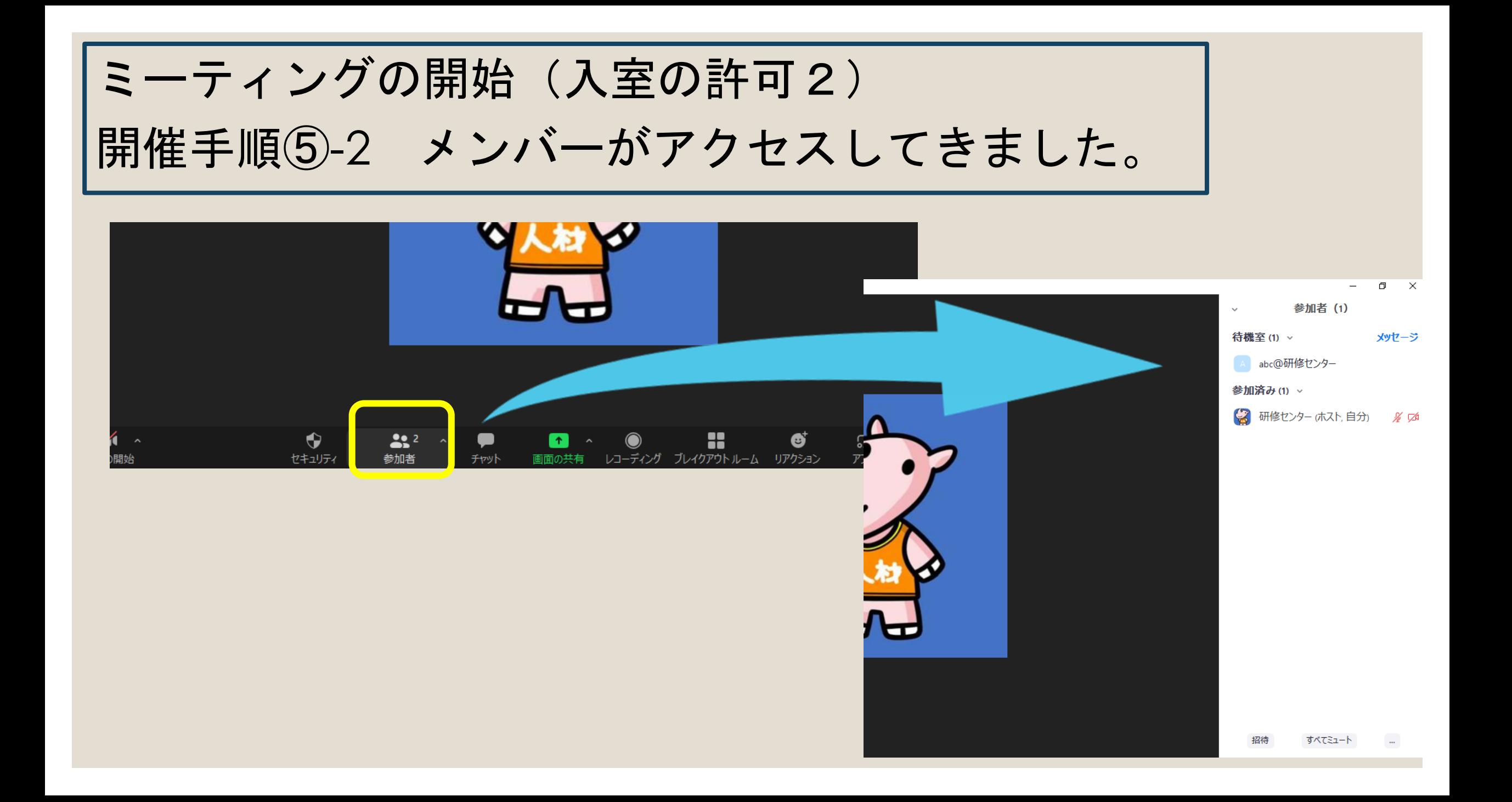

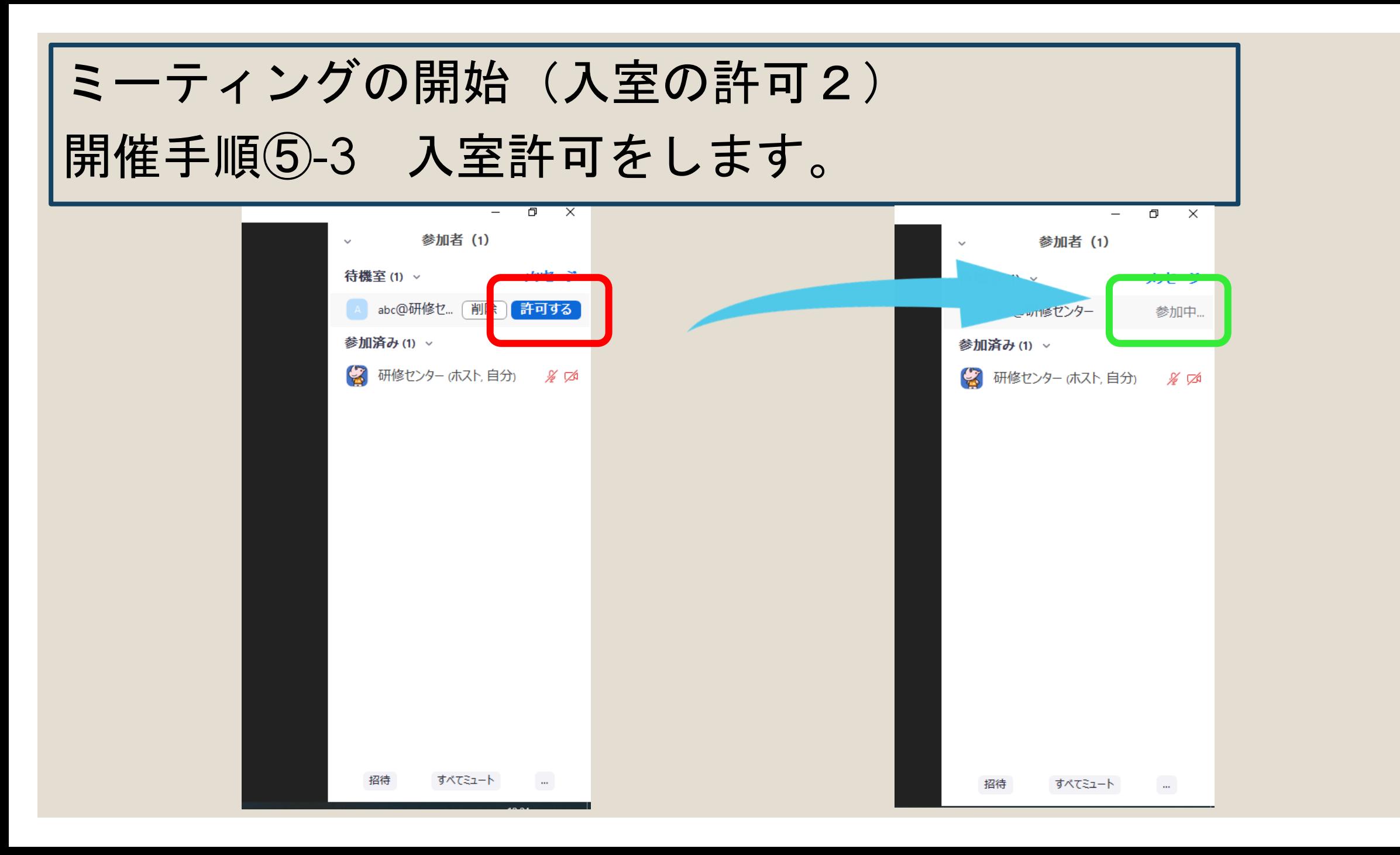

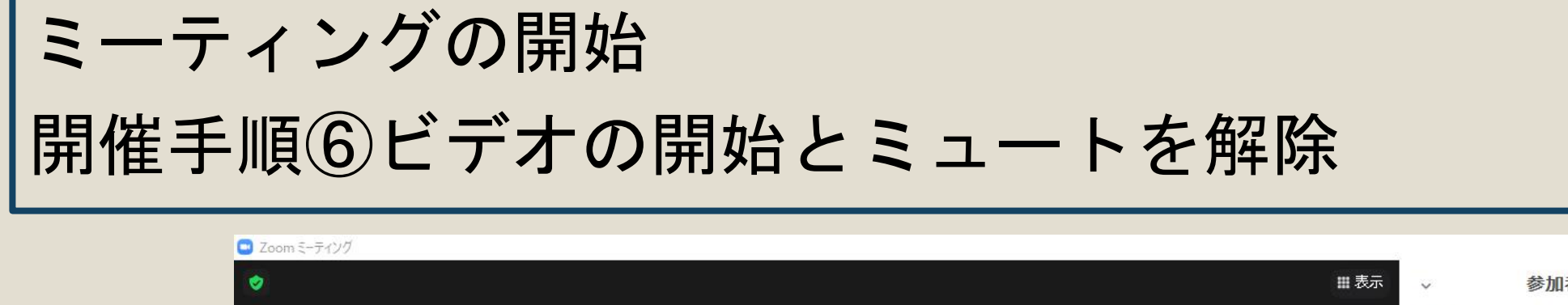

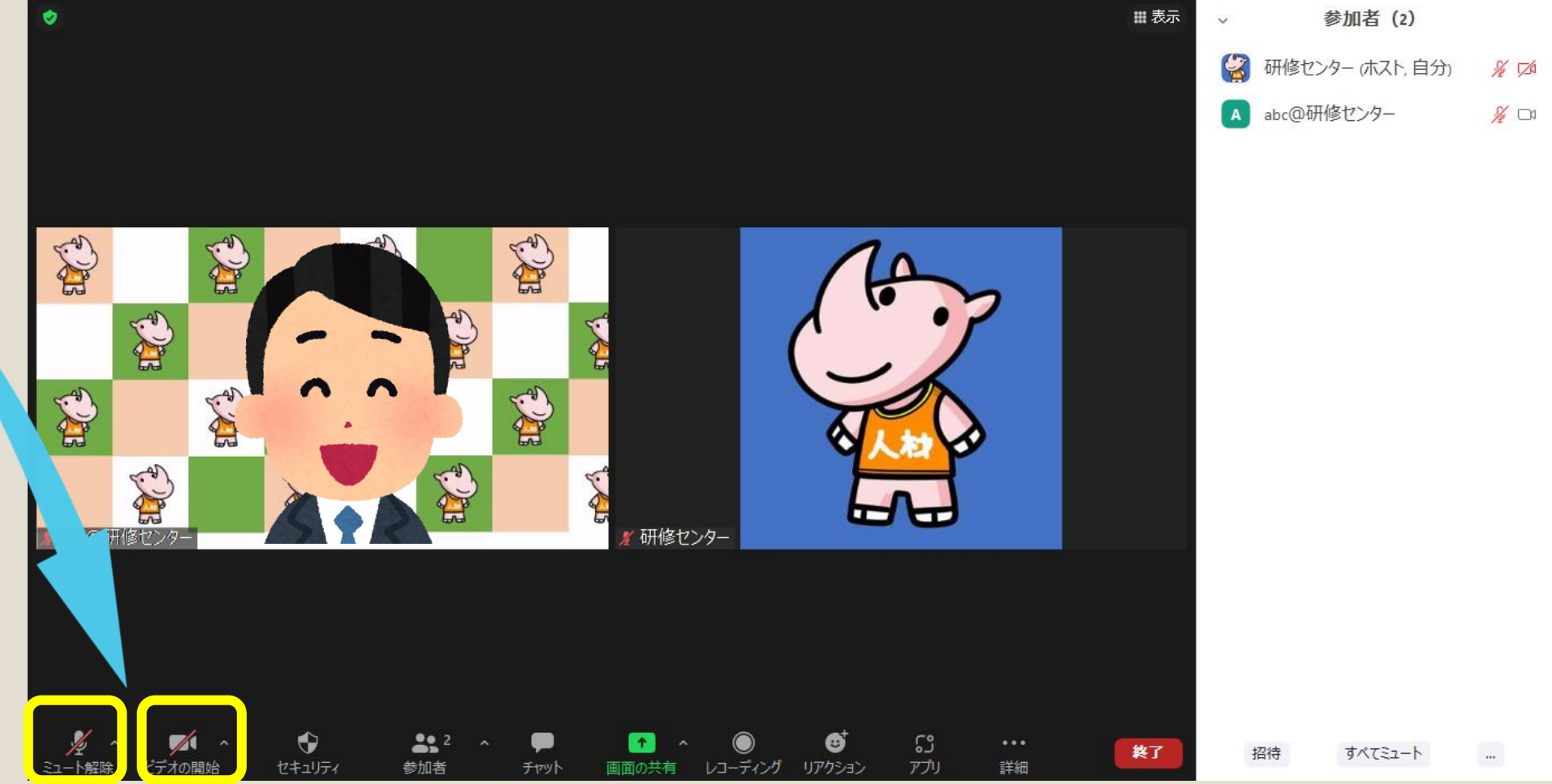

 $\Box$ 

 $\times$ 

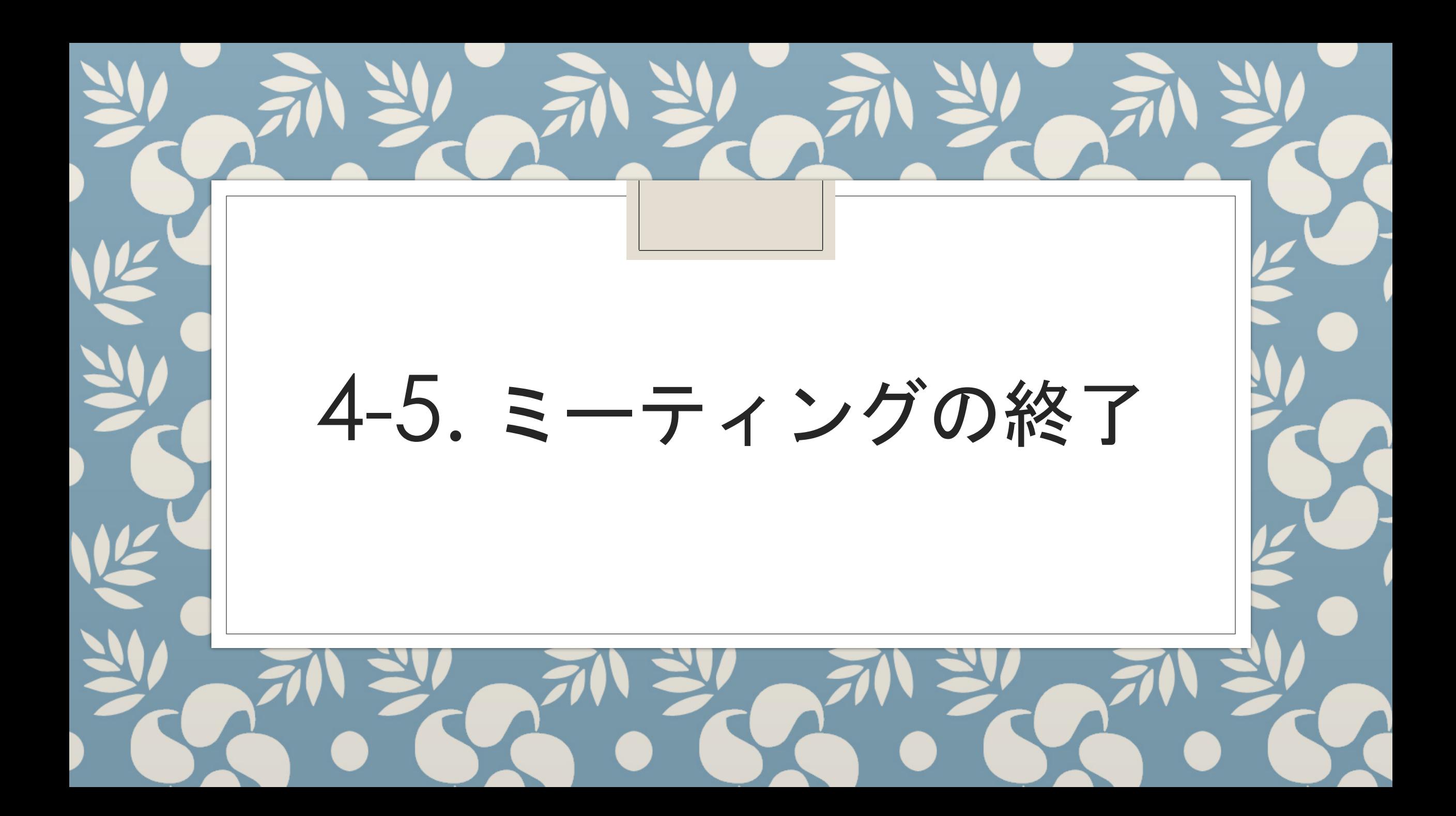

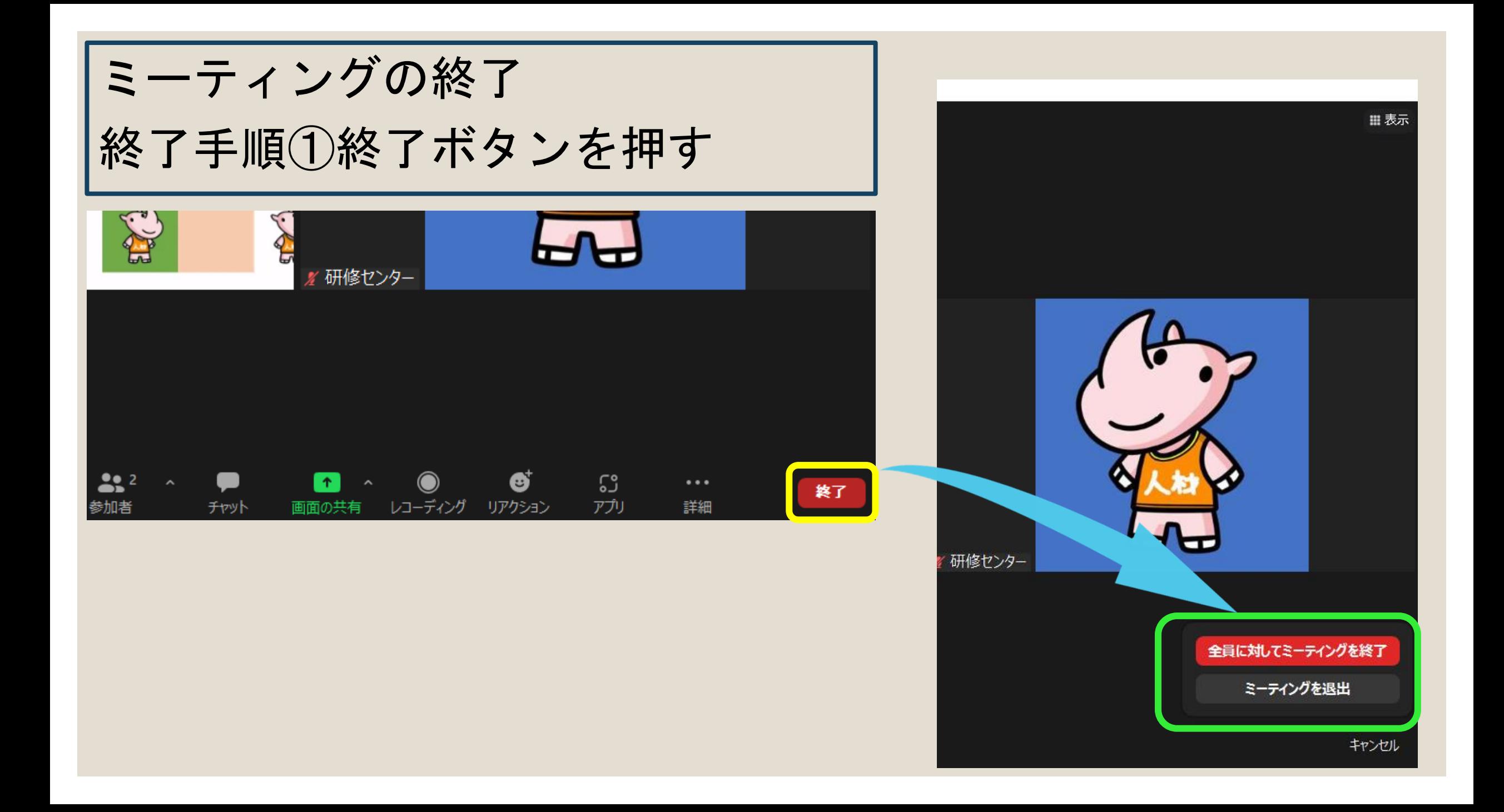

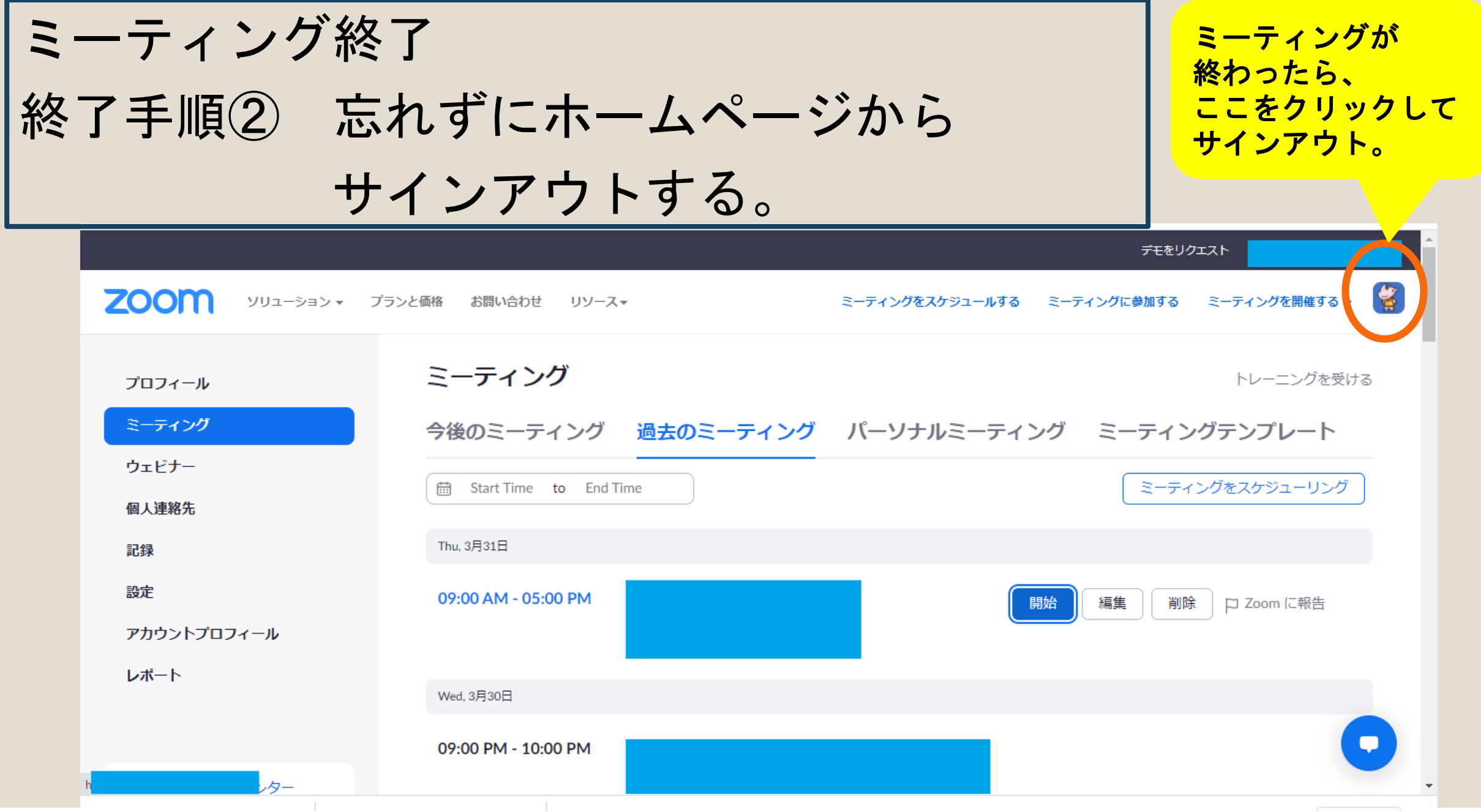

#### ご視聴ありがとうございました。

ZOOMの仕様はアップデートされます。 最新の情報を確認してご利用ください。